**IBM® WebSphere® Commerce for AIX®**

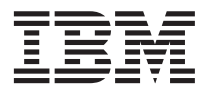

# インストール・ガイド

(*Oracle データベースを使用)* 

*5.4*

**IBM® WebSphere® Commerce for AIX®**

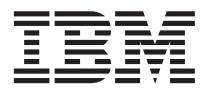

# インストール・ガイド

(*Oracle データベースを使用)* 

*5.4*

#### ご注意し

本書および本書で紹介する製品をご使用になる前に、203ページの『特記事項』に記載されている情報をお読み ください。

本書の内容は、新版で特に指定のない限り、 IBM WebSphere Commerce for AIX バージョン 5.4 以降のすべてのリリ ースおよびモディフィケーションに適用されます。 製品のレベルにあった版を使用していることをご確認ください。

本マニュアルに関するご意見やご感想は、次の URL からお送りください。今後の参考にさせていただきます。 http://www.ibm.com/jp/manuals/main/mail.html

なお、日本 IBM 発行のマニュアルはインターネット経由でもご購入いただけます。詳しくは http://www.ibm.com/jp/manuals/ の「ご注文について」をご覧ください。

(URL は、変更になる場合があります)

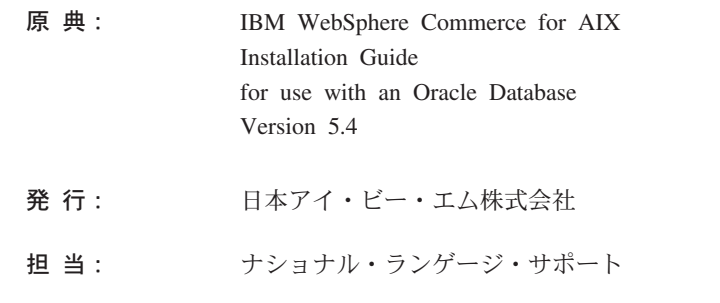

第1刷 2002.4

この文書では、平成明朝体™W3、平成明朝体™W9、平成角ゴシック体™W3、平成角ゴシック体™W5、および平成角ゴ シック体™W7を使用しています。この(書体\*)は、(財)日本規格協会と使用契約を締結し使用しているものです。フォ ントとして無断複製することは禁止されています。

注\* 平成明朝体"W3、平成明朝体"W9、平成角ゴシック体"W3、 平成角ゴシック体"W5、平成角ゴシック体"W7

#### © Copyright International Business Machines Corporation 1996, 2002. All rights reserved.

© Copyright IBM Japan 2002

# 目次

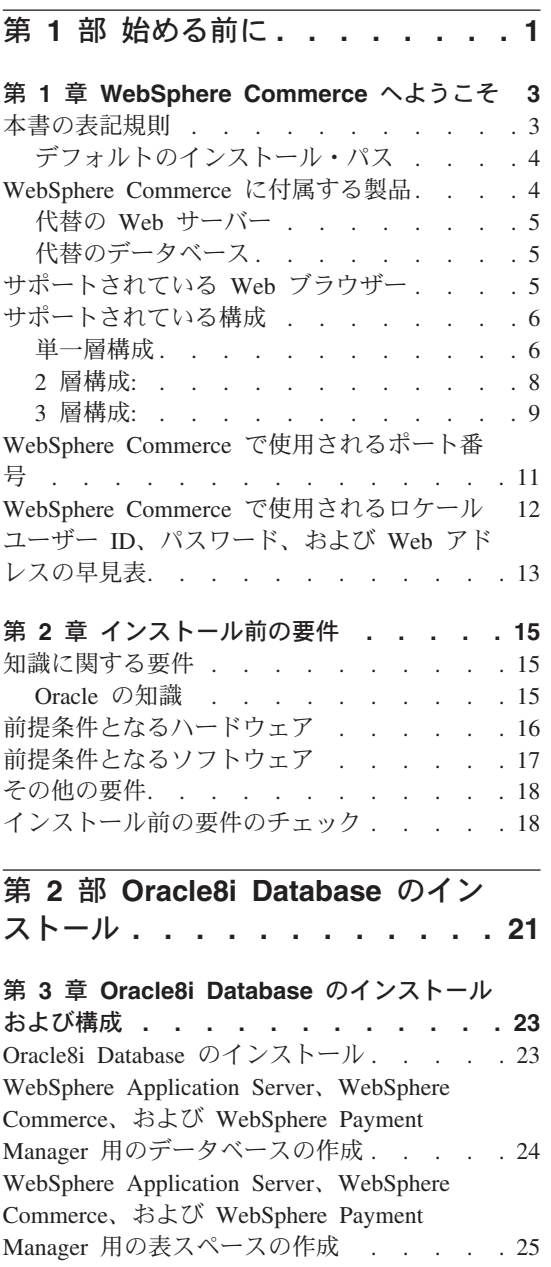

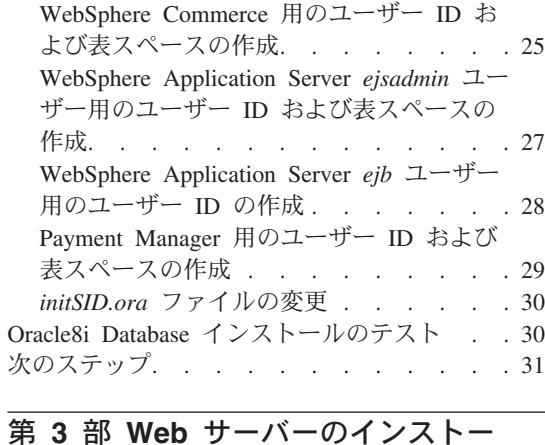

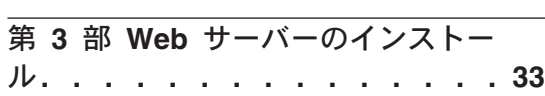

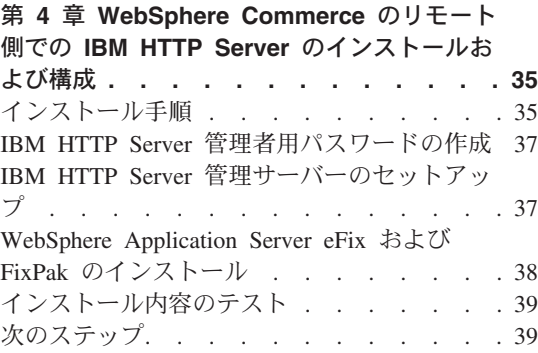

## 第 5 章 Domino Web サーバーのインスト

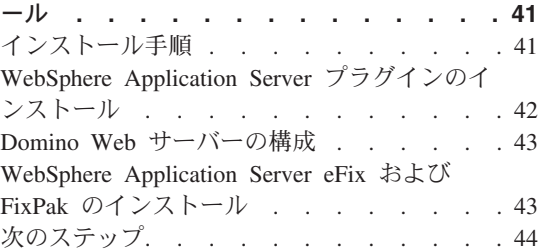

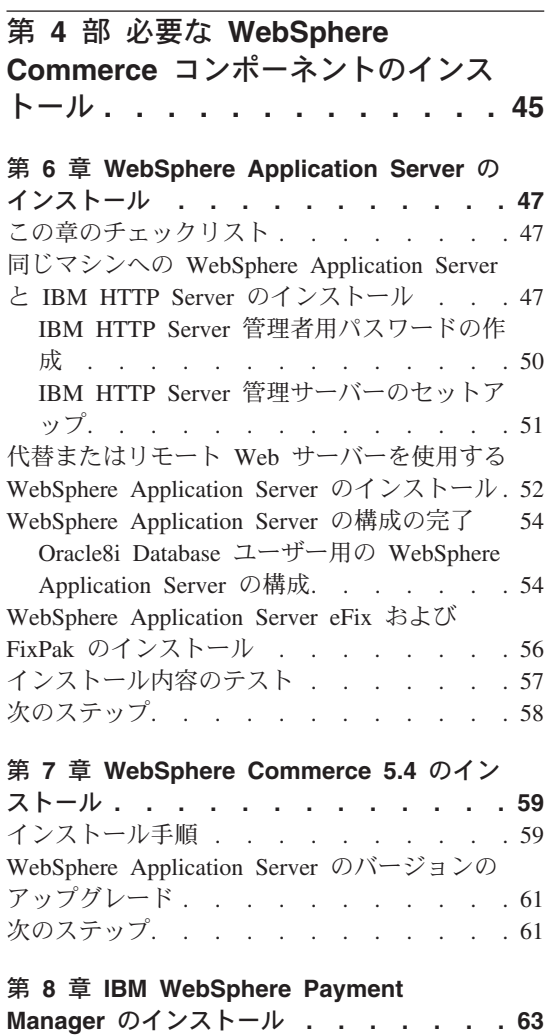

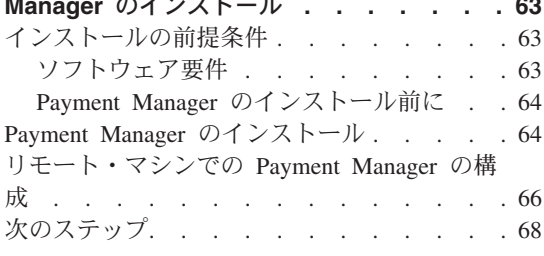

## 第 5 部 WebSphere Commerce インスタンスの構成 . . . . . . . 69

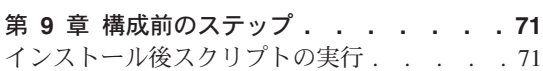

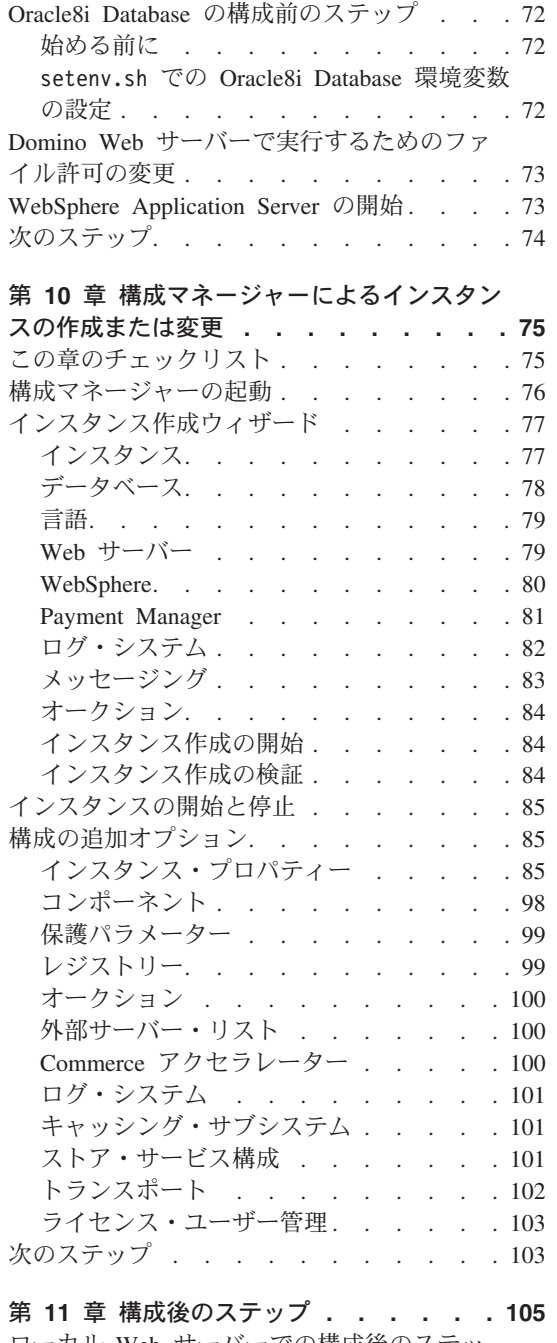

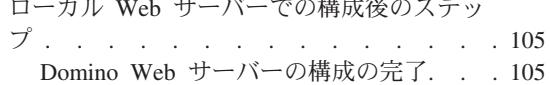

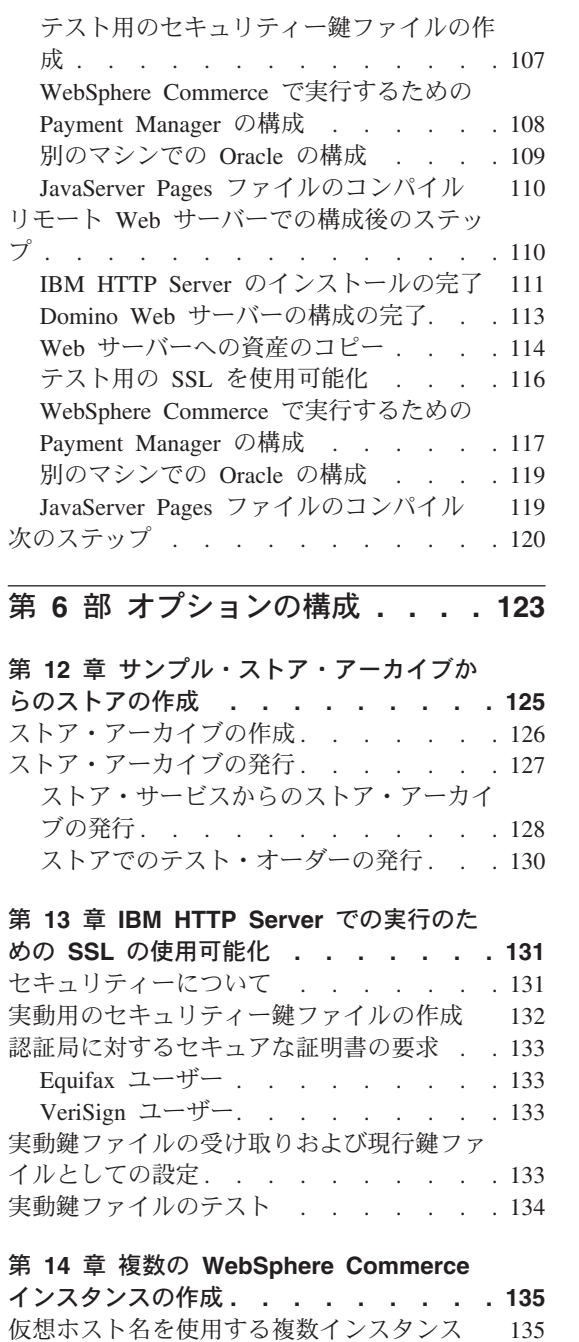

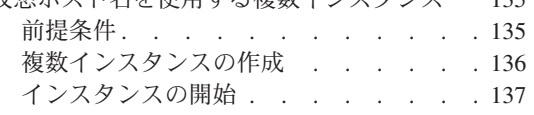

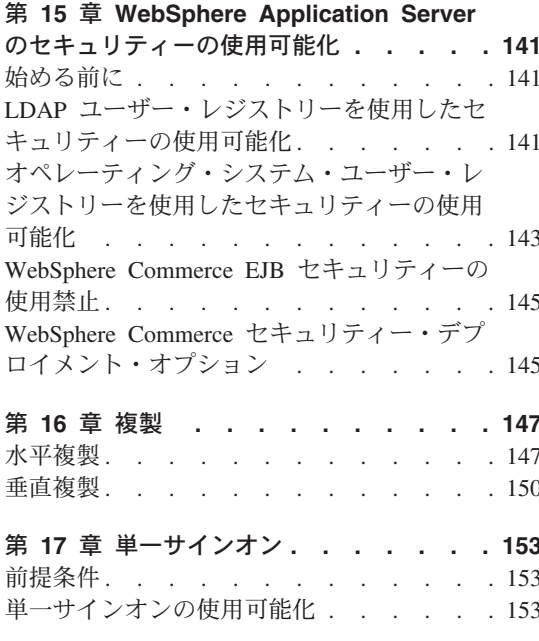

## 第7部 管理用タスク . . . . . 155

## 第 18 章 WebSphere Commerce コンポ

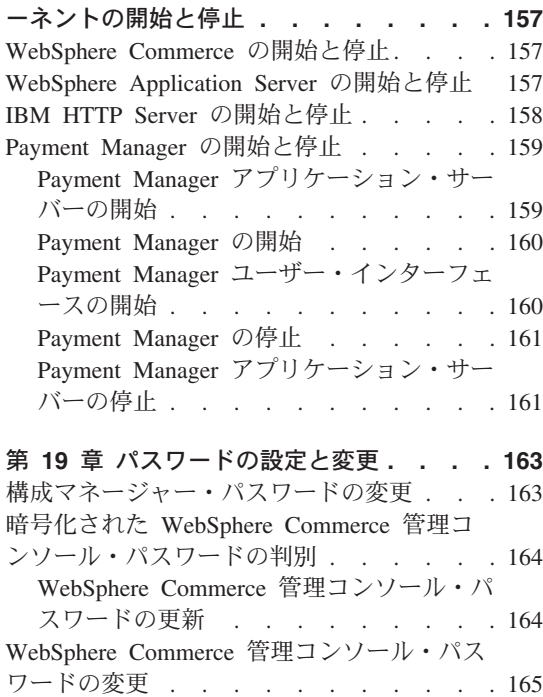

 $.165$ 

IBM HTTP Server 管理者パスワードの設定 166 SSL 鍵ファイル・パスワードの変更 . . . 166

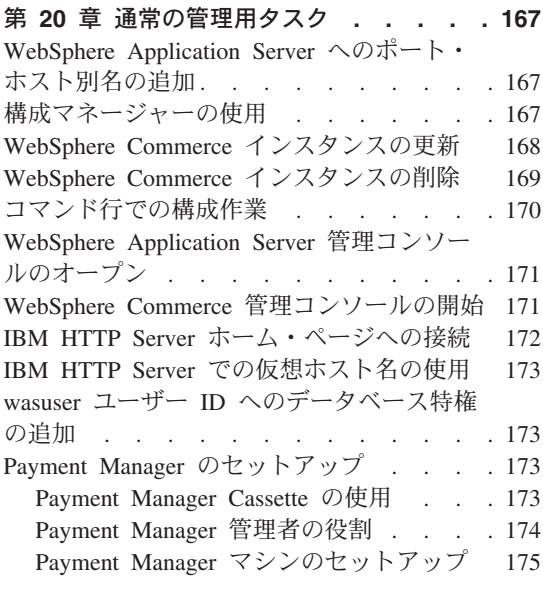

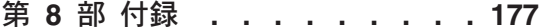

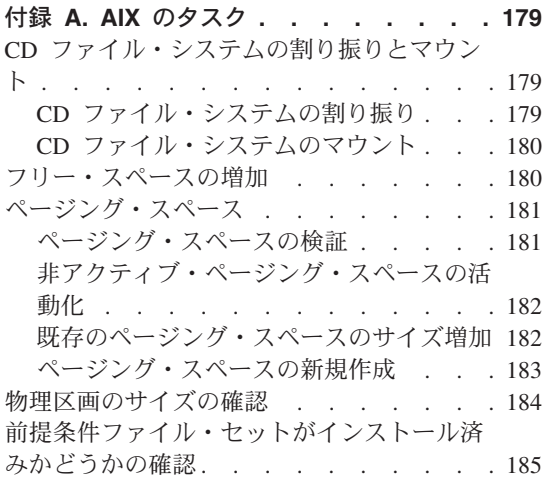

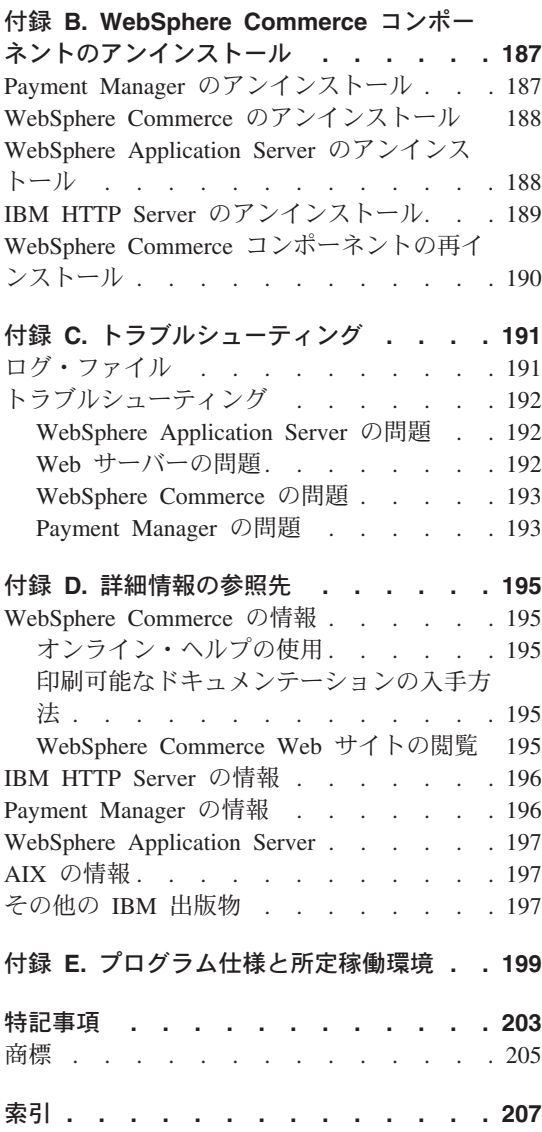

## <span id="page-8-0"></span>第1部 始める前に

第 1 部の各章では、WebSphere Commerce の基本的な解説を述べてから、WebSphere Commerce のインストールを正常に完了するのに必要な前提条件のハードウェア、ソフ トウェア、必要な知識、およびユーザー権限について説明します。各章に述べられてい るすべての要件がシステムで確実に満たされていれば、インストールを完了するための 作業がかなり容易になります。

WebSphere Commerce のどのコンポーネントをインストールする場合でも、以下の章を 事前に完了している必要があります。

- 3ページの『第1章 WebSphere Commerce へようこそ』
- 15 ページの『第 2 章 インストール前の要件』

## <span id="page-10-0"></span>第 1 章 WebSphere Commerce へようこそ

本書は、 Oracle データベースを使用する WebSphere Commerce 5.4 for AIX のインス トールおよび構成方法について説明しています。対象となる読者は、システム管理者な ど、インストール作業と構成作業を実行する人です。

WebSphere Commerce Suite バージョン 5.1 がすでにインストールされている場合、 WebSphere Commerce マイグレーション・ガイド に説明されているマイグレーションの ステップに従ってください。この資料は、WebSphere Commerce Web ページの 『Technical Libraries』セクションで入手できます。

最終的な製品に対する変更について知るために、 WebSphere Commerce Disk 1 CD の ルート・ディレクトリーにある README ファイルを参照してください。さらに、このマ ニュアルのコピーおよび更新版は、以下の WebSphere Commerce Web サイトの Library → Technical Library セクションから PDF ファイルの形式で入手できます。

• Business Edition:

http://www.ibm.com/software/webservers/commerce/wc be/lit-tech-general.html

• Professional Edition:

http://www.ibm.com/software/webservers/commerce/wc pe/lit-tech-general.html

## 本書の表記規則

本書では以下の強調表示規則を使用します。

- 太文字は、コマンドまたは、フィールド名、アイコン、メニュー選択などのグラフィ カル・ユーザー・インターフェース (GUI) コントロールを示します。
- モノスペース (monospace) は、示されているとおりに入力するテキスト例、ファイ ル名、ディレクトリー・パスおよび名前を示します。
- イタリック は、語を強調するために使用します。イタリックは、ご使用のシステム の該当する値に置換しなければならない名前も示します。以下の名前が出てきたら、 説明どおりに、ご使用のシステムの値に置換してください。

#### host\_name

WebSphere Commerce Web サーバーの完全修飾ホスト名 (たとえば、 server1.torolab.ibm.com という完全修飾名)。

instance name

作業対象の WebSphere Commerce インスタンスの名前。

<span id="page-11-0"></span>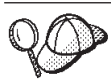

このアイコンは、ヒント (作業を完了するために役立つ追加情報) を 表すマークです。

重要 このセクションは、特に重要な情報を強調しています。

警告 -

このセクションは、データを保護するために意図された情報を強調しています。

## デフォルトのインストール・パス

このマニュアルでインストール・パスについて述べられている場合、デフォルトのパス 名として次のものを使用します。

/usr/WebSphere/CommerceServer WebSphere Commerce のインストール・パス

/usr/HTTPServer

IBM HTTP Server 1.3.19.1 のインストール・パス

/usr/WebSphere/AppServer

WebSphere Application Server 4.0.2 のインストール・パス

/usr/lpp/PaymentManager

IBM WebSphere Payment Manager 3.1.2 のインストール・パス

注: デフォルト・ディレクトリーでは、WebSphere Commerce だけがサポートされてい ます。

## WebSphere Commerce に付属する製品

WebSphere Commerce には以下の製品がパッケージされています。

- WebSphere Commerce コンポーネント
	- WebSphere Commerce Server
	- WebSphere Commerce Accelerator
	- WebSphere Catalog Manager
	- WebSphere Commerce 管理コンソール
	- 商品アドバイザー
- <span id="page-12-0"></span>- Blaze Rules Server および Blaze Innovator Runtime
- Macromedia LikeMinds クライアント
- IBM DB2 ユニバーサル・データベース 7.1.0.55
- IBM DB2 エクステンダー 7.2
- IBM HTTP Server 1.3.19.1
- WebSphere Application Server 4.0.2
- IBM WebSphere Payment Manager 3.1.2。これには、以下のものが含まれます。
	- Payment Manager SET Cassette 3.1.2
	- Payment Manager Cassette for CyberCash 3.1.2
	- Payment Manager Cassette for VisaNet 3.1.2
	- Payment Manager Cassette for BankServACH 3.1.2
- IBM WebSphere Commerce Analyzer 5.4
- · Brio Broadcast Server 6.2
- IBM SecureWay Directory Server 3.2.1
- Segue SilkPreview  $1.0^{m}$
- WebSphere Commerce 5.4 Recommendation Engine powered by LikeMinds<sup>™</sup>

### 代替の Web サーバー

WebSphere Commerce に付属している Web サーバーは IBM HTTP Server ですが、 Lotus Domino Web サーバー 5.0.5, 5.0.6, および 5.0.8 もサポートされます。

### 代替のデータベース

WebSphere Commerce とともに提供されているデータベースは IBM DB2 ユニバーサ ル・データベース 7.1.0.55 エンタープライズ・エディションですが、 Oracle Database 8.1.7 Enterprise Edition または Standard Edition (Oracle 8i リリース 3 とも言います) も使用できます。 Oracle Database 8.1.7 Enterprise Edition または Standard Editionでは なく DB2 ユニバーサル・データベース を使用する場合、 IBM WebSphere Commerce インストール・ガイド (DB2 ユニバーサル・データベースを使用)を参照する必要があ ります。

## サポートされている Web ブラウザー

WebSphere Commerce のツールとオンライン・ヘルプには、 WebSphere Commerce の マシンと同じネットワーク上にある Windows® オペレーティング・システムを実行中の マシンにおいて、 Microsoft® Internet Explorer 5.5 を使用してのみアクセスできます。 Internet Explorer は、 5.50.4522.1800 のフル・バージョンのもの (Internet Explorer 5.5) Service Pack 1 およびインターネット・ツール) あるいはそれ以降のもので、 Microsoft

<span id="page-13-0"></span>社による最新の重要なセキュリティー上の更新がなされているものを使用する必要があ ります。それより前のバージョンでは、WebSphere Commerce のツールが完全にはサポ ートされていません。

ショッパーは、以下のいずれかの Web ブラウザーを使用して Web サイトにアクセス できます。これらは、すべて WebSphere Commerce でテスト済みです。

- Netscape Communicator 4.6 以上でサポートされている Netscape Navigator のすべて のバージョン (Netscape Navigator 4.04 および 4.5 を含む)
- Macintosh 用の Netscape Navigator 3.0 および 4.0、またはそれ以降
- Microsoft Internet Explorer 4 および 5 またはそれ以上
- AOL 5 および 6 またはそれ以上

## サポートされている構成

WebSphere Commerce とそのコンポーネント、および WebSphere Commerce でサポー トされている代替ソフトウェアは、様々な構成でインストールできます。サポートされ ていて、本書で説明されている構成には、次のものがあります。

#### 単一層構成

この構成では、WebSphere Commerce の全コンポーネントは 1 つのマシンにインストー ルされます。この構成をインストールするには、Web サーバーごとに概説されているス テップを実行する必要があります。

### **IBM HTTP Server**

- 1. データベースをインストールする (23 ページの『第 3 章 Oracle8i Database のイン ストールおよび構成』で説明)。このとき、データベース・クライアントをデータベ ース・サーバーと同じマシンにインストールするようにし、データベースのローカル 作成に関する指示に従います。
- 2. WebSphere Application Server インストール・プログラムで IBM HTTP Server と WebSphere Application Server をインストールする (47ページの『同じマシンへの WebSphere Application Server と IBM HTTP Server のインストール』に概略されて います)。
- 3. WebSphere Commerce をインストールする (59 ページの『第 7 章 WebSphere Commerce 5.4 のインストール』で説明)。必ず、wc54efixunix.sh スクリプトを実行 してソフトウェア・レベルをアップグレードし、必要なすべてのフィックスを適用し てください。
- 4. Payment Manager をインストールする (63 ページの『第 8 章 IBM WebSphere Payment Manager のインストール』で説明)。
- 5.以下のタスクを実行する (71 ページの『第 9 章 構成前のステップ』で説明)。
	- wcpostinstall.sh スクリプトの実行
	- Oracle の構成前のステップ
- WebSphere Application Server の開始
- 6. WebSphere Commerce インスタンスを作成する (75 ページの『第 10 章 構成マネー ジャーによるインスタンスの作成または変更』で説明)。
- 7. 105 ページの『第 11 章 構成後のステップ』の項の『ローカル Web サーバーでの 構成後のステップ』に述べられている以下のタスクを完了する。
	- テスト用に SSL を使用可能にする。
	- Payment Manager を WebSphere Commerce と共に作動するように構成する。
	- JavaServer Pages™ ファイルをコンパイルする。

#### Domino Web サーバー

- 1. データベースをインストールする (23 ページの『第 3 章 Oracle8i Database のイン ストールおよび構成』で説明)。このとき、データベース・クライアントをデータベ ース・サーバーと同じマシンにインストールするようにし、データベースのローカル 作成に関する指示に従います。
- 2. Domino Web サーバーをインストールする (41 ページの『第 5 章 Domino Web サ ーバーのインストール』で説明)。
- 3. WebSphere Application Server をインストールする (52 ページの『代替またはリモー ト Web サーバーを使用する WebSphere Application Server のインストール』で説 明)。
- 4. WebSphere Commerce をインストールする (59 ページの『第 7 章 WebSphere Commerce 5.4 のインストール』で説明)。必ず、wc54efixunix.sh スクリプトを実行 してソフトウェア・レベルをアップグレードし、必要なすべてのフィックスを適用し てください。
- 5. Payment Manager をインストールする (63 ページの『第 8 章 IBM WebSphere Payment Manager のインストール』で説明)。
- 6. 以下のタスクを実行する (71 ページの『第 9 章 構成前のステップ』で説明)。
	- wcpostinstall.sh スクリプトの実行
	- Domino Web サーバーのファイル許可の変更
	- Oracle の構成前のステップ
	- WebSphere Application Server の開始
- 7. WebSphere Commerce インスタンスを作成する (75 ページの『第 10 章 構成マネー ジャーによるインスタンスの作成または変更』で説明)。
- 8. 105 ページの『第 11 章 構成後のステップ』の項の『ローカル Web サーバーでの 構成後のステップ』に述べられている以下のタスクを完了する。
	- Domino Web サーバーの構成を完了する。
	- テスト用の SSL を使用可能にする (表示される指示を参考にしてください。Web サーバーの資料に述べられている指示に従って、 SSL を使用可能にする必要があ ります)。
	- Payment Manager を WebSphere Commerce と共に作動するように構成する。

• JavaServer Pages ファイルをコンパイルする。

### <span id="page-15-0"></span>2 層構成:

この構成ではデータベース・サーバーは、他のすべての WebSphere Commerce コンポー ネントとは別のマシンにインストールされます。この構成をインストールするには、 Web サーバーごとに概説されているステップを実行する必要があります。

#### **IBM HTTP Server**

- 1. データベースをインストールする (23 ページの『第 3 章 Oracle8i Database のイン ストールおよび構成』で説明)。このとき、データベース・サーバーとは別のマシン にデータベース・クライアントをインストールするようにし、データベースのリモー ト作成に関する指示に従います。
- 2. WebSphere Application Server インストール・プログラムで IBM HTTP Server と WebSphere Application Server をインストールする (47 ページの『同じマシンへの WebSphere Application Server と IBM HTTP Server のインストール』に概略されて います)。必ず、wc54wasefixunix.sh スクリプトを実行してソフトウェア・レベルを アップグレードし、必要なすべてのフィックスを適用してください。
- 3. WebSphere Commerce をインストールする (59 ページの『第 7 章 WebSphere Commerce 5.4 のインストール』で説明)。
- 4. Payment Manager をインストールする (63 ページの『第 8 章 IBM WebSphere Payment Manager のインストール』で説明)。
- 5. 以下のタスクを実行する (71 ページの『第 9 章 構成前のステップ』で説明)。
	- wcpostinstall.sh スクリプトの実行
	- Oracle の構成前のステップ
	- WebSphere Application Server の開始
- 6. WebSphere Commerce インスタンスを作成する (75 ページの『第 10 章 構成マネー ジャーによるインスタンスの作成または変更』で説明)。
- 7. 105 ページの『第 11 章 構成後のステップ』の項の『ローカル Web サーバーでの 構成後のステップ』に述べられている以下のタスクを完了する。
	- テスト用に SSL を使用可能にする。
	- Payment Manager を WebSphere Commerce と共に作動するように構成する。
	- リモート Oracle インストールを完了する。
	- JavaServer Pages ファイルをコンパイルする。

#### Domino Web サーバー

1. データベースをインストールする (23 ページの『第 3 章 Oracle8i Database のイン ストールおよび構成』で説明)。このとき、データベース・サーバーとは別のマシン にデータベース・クライアントをインストールするようにし、データベースのリモー ト作成に関する指示に従います。

- <span id="page-16-0"></span>2. Domino Web サーバーをインストールする (41 ページの『第 5 章 Domino Web サ ーバーのインストール』で説明)。
- 3. WebSphere Application Server インストール・プログラムで IBM HTTP Server と WebSphere Application Server をインストールする (52ページの『代替またはリモー ト Web サーバーを使用する WebSphere Application Server のインストール』に概略 されています)。必ず、wc54wasefixunix.sh スクリプトを実行してソフトウェア・レ ベルをアップグレードし、必要なすべてのフィックスを適用してください。
- 4. WebSphere Commerce をインストールする (59 ページの『第 7 章 WebSphere Commerce 5.4 のインストール』で説明)。
- 5. Payment Manager をインストールする (63 ページの『第 8 章 IBM WebSphere Payment Manager のインストール』で説明)。
- 6. 以下のタスクを実行する (71 ページの『第9章構成前のステップ』で説明)。
	- wcpostinstall.sh スクリプトの実行
	- Domino Web サーバーのファイル許可の変更
	- Oracle の構成前のステップ
	- WebSphere Application Server の開始
- 7. WebSphere Commerce インスタンスを作成する (75 ページの『第 10 章 構成マネー ジャーによるインスタンスの作成または変更』で説明)。
- 8. 105 ページの『第 11 章 構成後のステップ』の項の『ローカル Web サーバーでの 構成後のステップ』に述べられている以下のタスクを完了する。
	- Domino Web サーバーの構成を完了する。
	- テスト用の SSL を使用可能にする (表示される指示を参考にしてください。Web サーバーの資料に述べられている指示に従って、 SSL を使用可能にする必要があ ります)。
	- Payment Manager を WebSphere Commerce と共に作動するように構成する。
	- リモート Oracle インストールを完了する。
	- JavaServer Pages ファイルをコンパイルする。

#### 3 層構成:

この構成では、データベース・サーバーと Web サーバーが、それぞれ WebSphere Commerce サーバーや WebSphere Application Server とは別個のマシンにインストール されます。この構成をインストールするには、Web サーバーごとに概説されているステ ップを実行する必要があります。

#### **IBM HTTP Server**

1. データベースをインストールする (23 ページの『第 3 章 Oracle8i Database のイン ストールおよび構成』で説明)。このとき、データベース・サーバーとは別のマシン にデータベース・クライアントをインストールするようにし、データベースのリモー ト作成に関する指示に従います。

- 2. WebSphere Application Server インストール・プログラムを使って IBM HTTP Server をインストールする (35 ページの『第 4 章 WebSphere Commerce のリモート側で の IBM HTTP Server のインストールおよび構成』に概略されています)。必ず、 wc54wasefixunix.sh スクリプトを実行してソフトウェア・レベルをアップグレード し、必要なすべてのフィックスを適用してください。
- 3. WebSphere Application Server インストール・プログラムを使って WebSphere Application Server をインストールする (52ページの『代替またはリモート Web サ ーバーを使用する WebSphere Application Server のインストール』に概略されていま す)。必ず、wc54wasefixunix.sh スクリプトを実行してソフトウェア・レベルをアッ プグレードし、必要なすべてのフィックスを適用してください。
- 4. WebSphere Commerce をインストールする (59ページの『第7章 WebSphere Commerce 5.4 のインストール』で説明)。
- 5. Payment Manager をインストールする (63ページの『第 8 章 IBM WebSphere Payment Manager のインストール』で説明)。
- 6. 以下のタスクを実行する (71 ページの『第 9 章 構成前のステップ』で説明)。
	- wcpostinstall.sh スクリプトの実行
	- Oracle の構成前のステップ
	- WebSphere Application Server の開始
- 7. WebSphere Commerce インスタンスを作成する (75 ページの『第 10 章 構成マネー ジャーによるインスタンスの作成または変更』で説明)。
- 8. 105 ページの『第 11 章 構成後のステップ』の項の『リモート Web サーバーでの 構成後のステップ』に述べられている以下のタスクを完了する。
	- IBM HTTP Server のインストールを完了する。
	- Web サーバーに資産をコピーする。
	- テスト用に SSL を使用可能にする。
	- Payment Manager を WebSphere Commerce と共に作動するように構成する。
	- リモート Oracle インストールを完了する。
	- JavaServer Pages ファイルをコンパイルする。

#### Domino Web サーバー

- 1. データベースをインストールする (23 ページの『第 3 章 Oracle8i Database のイン ストールおよび構成』で説明)。このとき、データベース・サーバーとは別のマシン にデータベース・クライアントをインストールするようにし、データベースのリモー ト作成に関する指示に従います。
- 2. Domino Web サーバーをインストールする (41 ページの『第 5 章 Domino Web サ ーバーのインストール』で説明)。必ず、wc54wasefixunix.sh スクリプトを実行して ソフトウェア・レベルをアップグレードし、必要なすべてのフィックスを適用してく ださい。
- <span id="page-18-0"></span>3. WebSphere Application Server インストール・プログラムで IBM HTTP Server と WebSphere Application Server をインストールする (52ページの『代替またはリモー ト Web サーバーを使用する WebSphere Application Server のインストール』に概略 されています)。必ず、wc54wasefixunix.sh スクリプトを実行してソフトウェア・レ ベルをアップグレードし、必要なすべてのフィックスを適用してください。
- 4. WebSphere Commerce をインストールする (59ページの『第7章 WebSphere Commerce 5.4 のインストール』で説明)。
- 5. Payment Manager をインストールする (63ページの『第 8 章 IBM WebSphere Payment Manager のインストール』で説明)。
- 6. 以下のタスクを実行する (71 ページの『第 9 章 構成前のステップ』で説明)。
	- wcpostinstall.sh スクリプトの実行
	- Domino Web サーバーのファイル許可の変更
	- Oracle の構成前のステップ
	- WebSphere Application Server の開始
- 7. WebSphere Commerce インスタンスを作成する (75 ページの『第 10 章 構成マネー ジャーによるインスタンスの作成または変更』で説明)。
- 8. 105 ページの『第 11 章 構成後のステップ』の項の『リモート Web サーバーでの 構成後のステップ』に述べられている以下のタスクを完了する。
	- Domino Web サーバーの構成を完了する。
	- Web サーバーに資産をコピーする。
	- テスト用の SSL を使用可能にする (表示される指示を参考にしてください。Web サーバーの資料に述べられている指示に従って、 SSL を使用可能にする必要があ ります)。
	- Payment Manager を WebSphere Commerce と共に作動するように構成する。
	- リモート Oracle インストールを完了する。
	- JavaServer Pages ファイルをコンパイルする。

#### WebSphere Commerce で使用されるポート番号

以下に、WebSphere Commerce またはそのコンポーネント製品によって使用されるデフ ォルトのポート番号のリストを示します。 WebSphere Commerce 以外のアプリケーショ ンでは、これらのポートを使用しないようにしてください。システムにファイアウォー ルが構成されている場合には、これらのポートがアクセス可能になっていることを確認 してください。

- ポート番号 使用するソフトウェア
- IBM HTTP Server 非セキュア Web サーバー 80
- 389 Lightweight Directory Access Protocol (LDAP) Directory Server
- 443 IBM HTTP Server セキュア Web サーバー

<span id="page-19-0"></span>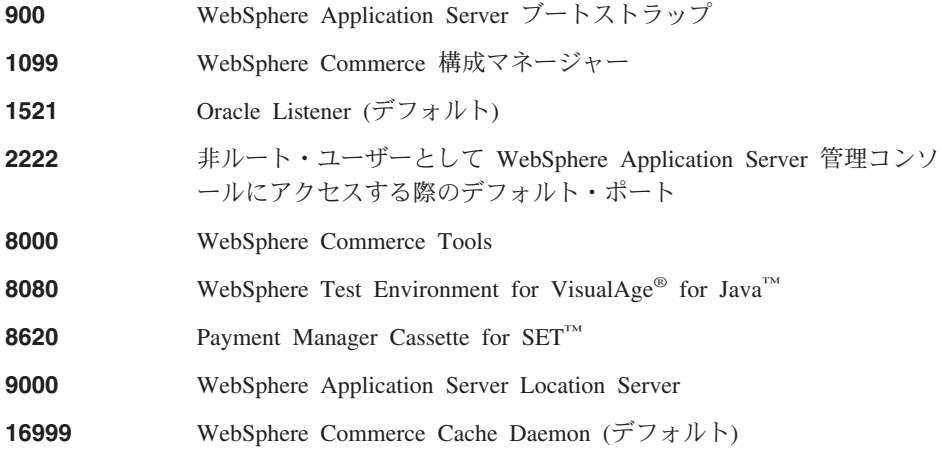

## WebSphere Commerce で使用されるロケール

WebSphere Commerce では、有効な Java のロケールだけが使用されます。使用する言 語に該当するロケールがシステムにインストールされていることを確認してください。 また、ロケールに関係するすべての環境変数には、 WebSphere Commerce でサポートさ れているロケールを含めるようにしてください。 WebSphere Commerce でサポートされ ているロケールのコードは、以下の表に示すとおりです。

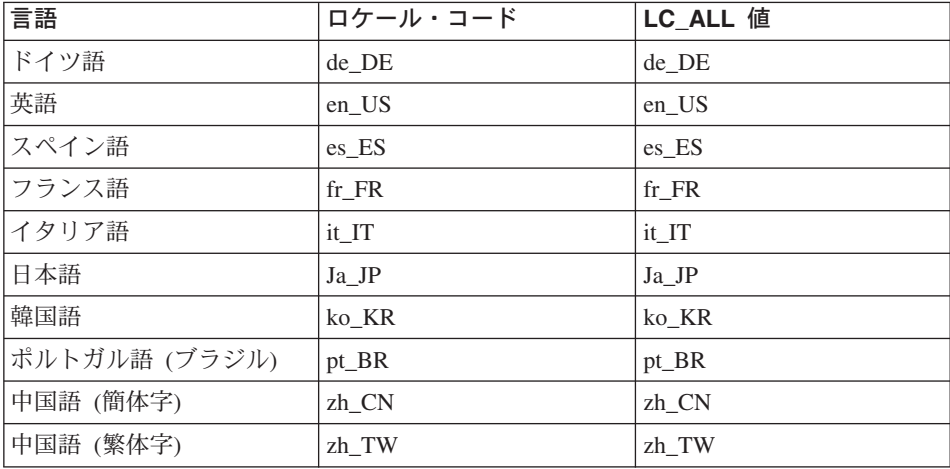

ロケールを調べるには、次のコマンドを実行します。

echo \$LANG

使用するロケールがサポートされていない場合には、ルート・ユーザーとして次のコマ ンドを実行することによって、ロケールのプロパティーを変更してください。

<span id="page-20-0"></span>LANG=xx XX export LANG

xx XX は、上記の表に示されている 4 文字のロケール・コードです。大文字小文字の 別は、表のとおりでなければなりません。

### ユーザー ID、パスワード、および Web アドレスの早見表

WebSphere Commerce 環境での管理には、さまざまなユーザー ID が必要です。それら のユーザー ID と、それに必要な権限のリストを、次の表に示します。 WebSphere Commerce のユーザー ID に対して、デフォルトのパスワードが識別されます。

#### 構成マネージャーのユーザー ID

構成マネージャー・ツールのグラフィカル・インターフェースを使用すれば、 WebSphere Commerce の構成方法を変更できます。構成マネージャーのデフォ ルト・ユーザー ID およびパスワードは、 webadmin および webibm です。構 成マネージャーには、WebSphere Commerce マシンから、または WebSphere Commerce と同じネットワーク上の任意のマシンからアクセスできます。

#### IBM HTTP Server のユーザー ID

IBM HTTP Server を使用する場合、Web サーバーのホーム・ページには、 Web ブラウザーをオープンし、以下の Web アドレスを入力することによって アクセスできます。

http://host name

Web サーバーをカスタマイズした場合、ホスト名の後に Web サーバーのフロ ントページの名前を入力する必要があります。

#### WebSphere Commerce インスタンス管理者

インスタンス管理者のユーザー ID とパスワードは、以下の WebSphere Commerce ツールに滴用されます。

• WebSphere Commerce Accelerator。 Windows オペレーティング・システム が実行されているリモート・マシンから WebSphere Commerce Accelerator にアクセスするには、 Internet Explorer Web ブラウザーをオープンしてか ら、以下の Web アドレスを入力します。

https://host name:8000/accelerator

• WebSphere Commerce 管理コンソール。 Windows オペレーティング・シス テムが実行されているリモート・マシンから WebSphere Commerce 管理コ ンソールにアクセスするには、 Internet Explorer Web ブラウザーをオープ ンしてから、以下の Web アドレスを入力します。

https://host name:8000/adminconsole

• ストア・サービス。ストア・サービスのページには、 Web ブラウザーをオ ープンし、以下の Web アドレスを入力することによってアクセスできま す。

https://host name:8000/storeservices

• 組織管理コンソール。組織管理コンソールには、 Web ブラウザーをオープ ンし、以下の Web アドレスを入力することによってアクセスできます。 https://host name:8000/orgadminconsole

インスタンス管理者のデフォルト・ユーザー ID は wcsadmin、デフォルト・パ スワードは wcsadmin です。

注: wcsadmin ユーザー ID は、決して削除しないでください。また、それには 常にインスタンス管理者の権限が付与されていなければなりません。 WebSphere Commerce では、ユーザー ID とパスワードが次の規則になってい ることが必要です。

- パスワードの長さは最低8文字。
- パスワードには、少なくとも 1 つの数字が含まれなければなりません。
- パスワードには、同じ文字が 4 回を超えて出現してはなりません。
- パスワードには、同じ文字を 3 回を超えて繰り返すことはできません。

#### Payment Manager 管理者

Payment Manager をインストールすると、 WebSphere Commerce 管理者 ID wcsadmin に Payment Manager 管理者役割が自動的に割り当てられます。 Pavment Manager の Realm Class を WCSRealm にまだ切り替えていない場 合、これを行うには、63 ページの『第 8 章 IBM WebSphere Payment Manager のインストール』の指示に従ってください。

Payment Manager 管理者役割が割り当てられているユーザー ID では、 Payment Manager の制御と管理が可能です。

## <span id="page-22-0"></span>第 2 章 インストール前の要件

この章では、WebSphere Commerce をインストールする前に行う必要のあるステップに ついて説明します。ここで説明されているステップを実行するには、 root ユーザー・ アクセスが必要です。

### 知識に関する要件

WebSphere Commerce をインストールおよび構成するには、以下のことに関する知識が 必要です。

- 使用するオペレーティング・システム
- インターネット
- Web サーバーの運用と保守
- Oracle データベース
- オペレーティング・システムの基本的なコマンド

ストアまたはモールを作成しカスタマイズするには、以下のことに関する知識が必要で す。

- WebSphere Application Server
- Oracle データベース
- HTML および XML
- 構造化照会言語 (SOL)
- Java のプログラミング

ストアまたはモールをカスタマイズする方法の詳細については、 WebSphere Commerce プログラマーズ・ガイド を参照してください。 WebSphere Commerce と WebSphere Commerce Studio には、いずれもこれらのマニュアルのコピーが付属しています。

#### Oracle の知識

このセクションでは、 Oracle を WebSphere Commerce とともに使用する前に知ってお く必要のある Oracle の重要な概念のいくつかを扱っています。これらの概念に関する 情報は、Oracle システムに付属している Oracle 8i Concepts の資料で見つけることがで きます。 Oracle システムのインストールとセットアップを行う前に、 Oracle の製品に 付属している Oracle 資料 (特に、概念、管理、およびインストールに関する情報) をお 読みになり、理解しておくことをお勧めします。

Oracle システムを WebSphere Commerce とともに動作するよう構成する前に理解して おく必要のある概念として、以下の事柄があります。

- <span id="page-23-0"></span>• Oracle インスタンス
- データベース構造およびスペース管理。これには、以下のものが含まれます。
	- 論理データベース構造
		- 表スペース
		- スキーマおよびスキーマ・オブジェクト
		- データ・ブロック、エクステント、およびセグメント
	- 物理データベース構造
		- データ・ファイル
		- 再実行ログ・ファイル
		- 制御ファイル
- 構造化照会言語 (SOL)
- メモリー構造および処理
	- システム・グローバル域 (SGA)
	- プログラム・グローバル域 (PGA)
	- サーバーおよびバックグラウンド・プロセスを含む、Oracle プロセス・アーキテク チャー
- 通信ソフトウェアおよび Net8
- プログラム・インターフェース
- データベース管理者のユーザー名
	- $-$  SYS
	- SYSTEM
- システム ID (SID)
- データベース、表スペース、およびデータ・ファイル
	- SYSTEM 表スペース
	- 複数の表スペースの使用
	- 表スペース内のスペース管理
	- オンラインおよびオフラインの表スペース
	- 一時表スペース
	- データ・ファイル

### 前提条件となるハードウェア

WebSphere Commerce 5.4 をインストールする前に、以下の最低のハードウェア要件を 満たしていることを確認しておかなければなりません。

• IBM @server™ pSeries、または IBM RS/6000® マシン・ファミリーのいずれかの専 用マシンで、以下の仕様のものが必要です。

- <span id="page-24-0"></span>- RS64: @server pSeries 620/660/680, RS/6000 F80/H80/M80
- Power3: @server pSeries 640, RS/6000 44P-170 または 44P-270
- Power4: Regatta
- さらに、以下のハードウェア要件も満たす必要があります。
- 375 MHz のプロセッサー。
- プロセッサー当たり 768 MB 以上のランダム・アクセス・メモリー (RAM)。
- それぞれの WebSphere Commerce インスタンスごとに、追加の 512 MB の  $RAM<sub>0</sub>$
- 6 GB 以上の空きディスク・スペース (以下のような、推奨されるファイル・サイ ズの割り振りを含みます)。
	- /usr 4 GB (ブロック・サイズ 512 バイトで 8388608 ブロック)
	- /tmp 1 GB (ブロック・サイズ 512 バイトで 2097152 ブロック)
	- /home 1 GB (ブロック・サイズ 512 バイトで 2097152 ブロック)
- プロセッサー当たり 1GB 以上のページング・スペース。
- CD-ROM ドライブ。
- グラフィックス表示可能モニター。
- TCP/IP プロトコルがサポートするローカル・エリア・ネットワーク (LAN) アダプタ  $-$

## 前提条件となるソフトウェア

WebSphere Commerce をインストールする前に、以下の最低のソフトウェア要件を満た していることを確認しておかなければなりません。

- システムに Web ブラウザーがインストール済みであることを確認してください。
- WebSphere Commerce は、32 ビット・モードでのみサポートされています。 64 ビ ット・モードは使用されていません。また、64 ビット・システムにおける 32 ビッ ト互換モードの使用はテストされていません。
- WebSphere Commerce マシンで AIX 5.1 が実行されていることを確認してくださ い。コマンド oslevel を発行することによって、OS のレベルを確認してください。
- APAR IY26221 用のセキュリティー・パッチがシステムにインストール済みであるこ とを確認してください。このパッチは次の Web サイトにあります。

http://techsupport.services.ibm.com/server/fixes

- 以下のファイル・セットをインストールする必要がありますが、これらは AIX 5.1 の基本インストールには含まれません。
	- $-$  X11.adt.lib
	- $=$  X11 adt motif
	- X11.base.lib
- <span id="page-25-0"></span> $-$  X11.base.rte
- $-$  X11.motif.lib
- $-$  bos.adt.base
- $=$  hos adt include
- bos.rte.net
- $-$  hos.rte.libc
- bos.net.tcp.client

データベースとして Oracle を使用するので、以下のファイル・セットもインストー ルする必要があります。

- $-$  hos.adt.lib
- $-$  bos.adt.libm

必要なすべてのファイル・セットがインストールされているかを判別し、それらをイ ンストールする方法を調べるには、179 ページの『付録 A. AIX のタスク』を参照し てください。

## その他の要件

さらに、以下のことを実行する必要があります。

- 1. マシン上でロータス ノーツ (Lotus® Notes™) などのサーバーが実行されている場合 には、そのサーバーを停止します。マシン上に現在ポート 80、ポート 443、または ポート 8000 を使用している Web サーバーがあるなら、それを無効にしてくださ  $\mathcal{L}$
- 2. WebSphere Commerce では IP アドレスとホスト名の両方が使用されるため、システ ムの IP アドレスがホスト名に対応付けされていなければなりません。 IP アドレス を判別するには、コマンド・ウィンドウを開いて次のように入力します。

nslookup host name

正しい IP アドレスで応答があれば、正常に設定されています。

3. IBM HTTP Server を Web サーバーとして使用する場合には、 Web サーバーのホ スト名に下線( )が含まれないようにしてください。 IBM HTTP Server は、ホ スト名に下線が含まれるマシンをサポートしていません。

## インストール前の要件のチェック

WebSphere Commerce Disk 2 CD には、システムをチェックして適切なオペレーティン グ・システム、前提条件ソフトウェア、プリインストール・ソフトウェアが実装されて いるかどうかを判別するスクリプトが入っています。インストールを開始する前にこの スクリプトを実行して、システムが WebSphere Commerce のすべての必要を満たしてい るかどうかを判別する必要があります。また、インストールの様々な時点でこのスクリ プトを実行して、ソフトウェア・パッケージが適正にインストールされていることを確 認することもできます。

このスクリプトを実行するには、以下のステップを実行します。

- 1. ユーザー ID root でログオンします。
- 2. 必要であれば、WebSphere Commerce Disk 2 CD をマウントします。これを行うに は、以下を入力します。 mount CDROM dir

CDROM\_dir は、マウントされた CD として指定するディレクトリーです。 CD フ ァイル・システムの割り振りに関する詳細は、 179 ページの『CD ファイル・シス テムの割り振り』を参照してください。

- 3. CD の Software Patches ディレクトリーに移動します。
- 4. 以下のように入力して、スクリプトを実行します。

./wc54aixpreq.sh

## <span id="page-28-0"></span>第 2 部 Oracle8i Database のインストール

WebSphere Commerce は、 DB2<sup>®</sup> データベースと Oracle データベースをサポートしま す。本書は、Oracle データベースとともに WebSphere Commerce をインストールする 方法を説明しています。 DB2 とともに WebSphere Commerce をインストールする場合 の情報は、 WebSphere Commerce for Solaris オペレーティング環境ソフトウェア イン ストール・ガイド (DB2 ユニバーサル・データベースを使用)を参照してください。他 の WebSphere Commerce コンポーネントをインストールする前に、データベースをイン ストールする必要があります。 データベースは、他の WebSphere Commerce コンポー ネントと同じマシン上にインストールしても、またはリモート・マシンにインストール してもかまいません。 データベースをインストールしてから、33ページの『第3部 Web サーバーのインストール』に進んでください。

• 23 ページの『第 3 章 Oracle8i Database のインストールおよび構成』

## <span id="page-30-0"></span>第 3 章 Oracle8i Database のインストールおよび構成

この章では、Oracle8i Database を使用した WebSphere Commerce データベース・スキ ーマの作成について説明します。 Oracle8i Database のインストールの詳細については 説明していません。

注:

1. WebSphere Commerce 5.4 は、Oracle Database 8.1.7.2.1 Enterprise Edition または Standard Edition のみをサポートします。 Oracle のレベルを 8.1.7 から 8.1.7.2.1 に 上げるために必要なパッチは、以下のロケーションにあります。

ftp://oracle-ftp.oracle.com/server/patchsets/

- 2. この章の指示に従うには、Oracle の高度な知識 (DBA レベル) が必要です。
- 3. Oracle について詳しくは、http://www.oracle.com にアクセスしてください。 http://docs.oracle.com からは、Oracle 資料のコピーを入手できます。 Oracle ソ フトウェアを入手する方法については、http://technet.oracle.com を参照してくだ さい。 Oracle のインストールと構成に関するこの章の情報は、ガイドラインにすぎ ません。
- 4. Oracle の用語や概念について詳しくは、Oracle 製品に付属の Oracle 8i Concepts を 参照してください。

## Oracle8i Database のインストール

データベース管理システムとして DB2 の代わりに Oracle を使用する場合は、以下のス テップを実行する必要があります。

- 1. Oracle のインストール時にカスタム・インストールを選択し、Oracle CD-ROM から 以下の Oracle 製品をインストールします (推奨)。
	- 単一マシン上での 1 層式 Oracle インストールの場合:
		- $-$  Net8
		- Oracle8 Enterprise Server
		- Oracle  $UNIX^{\circledR}$  Installer
		- SOL\*Plus
		- TCP/IP Protocol Adapter
		- JDBC<sup>TM</sup> Thin Driver
		- $-$  IDBC/OCI Driver
	- 2 層式または 3 層式インストールにおける Oracle サーバー・マシンの場合:
		- $-$  Net8
- <span id="page-31-0"></span>- Oracle8 Enterprise Server
- Oracle UNIX Installer
- $-$  SOL\*Plus
- TCP/IP Protocol Adapter
- JDBC Thin Driver
- **IDBC/OCI** Driver
- 2 層式または 3 層式インストールにおける Oracle クライアント (WebSphere Commerce サーバー) マシンの場合:
	- Oracle8 Enterprise Client
	- SQL\*Plus
	- JDBC Thin Driver
	- **IDBC/OCI** Driver

インストール可能なオプションのコンポーネントが多数あります。オプションの項目 のいずれかが必要かどうかを調べるには、 Oracle インストール資料を参照するか、 DBA にご相談ください。

- 注: パフォーマンス上の理由で、インストールの際に「Dedicated Server (専用サーバ ー)」オプションを選択するようお勧めします。
- 2. Oracle データベースを残りの WebSphere Commerce からリモート・インストールす る場合は、 WebSphere Commerce マシン上に Oracle クライアントをインストール する必要があります。

## WebSphere Application Server、WebSphere Commerce、および WebSphere Payment Manager 用のデータベースの作成

WebSphere Application Server、WebSphere Commerce、および Payment Manager で使用 するデータベースを作成します。それぞれのアプリケーションで独自のデータベースを 使用するか、またはデータベースを共用することができます。作成するデータベースの 数は、システムや要件によって異なります。データベースを共用するには、以下のステ ップで表スペースを作成する際に、同じデータベース SID に接続してください。

WebSphere Application Server, WebSphere Commerce, および Payment Manager で使用 するすべてのデータベースには、以下のことが求められます。

- UTF-8 文字セットを使用する必要があります。
- 互換性パラメーターが 8.1.0 に設定されている必要があります。

WebSphere Application Server、WebSphere Commerce、および Payment Manager で使用 するすべての開発用データベースに推奨される設定値を以下に示します。

• 共用プール・サイズ: 67108864

- <span id="page-32-0"></span>• ブロック・バッファー数: 16384
- ブロック・サイズ: 4096
- Cursor\_sharing (カーソル共用): force (強制)

WebSphere Application Server、WebSphere Commerce、および Payment Manager で使用 するすべての実動用データベースに推奨される設定値を以下に示します。

- チェックポイント間隔: 10000000
- 共用プール・サイズ: 67108864
- ブロック・バッファー数: 16384
- ログ・バッファー・サイズ: 524288
- ブロック・サイズ: 4096
- プロセス数: 150
- 再実行ログ・ファイル・サイズ: 10MB

注:

- 1. 命名規則と文字制限に関する情報については、Oracle の資料を参照してください。
- 2. このステップで作成する各データベース・インスタンスについて、Oracle システム ID (SID) をメモしておいてください。これらの SID は後のステップで必要になりま す。
- 3. WebSphere Commerce データベースのグローバル・データベース名と Oracle システ ム ID (SID) は、同じであるか、SID.domain\_name の形式でなければなりません。こ こで、domain\_name は、Oracle サーバーの完全修飾ドメイン・ネームです。
- 4. データベースを作成すると、Oracle では各データベースごとに、 init.SID または initSID.ora というファイルが、ディレクトリー \$0RACLE BASE/admin/SID/pfile に 作成されます。 init.SID は最初に作成したデータベースについて作成され、 initSID.ora はそれ以降に作成した各データベースについて作成されます。

## WebSphere Application Server、WebSphere Commerce、および WebSphere Payment Manager 用の表スペースの作成

#### WebSphere Commerce 用のユーザー ID および表スペースの作成

WebSphere Commerce の Oracle ユーザー ID と WebSphere Commerce 用の表スペース を作成します。以下のステップで示されている設定は、提案にすぎません。ご使用の WebSphere Commerce インストールで必要な設定は、ここで使用されているものとは異 なる場合があります。

このステップの一部になっているコマンドでは、以下の変数が使用されます。

full\_path\_to\_wc\_datafile

WebSphere Commerce データベースのデータ・ファイルへの完全修飾パス。た

とえば、/oracle/u02/wcs.ora などとなります。新しいデータ・ファイルを作 成するには、この値を単一引用符で囲まなければなりません。

wc\_password

WebSphere Commerce Oracle ユーザーが使用するパスワード。このパスワード は、すべての Oracle パスワード規則とすべての WebSphere Commerce パスワ ード規則に従っていなければなりません。

*wc\_SID* このユーザーと表スペースを使用する WebSphere Commerce データベース・イ ンスタンスの Oracle システム ID (SID)。

wc\_tablespace

データベース内に作成する WebSphere Commerce 表スペースの名前。

wc\_user\_ID

WebSphere Commerce Oracle ユーザーに割り当てる ID。

1. Oracle DBA アカウントにログインし、ターミナル・ウィンドウで以下のコマンドを 実行して、SOL\*Plus セッションを開始します。

sqlplus system/system password@wc SID

以下のステップで示されているコマンドはすべて、この SOL\*Plus セッション内で 実行されます。

2. 以下のコマンドを実行して、WebSphere Commerce 表スペースを作成します。

CREATE TABLESPACE wc tablespace DATAFILE full path to wc datafile SIZE 4M **REUSE** AUTOEXTEND ON NEXT 2M MAXSIZE UNLIMITED;

3. 以下のコマンドを実行して、WebSphere Commerce Oracle ユーザーを作成します。

CREATE USER wc user ID IDENTIFIED BY wc password DEFAULT TABLESPACE wc tablespace QUOTA UNLIMITED ON wc tablespace;

- 4. 以下のコマンドを実行して、作成した WebSphere Commerce Oracle ユーザーに特権 を付与します。

```
GRANT create procedure to wc user ID;
GRANT create sequence to wc user ID;
GRANT create session to wc user ID;
GRANT create synonym to wc user ID;
GRANT create table to wc user ID;
GRANT create trigger to wc user ID;
GRANT create view to wc user ID;
GRANT unlimited tablespace to wc user ID;
GRANT create materialized view to wc user ID;
GRANT query rewrite to wc_user_ID;
```
## <span id="page-34-0"></span>WebSphere Application Server  $e$ jsadmin ユーザー用のユーザー ID および表 スペースの作成

WebSphere Application Server ejsadmin ユーザー用の Oracle ユーザー ID と、 WebSphere Application Server 用の表スペースを作成します。以下のステップで示されて いる設定は、提案にすぎません。ご使用の WebSphere Commerce インストールで必要な 設定は、ここで使用されているものとは異なる場合があります。

このステップの一部になっているコマンドでは、以下の変数が使用されます。

#### full\_path\_to\_was\_datafile

WebSphere Application Server データベースのデータ・ファイルへの完全修飾パ ス。 (たとえば /oracle/u02/was.ora)

ejsadmin\_password

WebSphere Application Server ejsadmin Oracle ユーザーが使用するパスワー ド。このパスワードは、すべての Oracle パスワード規則とすべての WebSphere Application Server パスワード規則に従っていなければなりません。

#### was\_SID

このユーザーと表スペースを使用する WebSphere Application Server データベ ース・インスタンスの Oracle システム ID (SID)。

was\_tablespace

作成しようとしている WebSphere Application Server 表スペースの名前。本書 で使用されているデフォルトの表スペース名は WAS です。

1. Oracle DBA アカウントにログインし、ターミナル・ウィンドウで以下のコマンドを 実行して、SQL\*Plus セッションを開始します。

sqlplus system/system password@was SID

以下のステップで示されているコマンドはすべて、この SQL\*Plus セッション内で 実行されます。

2. 以下のコマンドを実行して、WebSphere Application Server 表スペースを作成しま す。

CREATE TABLESPACE was tablespace DATAFILE full path to was datafile SIZE 4M **REUSE** AUTOEXTEND ON NEXT 2M MAXSIZE UNLIMITED;

3. 以下のコマンドを実行して、WebSphere Application Server EJSADMIN Oracle ユーザ ーを作成します。

CREATE USER ejsadmin IDENTIFIED BY ejsadmin password DEFAULT TABLESPACE was tablespace QUOTA UNLIMITED ON was tablespace; <span id="page-35-0"></span>4. 以下のコマンドを実行して、作成した WebSphere Application Server Oracle ユーザ ーに特権を付与します。

GRANT dba, connect, resource TO ejsadmin;

## WebSphere Application Server eib ユーザー用のユーザー ID の作成

WebSphere Application Server e.jb ユーザー用の Oracle ユーザー ID を作成します。以 下のステップで示されている設定は、提案にすぎません。ご使用の WebSphere Commerce インストールで必要な設定は、ここで使用されているものとは異なる場合が あります。

このステップの一部になっているコマンドでは、以下の変数が使用されます。

ejb\_password

WebSphere Application Server ejb Oracle ユーザーが使用するパスワード。こ のパスワードは、すべての Oracle パスワード規則とすべての WebSphere Application Server パスワード規則に従っていなければなりません。パスワード の作成規則については、Oracle の資料を参照してください。

was\_SID

このユーザーと表スペースを使用する WebSphere Application Server データベ ース・インスタンスの Oracle システム ID (SID)。

was\_tablespace

以前に作成した WebSphere Application Server 表スペースの名前。

1. Oracle DBA アカウントにログインし、ターミナル・ウィンドウで以下のコマンドを 実行して、SOL\*Plus セッションを開始します。

sqlplus system/system password@was SID

以下のステップで示されているコマンドはすべて、この SOL\*Plus セッション内で 実行されます。

2. 以下のコマンドを実行して、WebSphere Application Server ejb Oracle ユーザーを作 成します。

CREATE USER ejb IDENTIFIED BY ejb password DEFAULT TABLESPACE was tablespace QUOTA UNLIMITED ON was tablespace;

3. 以下のコマンドを実行して、作成した WebSphere Application Server ejb Oracle ユ ーザーに特権を付与します。

GRANT connect, resource TO ejb;
#### <span id="page-36-0"></span>Payment Manager 用のユーザー ID および表スペースの作成

WebSphere Payment Manager Oracle ユーザー ID と、WebSphere Payment Manager 用 の表スペースを作成します。以下のステップで示されている設定は、提案にすぎませ ん。ご使用の WebSphere Commerce インストールで必要な設定は、ここで使用されてい るものとは異なる場合があります。

このステップの一部になっているコマンドでは、以下の変数が使用されます。

full\_path\_to\_wpm\_datafile

Pavment Manager データベースのデータ・ファイルへの完全修飾パス。単一引 用符で囲みます。たとえば、"/oracle/u02/wpm.ora"

wpm\_password

WebSphere Payment Manager Oracle ユーザーが使用するパスワード。このパス ワードは、すべての Oracle パスワード規則とすべての WebSphere Payment Manager パスワード規則に従っていなければなりません。

#### wpm\_SID

このユーザーと表スペースを使用する WebSphere Payment Manager データベ ース・インスタンスの Oracle システム ID (SID)。

wpm\_tablespace

データベース内に作成する WebSphere Payment Manager 表スペースの名前。

#### wpm\_user\_ID

WebSphere Payment Manager Oracle ユーザーに割り当てる ID。

1. Oracle DBA アカウントにログインし、ターミナル・ウィンドウで以下のコマンドを 実行して、SQL\*Plus セッションを開始します。

sqlplus system/system password@wpm SID

以下のステップで示されているコマンドはすべて、この SOL\*Plus セッション内で 実行されます。

2. 以下のコマンドを実行して、WebSphere Payment Manager 表スペースを作成しま す。

CREATE TABLESPACE wpm tablespace DATAFILE full path to wpm datafile SIZE 4M **REUSE** AUTOEXTEND ON NEXT 2M MAXSIZE UNLIMITED;

3. 以下のコマンドを実行して、WebSphere Payment Manager Oracle ユーザーを作成し ます。

CREATE USER wpm user ID IDENTIFIED BY wpm password DEFAULT TABLESPACE wpm tablespace QUOTA UNLIMITED ON wpm tablespace; 4. 以下のコマンドを実行して、作成した WebSphere Oracle Payment Manager ユーザー に特権を付与します。

GRANT connect, resource TO wpm user ID;

#### initSID.ora ファイルの変更

作成した WebSphere Commerce SID ごとに、initSID.ora ファイルを以下のように変 更します。ここで、SID はデータベースの Oracle システム ID (SID) です。

- 1. \$ORACLE BASE/admin/SID/pfile ディレクトリーに移動します。ここで、*SID* はデー タベースの Oracle システム ID (SID) です (たとえば wcs)。ディレクトリーを見付 けられない場合は、 \$ORACLE\_HOME/dbs を調べてください。
- 2. initSID.ora ファイルをテキスト・エディターでオープンします。ここで、SID は、 データベースの Oracle システム ID (SID) です。たとえば、WebSphere Commerce サーバー・データベースの SID が wcs である場合は、ファイル initwcs.ora をテ キスト・エディターでオープンします。
- 3. Oracle8i Database 初期設定ファイル内の cursor sharing を force に設定します。
- 4. Oracle8i Database 初期設定ファイル内の open cursors を 1000 に設定します。
- 5. データベースを停止してから再始動すると、変更が有効になります。

#### Oracle8i Database インストールのテスト

Oracle をインストールしたら、Oracle データベースに正しく接続できるはずです。以下 のようにしてこれをテストします。

- 注: 1 層構成の場合、Oracle クライアントと Oracle サーバーは同じマシンです。
- 1. Oracle サーバーで、ターミナル・ウィンドウに以下のコマンドを入力して、Oracle リスナーを始動します。

```
su - oracle
1snrct1
start
quit
```
2. Oracle サーバーで、ターミナル・ウィンドウに以下のコマンドを入力して、Oracle インスタンスを始動します。

```
su - oracle
svrmgrl
connect internal
startup
quit
```
3. Oracle クライアントで、ターミナル・ウィンドウに以下のコマンドを入力します。

```
su - oracle
sqlplus wcs user ID/wcs password@wcs SID
sqlplus ejsadmin/ejsadmin password@was_SID
sqlplus ejb/ejb password@was SID
sqlplus wpm user ID/wpm password@wpm SID
```
# 次のステップ

Oracle8i Database のインストールと構成を完了したら、 Web サーバーをインストール して、インストール・プロセスを継続できます。 33 ページの『第 3 部 Web サーバー のインストール』で示されている指示に従って、次に進んでください。

# <span id="page-40-0"></span>第 3 部 Web サーバーのインストール

WebSphere Commerce は、その Web サーバーとして IBM HTTP Serverまたは Domino Web サーバーのいずれかをサポートします。 Web サーバーは、他の WebSphere Commerce コンポーネントと同じマシン上にインストールしても、またはリモート・マ シンにインストールしてもかまいません。

IBM HTTP Server を WebSphere Commerce と同じマシンにインストールする場合は、 45 ページの『第 4 部 必要な WebSphere Commerce コンポーネントのインストール』 に進んでください。

IBM HTTP Server を WebSphere Commerce からリモートの位置にインストールする場 合や、 Web サーバーとして Domino Web サーバーを使用する場合は、他の WebSphere Commerce コンポーネントをインストールする前に、該当する章に書かれて いる作業を行う必要があります。以下の章の説明に従って Web サーバーをインストー ルし、45 ページの『第4 部 必要な WebSphere Commerce コンポーネントのインスト ール』に進んでください。

- 35 ページの『第 4 章 WebSphere Commerce のリモート側での IBM HTTP Server のインストールおよび構成』
- 41 ページの『第 5 章 Domino Web サーバーのインストール』

# <span id="page-42-0"></span>第 4 章 WebSphere Commerce のリモート側での IBM HTTP Server のインストールおよび構成

この章では、WebSphere Commerce のリモート側に IBM HTTP Server 1.3.19.1 をイン ストールする方法を説明します。 IBM HTTP Server を WebSphere Application Server や WebSphere Commerce と同じマシンにインストールする場合は、 WebSphere Application Server のインストール・プログラムを通して IBM HTTP Server をインスト ールできます。 45 ページの『第 4 部 必要な WebSphere Commerce コンポーネントの インストール』に進んでください。

この章のステップを完了するには、WebSphere Application Server, Advanced Edition CD が必要です。

### インストール手順

IBM HTTP Server 1.3.19.1 をインストールするには、以下のようにします。

- 1. IBM HTTP Server をインストールするマシンのホスト名に下線文字 ( )が含ま れていないことを確認します。 IBM HTTP Server は、下線を含むホスト名はサポ ートしていません。
- 2. ユーザー ID root でログインします。
- 3. 必要であれば、WebSphere Application Server, Advanced Edition CD をマウントし ます。これを行うには、以下を入力します。

mount CDROM dir

CDROM dir は、マウントされた CD として指定するディレクトリーです。 CD フ ァイル・システムの割り振りに関する詳細は、 179 ページの『CD ファイル・シス テムの割り振り』を参照してください。

4. コマンド行で以下を入力して、CD-ROM のインストール・ディレクトリーに移動し ます。

cd / CDROM dir/aix

CDROM\_dir は、CD-ROM がマウントされているディレクトリーです。

5. 次のコマンドを入力してインストール・プログラムを開始します。

./install.sh

6. Welcome to the IBM WebSphere Application Server Setup program (WebSphere Application Server のセットアップ・プログラムへようこそ)」ダイアログ・ボック スがオープンします。「次へ」をクリックして、次に進みます。

- 7. 「Prerequisites Check (前提条件検査)」ウィンドウがオープンします。 WebSphere Application Server のインストール用の正しい前提条件製品があることを確認してか ら、「OK」をクリックします。
- 8. 「Install Options (インストール・オプション)」ダイアログ・ボックスがオープンし ます。「Custom Installation (カスタム・インストール)」を選択してから、「次 ヘ」をクリックします。
- 9. 「Choose Application Server Components (Application Server コンポーネントの選 択)」パネルが表示されます。以下のパッケージを選択します。
	- IBM HTTP Server 1.3.19
	- Web Server Plugins

すべてのパッケージを選択し終わったら、「次へ」をクリックします。

- 10. 「WebSphere plug-ins (WebSphere プラグイン)」パネルが表示されます。 IBM HTTP Server 用のプラグインを選択し、「次へ」をクリックします。
- 11. 「Select Destination Directory (宛先ディレクトリーの選択)」ダイアログがオープン します。「次へ」をクリックして続行します。
- 12. 「Install Options Selected (選択済みのインストール・オプション)」ダイアログ・ボ ックスがオープンします。表示内容が正しいことを確認してから「Install (インス トール)」をクリックし、インストールを完了します。
- 13. 「Location of Configuration files (構成ファイルのロケーション)」ダイアログ・ボッ クスが開き、指定された Web サーバー構成ファイルへの絶対パス名 (/usr/HTTPServer/conf/httpd.conf) を入力するよう促すプロンプトが出されま す。

#### EW**:**

この情報を入力する前に、別のコマンド・ウィンドウをオープンして、以下のコマ ンドを入力してください。

cd /usr/HTTPServer/conf mv httpd.conf httpd.conf.orig cp httpd.conf.sample httpd.conf

Web サーバー構成ファイルを入力して、「次へ」をクリックします。

14. 「セットアップが完了しました。」ダイアログ・ボックスがオープンします。 README ファイルを見るには、「Yes, I want to view the ReadMe File (はい。 README ファイルを読みます)| が選択されていることを確認してから、「Finish (終了)」をクリックします。これで、デフォルトのブラウザー・ウィンドウに README ファイルが表示されます。

#### IBM HTTP Server 管理者用パスワードの作成

管理サーバーは、すべての構成フォームを含むディレクトリーに対して認証が使用可能 になった状態でインストールされます。つまり、管理サーバーは、インストールの後、 ユーザー ID とパスワードが入力されなければページをサービスしません。これは、 IBM HTTP Server と管理サーバーが正常にインストールされた直後の無許可アクセスか ら IBM HTTP Server の構成ファイルを保護することを目的としたものです。インスト ール時には、パスワード・ファイル (admin.passwd) が「空」になっているので、管理 サーバー・パスワード・ファイル (admin.passwd) にユーザー ID とパスワードを入力 するまでは、管理サーバーから IBM HTTP Server の構成ページにアクセスすることは できません。

IBM HTTP Server 1.3.19.1 用のユーザー ID とパスワードを作成するには、以下のステ ップを実行します。

- 1. cd /usr/HTTPServer/bin と入力します。
- 2. ./htpasswd -m ../conf/admin.passwd *user ID* と入力します。
- 3. パスワードの指定を求めるプロンプトが出され、次いでパスワードの確認を求めるプ ロンプトが出されます。

このユーザー ID とパスワードを使って、管理サーバーの構成 GUI にアクセスするこ とができます。このユーザー ID は、管理サーバーにアクセスするための ID として、 固有なものでなければなりません。

#### IBM HTTP Server 管理サーバーのセットアップ

ユーザー ID やグループを作成し、様々な構成ファイルに対する許可を変更するセット アップ・スクリプトを、 IBM HTTP Server に対して実行する必要があります。 IBM HTTP Server 管理サーバーをセットアップするには、以下のステップを実行してくださ  $\mathcal{U}^{\lambda}$ 

- 1. cd /usr/HTTPServer/bin と入力して、HTTP Server ディレクトリーに移動します。
- 2. ./setupadm を実行します。
- 3. プロンプトに対し、以下のように応答します。
	- a. 管理サーバーを実行するためのユーザー ID を指定します (ユーザー ID は、シ ステム管理ツールを使って作成します)。ユーザー ID を入力してください (ログ オン ID と同じにはできません)。 Enter をクリックします。
	- b. 管理サーバーを実行するグループ名を指定します(グループは、システム管理ツ ールを使って作成します)。グループ名を入力し、Enter をクリックします。
	- c. 許可の変更が必要なファイルのあるディレクトリーを指定するよう、プロンプト が出されます。デフォルトは /usr/HTTPServer/conf です。デフォルトをそのま ま使用するか、IBM HTTP Server 構成ファイルのパスを入力してください。
- d.変更を実行するか (1 を入力)、または変更せずに終了するか (2 を入力) を尋ね るプロンプトが出されます。 1 を入力して変更を行ってください。
- e. 管理サーバーの構成ファイルを更新するプロンプトが出されます。続行するか (1 を入力)、または終了します(2を入力)。1を入力して更新を行ってください。
- f. 管理サーバーと IBM HTTP Server を英語以外の言語で実行するかどうかを尋ね るプロンプトが出されます。そうする場合は 1 を入力し、そうしないで終了する 場合は 2 を入力します。別の言語を使用する場合は、言語の選択を求めるプロン プトが出されます。
- 4. 更新が実行され、setupadm プログラムが終了します。

### WebSphere Application Server eFix および FixPak のインストール

ここで、WebSphere Commerce の要件を満たすように WebSphere Application Server コ ンポーネントをアップグレードする必要があります。 35 ページの『インストール手 順』にあるステップを完了してから、これを行う必要があります。そうするには、以下 のようにします。

- 1. WebSphere Application Server、および Web サーバーに関連したすべてのプロセスが 停止していることを確認します。
- 2. すでにインストールされている WebSphere Application Server eFix がある場合は、 必ずそれらをすべて除去してください。
- 3. /usr/sbin/slibclean を実行して、システム・メモリー中にロードされたすべての Web サーバー・ライブラリーを除去します。
- 4. 必要であれば、WebSphere Commerce Disk 2 CD をマウントします。これを行うに は、以下を入力します。

mount CDROM dir

CDROM\_dir は CD のマウント先に指定しようとしているディレクトリーです。

5. CD の Software Patches ディレクトリーに移動し、以下のコマンドを実行します。

cp wc54wasefixunix.tar /tmp cd /tmp tar -xyf wc54wasefixunix.tar ./wc54wasefixunix.sh

- 6. 以下のプロンプトに応答します。
	- a. eFix のマウント・ポイントを入力します。これは CD ドライブ・ディレクトリ ーです。
	- b. WebSphere Application Server ホーム・ディレクトリーを入力します (デフォルト は /usr/WebSphere/AppServer です)。
	- c. ソフトウェア・コンポーネントについてプロンプトが出されたら、オプション 4: WebServer を選択します。
	- d. Enter を押して次に進みます。
- e. Web サーバーについてプロンプトが出されたら、オプション 1: IBM HTTP Server を選択します。
- f. eFix をインストールしたいかどうかをたずねられたら、「Yes (はい)」を選択し ます。

## インストール内容のテスト

以下のようにして IBM HTTP Server を開始します。

cd /usr/HTTPServer/bin ./apachectl start

Web サーバーが正しくインストールされていることを確認するために、以下の URL に アクセスしてこれをテストすることができます。

http://host name.domain

ホスト名の前に www を付けないでください。 IBM HTTP Server のホーム・ページが表 示されるはずです。

## 次のステップ

以上で IBM HTTP Server 1.3.19.1 のインストールは完了しました。次は 47 ページの 『第 6 章 WebSphere Application Server のインストール』の説明に従って WebSphere Application Server 4.0.2 をインストールすることができます。

# <span id="page-48-0"></span>第 5 章 Domino Web サーバーのインストール

WebSphere Commerce は Lotus Domino Web サーバーのバージョン 5.0.5、5.0.6、およ び 5.0.8 をサポートしています。

注:

- 1. Domino™ Web サーバーを使用するときは、キャッシングと cgi バイパスが使用で きないので、パフォーマンスに影響が及ぶ可能性があります。
- 2. Domino Web サーバーは、1 つの非セキュア・ポートと 1 つのセキュア・ポートだ けをサポートします。

### インストール手順

Domino Web サーバーをインストールするには、必要に応じて Domino 資料を参照しな がら以下のステップを実行します。

- 1. データベースがインストール済みであることを確認します。
- 2. Lotus の指示どおりに Domino Server をインストールします。
- 3. Lotus で指定されている手順に従って、Domino Web サーバー Administration Client をインストールします。インストール・プロセス中に、以下のオプションを選択する 必要があります。
	- セットアップ・タイプを選択するようプロンプトで指示されたら、必ず 「Domino Administrator (Domino アドミニストレーター)」 を選択します。
	- コンポーネントを選択するようプロンプトで指示されたら、必ず「Domino Web Services (Domino Web サービス)」チェック・ボックスを選びます。
	- Domino Web サーバーを構成するときは、必ず Web ブラウザー・セクションの 「HTTP」チェック・ボックスを選びます。

「Domino Administrator (Domino アドミニストレーター)」ウィンドウの 「Domino Administrator (Domino アドミニストレーター)」。

- 4. Domino Server を始動します。
- 5. Lotus Domino Administrator を立ち上げます。
- 6. 「File (ファイル)」→「Open Server (サーバーのオープン)」を選択します。
- 7. サーバー名を入力します。たとえば、 host nameldomain name となります。
- 8. 「OK」をクリックして続行します。
- 9. 鍵リングを作成します。

### <span id="page-49-0"></span>WebSphere Application Server プラグインのインストール

Web サーバーに WebSphere Application Server のプラグインをインストールするには、 次のようにします。

- 1. 必ず root のユーザー ID でログインします。
- 2. 必要であれば、WebSphere Application Server, Advanced Edition CD をマウントし ます。
- 3. コマンド行で以下を入力して、CD-ROM のインストール・ディレクトリーに移動し ます。

cd /CDROM dir/aix

CDROM\_dir は、CD-ROM をマウントしているディレクトリーです。

- 4. 次のコマンドを入力してインストール・プログラムを開始します。 ./install.sh
- 5. Welcome to the IBM WebSphere Application Server Setup program (WebSphere Application Server のセットアップ・プログラムへようこそ)」ダイアログ・ボック スがオープンします。「次へ」をクリックして、次に進みます。
- 6. 「Prerequisites Check (前提条件検査)」ウィンドウがオープンします。 WebSphere Application Server のインストール用の正しい前提条件製品があることを確認してか ら、「OK」をクリックします。
- 7. 「Install Options(インストール・オプション)」ダイアログ・ボックスがオープンし ます。「Custom Installation (カスタム・インストール)」を選択してから、「次 へ」をクリックします。
- 8. 「WebSphere Install Packages (WebSphere インストール・パッケージ)」パネルが表 示されます。以下のパッケージを選択します。
	- Web Server Plugins

その後、「次へ」をクリックします。

- 9. 「WebSphere Plugins (WebSphere プラグイン)」パネルが表示されます。 Domino Web サーバー用のプラグインを選択し、「次へ」をクリックします。
- 10. 「Install Options Selected (選択済みのインストール・オプション)」ダイアログ・ボ ックスがオープンします。表示内容が正しいことを確認してから「Install (インス トール)」をクリックし、インストールを完了します。
- 11. 「Location of Configuration files (構成ファイルのロケーション)」ダイアログ・ボッ クスが表示され、指定した Web サーバー構成ファイルの絶対パス名を入力するよ うプロンプトで指示されます。
	- Domino Web サーバー: /home/notes/notesdata/names.nsf

「次へ」をクリックします。

12. 「Setup Complete (セットアップの完了)」ダイアログ・ボックスがオープンしま す。 README ファイルを見るには、「Yes, I want to view the ReadMe File (は い。README ファイルを読みます)」が選択されていることを確認してから、 「Finish (終了)」をクリックします。これで、デフォルトのブラウザー・ウィンド ウに README ファイルが表示されます。

- 13. 以下を入力して、CD をアンマウントします。
	- $cd /$

umount CDROM dir

CDROM\_dir は CD をマウントする際に指定したディレクトリーです。

- 14. WebSphere Application Server, Advanced Edition CD を取り出します。
- 15. Web サーバーを再始動します。
- 16. ブラウザーを開始してから、ローカル・マシンの名前を URL で入力します。 Web サーバーのホーム・ページが表示されたら、サーバーのインストールと構成は正し く完了しているということです。

### Domino Web サーバーの構成

Domino Web サーバーおよび WebSphere Application Server プラグインのインストール 後には、Domino Web サーバーを構成する必要があります。

- 1. Domino アドミニストレーターをオープンします。
- 2. アドミニストレーター・データベースを選択します。
- 3. 「Configuration (構成)」タブを選択します。
- 4. サーバー・リストを拡張表示して、「All Server Documents (すべてのサーバー 文書)」を選択します。
- 5. 構成したいサーバーを選択し、「Edit Server (サーバーの編集)」をクリックしま す。
- 6. 「Internet Protocols (インターネット・プロトコル)」タブを選択します。
- 7. 「HTTP」タブを選択します。
- 8. 「DSAPI Filter File Names (DSAPI フィルター・ファイル名)」フィールドに、 /bin/libdomino5 http.a と入力します。
- 9. 「Save and Close (保管してクローズ)」をクリックします。
- 10. 更新されたサーバーに対して HTTP サービスを再始動します。

### WebSphere Application Server eFix および FixPak のインストール

この項のステップを完了する必要があるのは、 WebSphere Application Server を Domino Web サーバーからリモート・インストールする場合だけです。 WebSphere Application Server を Domino Web サーバーと同じマシンにインストールする場合、後 で WebSphere Application Server をアップグレードすることになります。

Domino Web サーバーを WebSphere Application Server からリモート・インストールし ている場合、 WebSphere Commerce の要件を満たすためにここで WebSphere

Application Server コンポーネントをアップグレードする必要があります。 42 ページの 『WebSphere Application Server プラグインのインストール』にあるステップを完了して から、これを行う必要があります。そうするには、以下のようにします。

- 1. WebSphere Application Server、および Web サーバーに関連したすべてのプロセスが 停止していることを確認します。
- 2. すでにインストールされている WebSphere Application Server eFix がある場合は、 必ずそれらをすべて除去してください。
- 3. /usr/sbin/slibclean を実行して、システム・メモリー中にロードされたすべての Web サーバー・ライブラリーを除去します。
- 4. 必要であれば、WebSphere Commerce Disk 2 CD をマウントします。これを行うに は、以下を入力します。

```
mount CDROM dir
```
CDROM\_dir は CD のマウント先に指定しようとしているディレクトリーです。

5. CD の Software\_Patches ディレクトリーに移動し、以下のコマンドを実行します。

```
cp wc54wasefixunix.tar /tmp
cd /tmp
tar -xvf wc54wasefixunix.tar
./wc54wasefixunix.sh
```
- 6. 以下のプロンプトに適切に応答します。
	- a. eFix のマウント・ポイントを入力します。これは CD ドライブ・ディレクトリ ーです。
	- b. WebSphere Application Server ホーム・ディレクトリーを入力します (デフォルト は /usr/WebSphere/AppServer です)。
	- c. ソフトウェア・コンポーネントに関するプロンプトが出されたら、4: WebServer のオプションを選択します。 Enter を押して次に進みます。
	- d. Web サーバーについてプロンプトが出されたら、オプション 3: Domino を選択 します。
- 7. /tmp/wc54webefixunix.log にエラーがリストされていないことを確認してくださ  $\mathcal{V}^{\lambda}$  .

## 次のステップ

以上で Domino Web サーバーのインストールは完了しました。次に 47 ページの『第 6 章 WebSphere Application Server のインストール』の説明に従って、WebSphere Application Server 4.0.2 をインストールすることができます。

# <span id="page-52-0"></span>第 4 部 必要な WebSphere Commerce コンポーネント のインストール

データベースと Web サーバーのインストールが完了したら、 WebSphere Application Server、WebSphere Commerce、および Payment Manager をインストールする必要があ ります。これらのタスクを実行する方法については、以下の章で説明します。

- 47 ページの『第 6 章 WebSphere Application Server のインストール』
- 59 ページの『第 7 章 WebSphere Commerce 5.4 のインストール』
- 63 ページの『第 8 章 IBM WebSphere Payment Manager のインストール』

# <span id="page-54-0"></span>第 6 章 WebSphere Application Server のインストール

この章では、次の 2 つの異なるシナリオで WebSphere Application Server をインストー ルする方法について説明します。

- IBM HTTP Server が WebSphere Application Server および WebSphere Commerce と 同じマシンにある。この場合、『同じマシンへの WebSphere Application Server と IBM HTTP Server のインストール』にある指示に従ってください。
- IBM HTTP Server が WebSphere Application Server および WebSphere Commerce か らリモート位置にある、あるいは Domino Web サーバーまたは iPlanet Web サーバ ーを使用している。この場合、52 ページの『代替またはリモート Web サーバーを使 用する WebSphere Application Server のインストール』にある指示に従ってくださ  $\mathcal{V}^{\mathcal{A}}$

この章のステップを完了するには、WebSphere Application Server, Advanced Edition CD が必要です。

### この章のチェックリスト

この章のステップを確実に正常完了するには、以下の要件を満たしていることを確認し てください。

- 1. この章のステップを開始する前に、サポートされているデータベース・システム をあらかじめインストールしておく必要があります。
- 2. Domino Web サーバーを Web サーバーとして使用する場合は、 WebSphere Application Server のインストールの前にインストールしなければなりません。 WebSphere Application Server をインストールする前に、その Web サーバーを手 動で停止する必要があります。
- 3. IBM HTTP Server を WebSphere Application Server および WebSphere Commerce からリモート位置にインストールしている場合は、 WebSphere Application Server のインストールの前に IBM HTTP Server をインストールしなければなりませ ん。 WebSphere Application Server をインストールする前に、その Web サーバ ーを手動で停止する必要があります。

## 同じマシンへの WebSphere Application Server と IBM HTTP Server のインスト ール

Web サーバーと同じマシン上に WebSphere Application Server をインストールするに は、次のようにします。

1. 必ず root のユーザー ID でログインします。

2. マシンの CD-ROM ドライブに CD を挿入した後で WebSphere Application Server, Advanced Edition CD をマウントします。そうするには、ターミナル・ウィンドウ に以下のコマンドを入力します。

mount CDROM dir

CDROM dir は、CD ファイル・システムの割り振り時にマウント・ポイントと指 定したディレクトリーです。 CD ファイル・システムの割り振りに関する詳細は、 179 ページの『CD ファイル・システムの割り振り』を参照してください。

3. コマンド行で以下を入力して、CD-ROM のインストール・ディレクトリーに移動し ます。

cd /CDROM dir/aix

CDROM\_dir は、CD-ROM がマウントされているディレクトリーです。

4. 次のコマンドを入力してインストール・プログラムを開始します。

./install.sh

- 5. Welcome to the IBM WebSphere Application Server Setup program (WebSphere Application Server のセットアップ・プログラムへようこそ)」ダイアログ・ボック スがオープンします。「次へ」をクリックして、次に進みます。
- 6. 「Prerequisites Check (前提条件検査)」ウィンドウがオープンします。 WebSphere Application Server のインストール用の正しい前提条件製品があることを確認してか ら、「OK」をクリックします。
- 7. 「Install Options (インストール・オプション)」ダイアログ・ボックスがオープンし ます。「Custom Installation (カスタム・インストール)」を選択してから、「次 へ」をクリックします。
- 8. 「Choose Application Server Components (Application Server コンポーネントの選 択)」パネルが表示されます。以下のパッケージを選択します。
	- Server
	- · Admin
	- Samples
	- Application Assembly and Deployment Tools
	- IBM HTTP Server 1.3.19
	- Web Server Plugins
	- OLT/Debugger (オプション)

すべてのパッケージを選択し終わったら、「次へ」をクリックします。

- 9. 「WebSphere plug-ins (WebSphere プラグイン)」パネルが表示されます。 Web サ ーバー用のプラグインを選択し、「次へ」をクリックします。
- 10. 「Database Options (データベース・オプション)」ダイアログがオープンします。以 下の一連の指示を実行します。
- a. 「Database Type (データベース・タイプ)」フィールドで、プルダウン・メニュ ーから Oracle を選択します。
- b. WebSphere Application Server とは別のマシン上にデータベースが置かれている 場合、必ず「Remote DB (リモート DB)」を選択します。
- c. 「Database Name (Database SID) (データベース名 (データベース SID))」 フィー ルドに、 24 ページの『WebSphere Application Server、WebSphere Commerce、 および WebSphere Payment Manager 用のデータベースの作成』で作成した WebSphere Application Server データベースの名前を入力します。(たとえば was SID)
- d. 「DB Home (DB ホーム)」フィールドに ORACLE HOME 環境変数の値を入力 します。このパスは、Oracle ソフトウェアを収容し、 oracle という名前のユー ザーのホーム・ディレクトリーにするために作成したディレクトリーの絶対パス 名にしてください。または、「参照」ボタンを使って、そのディレクトリーの絶 対パス名を指定します。
- e. 「DB URL」フィールドで、以下のデフォルト値を受け入れます。 jdbc:oracle:thin:@host name:port number:database name

または、データベースへのアクセス用の別の URL を指定します。

- f. 「Server Name (サーバー名)」フィールドに、データベースのインストール先の マシンの完全修飾ホスト名を入力します。これは「DB URL」フィールドに反映 されている必要があります。
- g. 「Port Number (ポート番号)」フィールドに、データベースへのアクセスに使用 するポート番号を入力します。
- h. 「Database User ID (データベース・ユーザー ID)」フィールドに、データベー ス・インスタンス所有者の名前 EJSADMIN を入力します。
- i. 「Database Password (データベース・パスワード)」フィールドに、データベー ス・インスタンス所有者の現在のパスワードを入力します。
- j. 「次へ」をクリックして、次に進みます。
- 11. 「Select Destination Directory (宛先ディレクトリーの選択)」ダイアログがオープン します。 WebSphere Application Server のインストール先のディレクトリーを指定 します。デフォルトの宛先ディレクトリーを受け入れることができます。または、 絶対パス名を入力するか「参照」をクリックして別のディレクトリーを指定するこ ともできます。注意すべきこととして、インストールの対象として IBM HTTP Server を選択した場合、宛先ディレクトリーを変更することはできません。「次 へ」をクリックして、次に進みます。
- 12. 「Install Options Selected (選択済みのインストール・オプション)」ダイアログ・ボ ックスがオープンします。表示内容が正しいことを確認してから「Install (インス **トール)」**をクリックし、インストールを完了します。
- 13. 「Location of Configuration files (構成ファイルのロケーション)」ダイアログ・ボッ クスが表示され、指定した Web サーバー構成ファイルの絶対パス名を入力するよ うプロンプトで指示されます。
	- IBM HTTP Server: /usr/HTTPServer/conf/httpd.conf

#### 重要:

IBM HTTP Server を使用している場合、この情報を入力する前に、別のコマンド・ ウィンドウをオープンして、以下のコマンドを入力してください。

cd /usr/HTTPServer/conf mv httpd.conf httpd.conf.orig cp httpd.conf.sample httpd.conf

「次へ」をクリックします。

- 14. 「セットアップが完了しました。」ダイアログ・ボックスがオープンします。 README ファイルを見るには、「Yes. I want to view the ReadMe File (はい。 README ファイルを読みます)」が選択されていることを確認してから、「Finish (終了)」をクリックします。これで、デフォルトのブラウザー・ウィンドウに README ファイルが表示されます。
- 15. 以下を入力して、CD をアンマウントします。

 $hd/$ 

umount CDROM dir

CDROM dir は CD をマウントする際に指定したディレクトリーです。

- 16. WebSphere Application Server, Advanced Edition CD を取り出します。
- 17. 以下のコマンドを実行して、IBM HTTP Server を再始動します。

/usr/HTTPServer/bin/apachectl restart

18. ブラウザーを開始してから、ローカル・マシンの名前を URL で入力します。 IBM HTTP Server の Web ページが表示されたら、サーバーのインストールと構成は正 しく完了しているということです。

#### IBM HTTP Server 管理者用パスワードの作成

管理サーバーは、すべての構成フォームを含むディレクトリーに対して認証が使用可能 になった状態でインストールされます。つまり、管理サーバーは、インストールの後、 ユーザー ID とパスワードが入力されなければページをサービスしません。これは、 IBM HTTP Server と管理サーバーが正常にインストールされた直後の無許可アクセスか ら IBM HTTP Server の構成ファイルを保護することを目的としたものです。インスト ール時には、パスワード・ファイル (admin.passwd) が「空」になっているので、管理 サーバー・パスワード・ファイル (admin.passwd) にユーザー ID とパスワードを入力 するまでは、管理サーバーから IBM HTTP Server の構成ページにアクセスすることは できません。

IBM HTTP Server 1.3.19.1 用のユーザー ID とパスワードを作成するには、以下のステ ップを実行します。

- 1. cd /usr/HTTPServer/bin と入力します。
- 2. ./htpasswd --m ../conf/admin.passwd user ID と入力します。
- 3. パスワードの指定を求めるプロンプトが出され、次いでパスワードの確認を求めるプ ロンプトが出されます。

このユーザー ID とパスワードを使って、管理サーバーの構成 GUI にアクセスするこ とができます。このユーザー ID は、管理サーバーにアクセスするための ID として、 固有なものでなければなりません。

#### IBM HTTP Server 管理サーバーのセットアップ

ユーザー ID やグループを作成し、様々な構成ファイルに対する許可を変更するセット アップ・スクリプトを、 IBM HTTP Server に対して実行する必要があります。 IBM HTTP Server 管理サーバーをセットアップするには、以下のステップを実行してくださ  $\mathcal{U}^{\lambda}$ 

- 1. cd /usr/HTTPServer/bin と入力して、HTTP Server ディレクトリーに移動します。
- 2. ./setupadm を実行します。
- 3. プロンプトに対し、以下のように応答します。
	- a. 管理サーバーを実行するためのユーザー ID を指定します (ユーザー ID は、シ ステム管理ツールを使って作成します)。ユーザー ID を入力してください (ログ オン ID と同じにはできません)。 Enter をクリックします。
	- b. 管理サーバーを実行するグループ名を指定します(グループは、システム管理ツ ールを使って作成します)。グループ名を入力し、Enter をクリックします。
	- c. 許可の変更が必要なファイルのあるディレクトリーを指定するよう、プロンプト が出されます。デフォルトは /usr/HTTPServer/conf です。デフォルトをそのま ま使用するか、IBM HTTP Server 構成ファイルのパスを入力してください。
	- d. 変更を実行するか (1 を入力)、または変更せずに終了するか (2 を入力) を尋ね るプロンプトが出されます。 1 を入力して変更を行ってください。
	- e. 管理サーバーの構成ファイルを更新するプロンプトが出されます。続行するか (1 を入力)、または終了します(2を入力)。1を入力して更新を行ってください。
	- f. 管理サーバーと IBM HTTP Server を英語以外の言語で実行するかどうかを尋ね るプロンプトが出されます。そうする場合は 1 を入力し、そうしないで終了する 場合は 2 を入力します。別の言語を使用する場合は、言語の選択を求めるプロン プトが出されます。
- 4. 更新が実行され、setupadm プログラムが終了します。

## <span id="page-59-0"></span>代替またはリモート Web サーバーを使用する WebSphere Application Server の インストール

IBM HTTP Server が WebSphere Application Server および WebSphere Commerce から リモート位置にある場合、あるいは Domino Web サーバーまたは iPlanet Web サーバ ーを使用している場合に WebSphere Application Server をインストールするには、以下 のようにします。

- 1. 必ず root のユーザー ID でログインします。
- 2. マシンの CD-ROM ドライブに CD を挿入した後で WebSphere Application Server, Advanced Edition CD をマウントします。そうするには、ターミナル・ウィンドウ に以下のコマンドを入力します。

mount CDROM dir

CDROM\_dir は、CD ファイル・システムの割り振り時にマウント・ポイントと指 定したディレクトリーです。 CD ファイル・システムの割り振りに関する詳細は、 179 ページの『CD ファイル・システムの割り振り』を参照してください。

3. コマンド行で以下を入力して、CD-ROM のインストール・ディレクトリーに移動し ます。

cd /CDROM dir/aix

CDROM dir は、CD-ROM がマウントされているディレクトリーです。

4. 次のコマンドを入力してインストール・プログラムを開始します。

./install.sh

- 5. Welcome to the IBM WebSphere Application Server Setup program (WebSphere Application Server のセットアップ・プログラムへようこそ)」ダイアログ・ボック スがオープンします。「次へ」をクリックして、次に進みます。
- 6. 「Prerequisites Check (前提条件検査)」ウィンドウがオープンします。 WebSphere Application Server のインストール用の正しい前提条件製品があることを確認してか ら、「OK」をクリックします。
- 7. 「Install Options(インストール・オプション)」ダイアログ・ボックスがオープンし ます。「Custom Installation (カスタム・インストール)」を選択してから、「次 へ」をクリックします。
- 8. 「Choose Application Server Components (Application Server コンポーネントの選 択)」パネルが表示されます。以下のパッケージを選択します。
	- Server
	- · Admin
	- Samples
	- Application Assembly and Deployment Tools
	- OLT/Debugger (オプション)

すべてのパッケージを選択し終わったら、「次へ」をクリックします。

- 9. 「Database Options (データベース・オプション)」ダイアログがオープンします。以 下の一連の指示を実行します。
	- a. 「Database Type (データベース・タイプ)」フィールドで、プルダウン・メニュ ーから Oracle を選択します。
	- b. WebSphere Application Server とは別のマシン上にデータベースが置かれている 場合、必ず「Remote DB (リモート DB)」を選択します。
	- c. 「Database Name (Database SID) (データベース名 (データベース SID))」 フィー ルドに、 24 ページの『WebSphere Application Server、WebSphere Commerce、 および WebSphere Payment Manager 用のデータベースの作成』で作成した WebSphere Application Server データベースの名前を入力します。(たとえば was SID)
	- d. 「DB Home (DB ホーム)」フィールドに ORACLE HOME 環境変数の値を入力 します。このパスは、Oracle ソフトウェアを収容し、 oracle という名前のユー ザーのホーム・ディレクトリーにするために作成したディレクトリーの絶対パス 名にしてください。または、「参照」ボタンを使って、そのディレクトリーの絶 対パス名を指定します。
	- e. 「DB URL」フィールドで、以下のデフォルト値を受け入れます。

jdbc:oracle:thin:@host name:port number:database name

または、データベースへのアクセス用の別の URL を指定します。データベース が WebSphere Application Server と別のマシンにある場合、データベース・サー バーの完全修飾ホスト名を入力してください。

- f. 「Server Name (サーバー名)」フィールドに、データベースのインストール先の マシンの完全修飾ホスト名を入力します。これは「DB URL」フィールドに反映 されている必要があります。
- g. 「Port Number (ポート番号)」フィールドに、データベースへのアクセスに使用 するポート番号を入力します。
- h. 「Database User ID (データベース・ユーザー ID)」フィールドに、データベー ス・インスタンス所有者の名前 EJSADMIN を入力します。
- i. 「Database Password (データベース・パスワード)」フィールドに、データベー ス・インスタンス所有者の現在のパスワードを入力します。
- j. 「次へ」をクリックして、次に進みます。
- 10. 「Select Destination Directory (宛先ディレクトリーの選択)」ダイアログがオープン します。 WebSphere Application Server のインストール先のディレクトリーを指定 します。デフォルトの宛先ディレクトリーを受け入れることができます。または、 絶対パス名を入力するか「参照」をクリックして別のディレクトリーを指定するこ ともできます。注意すべきこととして、インストールの対象として IBM HTTP Server を選択した場合、宛先ディレクトリーを変更することはできません。「次 へ」をクリックして、次に進みます。
- 11. 「Install Options Selected (選択済みのインストール・オプション)」ダイアログ・ボ ックスがオープンします。表示内容が正しいことを確認してから「Install (インス トール)」をクリックし、インストールを完了します。
- 12. 「セットアップが完了しました。」ダイアログ・ボックスがオープンします。 README ファイルを見るには、「Yes, I want to view the ReadMe File (はい。 README ファイルを読みます)」が選択されていることを確認してから、「Finish (終了)」をクリックします。これで、デフォルトのブラウザー・ウィンドウに README ファイルが表示されます。
- 13. 以下を入力して、CD をアンマウントします。

 $cd$  /

umount CDROM dir

CDROM dir は CD をマウントする際に指定したディレクトリーです。

14. WebSphere Application Server, Advanced Edition CD を取り出します。

#### WebSphere Application Server の構成の完了

#### Oracle8i Database ユーザー用の WebSphere Application Server の構成

Oracle データベースを使用している場合、いくつかの構成ステップを手動で行って、 WebSphere Commerce 内で WebSphere Application Server が完全に機能するようにする 必要があります。これらのステップを開始する場合、Oracle ホーム・ディレクトリーの 完全修飾パスをあらかじめ知っている必要があります。たとえば、 /oracle/u01/app/oracle/product/8.1.7 などとなります。

WebSphere Application Server の手動構成を行うには、次のようにします。

- 1. root としてログインします。
- 2. ターミナル・ウィンドウで次のコマンドを実行して、WebSphere Application Server bin ディレクトリーに移動します。

cd /usr/WebSphere/AppServer/bin

- 3. startupServer.sh を startupServer.sh.orig にコピーします。
- 4. テキスト・エディターで startupServer.sh を開きます。
- 5. 次のようなテキスト・セクションを見つけ出します。

```
if [ "${DB TYPE}" != "DB2" ]
then
LD LIBRARY PATH=$WAS HOME/bin:$WAS HOME/lib:$DB INSTANCE HOME/lib:
$LD LIBRARY PATH
LIBPATH=$WAS HOME/bin:$WAS HOME/lib:$DB INSTANCE HOME/lib:$LIBPATH
export LD LIBRARY PATH LIBPATH
```
\${JAVA EXE?} \

```
-classpath $WAS HOME/lib/bootstrap.jar:$CLASSPATH \
 -Dws.ext.dirs=$WAS EXT DIRS ¥
  -Djavax.rmi.CORBA.UtilClass=com.ibm.CORBA.iiop.Util ¥
 -Dcom.ibm.CORBA.iiop.noLocalCopies=true ¥
  -DDER DRIVER PATH=$DER DRIVER PATH \
  com.ibm.ws.bootstrap.WSLauncher ¥
 com.ibm.ejs.sm.util.process.Nanny $WAS HOME/bin/admin.config}
このセクションを次のように変更します。新しい部分は太字のテキストで示されま
す。
if [ "${DB_TYPE}" != "DB2" ]
then
 ORACLE HOME=$DB INSTANCE HOME
  export ORACLE HOME
  LD LIBRARY PATH=$WAS HOME/lib/odbc/lib:$WAS HOME/bin:
LD LIBRARY PATH=$WAS HOME/bin:$WAS HOME/lib:$DB INSTANCE HOME/lib:
SLD LIBRARY PATH
LIBPATH=$WAS HOME/bin:$WAS HOME/lib:$DB INSTANCE HOME /lib:$LIBPATH
  export LD LIBRARY PATH LIBPATH
  NLS LANG=LANGUAGE TERRITORY.UTF8
  export NLS_LANG
 \S{JAVA EXE?} \
  -classpath $WAS HOME/lib/bootstrap.jar:$CLASSPATH ¥
 -Dws.ext.dirs=$WAS EXT DIRS ¥
  -Djavax.rmi.CORBA.UtilClass=com.ibm.CORBA.iiop.Util ¥
 -Dcom.ibm.CORBA.iiop.noLocalCopies=true ¥
 -DDER DRIVER PATH=$DER DRIVER PATH \
 com.ibm.ws.bootstrap.WSLauncher ¥
 com.ibm.ejs.sm.util.process.Nanny $WAS HOME/bin/admin.config}}
```
LANGUAGE TERRITORY は、以下のリストで選択したとおりの言語およびテリトリ ーです。

- AMERICAN AMERICA
- · BRAZILIAN PORTUGUESE BRAZIL
- FRENCH\_FRANCE
- GERMAN\_GERMANY
- ITALIAN ITALY
- JAPANESE JAPAN
- KOREAN KOREA
- · SIMPLIFIED CHINESE CHINA
- SPANISH SPAIN
- TRADITIONAL CHINESE\_TAIWAN

この値は、Oracle ユーザーの .profile 内の NLS LANG 値に一致している必要があ ります。

6. 行った変更を保管し、テキスト・エディターを終了します。

### **WebSphere Application Server eFix FixPak** -

Web サーバー、WebSphere Application Server、および WebSphere Commerce を同じマ シンにインストールする場合、この項のステップを実行する必要はありません。

Web サーバーがリモート・マシン上にある場合、この項のステップを WebSphere Application Server マシン上で完了する必要があります。

以下のステップを完了してください。

- 1. WebSphere Application Server が停止していることを確認します。 WebSphere Application Server を停止するには、以下のようにします。
	- a. ターミナル・ウィンドウに次のように入力して、WebSphere Application Server 管 理コンソールを開始します。

export DISPLAY=*fully\_qualified\_host\_name*:0.0 cd /usr/WebSphere/AppServer/bin ./adminclient.sh

- b. WebSphere Application Server 管理コンソールで、短いホスト名を持つノードを選 択します。
- c. 「Stop (停止)」ボタンをクリックします。次のような警告メッセージが表示され ます。

*You are trying to stop the node that the console is connected to. (* $\exists \forall y \neg \forall \forall \forall \exists z$ *)* 3hNN<Ird\_7h&H7F\$^9#*) This will cause the console to exit* after the node is stopped. (停止すると、ノードの停止後にコンソールは終了して  $\iota$ まいます。) *Do you want to continue? (続けますか)* 

「Yes (はい)」をクリックして先に進みます。

d. WebSphere Application Server 管理コンソールの後、ターミナル・ウィンドウで次 のようなコマンドを発行して、 WebSphere Application Server 関連のプロセスが すべて停止したことを確認します。

ps -ef | grep AppServer

- e. このコマンドによって Java プロセスが戻された場合、 kill コマンドを発行して それぞれのプロセスを停止します。
- 2. すでにインストールされている WebSphere Application Server eFix がある場合は、 必ずそれらをすべて除去してください。
- 3. /usr/sbin/slibclean を実行して、システム・メモリー中にロードされたすべての Web サーバー・ライブラリーを除去します。
- 4. 必要であれば、WebSphere Commerce Disk 2 CD をマウントします。これを行うに は、以下を入力します。

mount *CDROM\_dir*

CDROM\_dir は CD のマウント先に指定しようとしているディレクトリーです。

5. CD の Software Patches ディレクトリーに移動し、以下のコマンドを実行します。

```
cp wc54wasefixunix.tar /tmp
cd /tmntar -xvf wc54wasefixunix.tar
./wc54wasefixunix.sh
```
スクリプトがエラーなしでソフトウェアをアップグレードしたかどうかを検査するに は、以下のエラー・ログを調べてください。

- · /tmp/WC54efixunix.log
- /usr/WebSphere/AppServer/eFix/PQ54291/Extractor.log
- /usr/WebSphere/AppServer/eFix/PQ57814/Extractor.Log
- /usr/WebSphere/AppServer/eFix/PQ58443/Extractor.Log

## インストール内容のテスト

この項では、WebSphere Application Server システムのインストールと構成をテストする 方法について説明します。以下の解説では、サポートされている Web サーバー、デー タベース、および WebSphere Application Server コンポーネントをインストール済みで あることを前提としています。

以下のステップを実行し、WebSphere Application Server のインストール内容をテストし ます。

- 1. 必ず、スーパーユーザー (root) 特権でマシンにログインしてください。
- 2. 次のような startupServer スクリプトを実行して WebSphere 管理サーバーを開始しま す。

```
cd /usr/WebSphere/AppServer/bin
./startupServer.sh &
```
- 3. /usr/WebSphere/AppServer/logs ディレクトリー内に置かれている tracefile とい う名前のファイルを調べて、管理サーバーの始動が正常に完了したことを確認しま す。サーバーの始動が正常に完了していれば、メッセージ Server adminServer open for e-business (e-business 用の Server adminServer がオープンします) がその ファイルに示されます。
- 4. 以下のように adminclient スクリプトを実行して、管理コンソールを始動します。 cd /usr/WebSphere/AppServer/bin ./adminclient.sh &
- 5. メッセージ Console Ready (コンソールは作動可能) が表示されたら、次のようなス テップを行ってアプリケーション・サーバーを管理します。
	- a. 管理コンソールがオープンすると、ツリー・ビューが表示されます。 「WebSphere Administrative Domain (WebSphere 管理可能ドメイン)」エン トリーの横の正符号 (+) をクリックし、ビューを拡張表示します。
- 「**Nodes (ノード)**」エントリーを拡張表示します。 b.
- c. ご使用のホスト・マシンの名前を確認してから、エントリーのビューを拡張表示 します。
- d. 「Application Servers (アプリケーション・サーバー)」エントリーのビューを 拡張表示します。
- e. 「Default Server (デフォルト・サーバー)」エントリーを選択してから、ツール バー上にある「Start (開始)」アイコンをクリックします。通知ウィンドウがオー プンし、サーバーが始動したことが知らされます。「OK」をクリックして通知ウ ィンドウをクローズします。

WebSphere Application Server AdminServer を再始動すると、デフォルト・サーバー はその以前の状態に戻ります。停止していた場合は停止したままであり、実行してい た場合は再始動します。

6. Web サーバーが別のマシンにインストールされている場合は、 /usr/WebSphere/AppServer/config/plugin-cfg.xml を WebSphere Application Server マシンから Web サーバー・マシンにコピーします。

重要:

デフォルト・サーバーは、テストの目的でのみ使用されます。テストが終了したら、 これを停止または除去することができます。ご使用のサイトにセキュリティー障害を もたらす可能性があるので、実動システムでこれを実行したままにすべきではありま せん。

- 7. Web サーバーが実行中であることを確認してください。 Web サーバーが実行され ていなければ、開始してください。
- 8.ブラウザーを始動してから、デフォルトでインストールされているサンプル・サーブ レットである次のようなスヌープ・サーブレットの URL を入力します。

http://machine name/servlet/snoop

/servlet/snoop に関する解説が表示されます。

## 次のステップ

以上で WebSphere Application Server のインストールが完了したので、次に 59 ページ の『第7章 WebSphere Commerce 5.4 のインストール』のステップに従って WebSphere Commerce をインストールすることができます。

# <span id="page-66-0"></span>第 7 章 WebSphere Commerce 5.4 のインストール

この章では、WebSphere Commerce 5.4 のインストール方法について説明します。この 章に示されている手順を完了するには、WebSphere Commerce Professional Edition CD または WebSphere Commerce Business Edition CD が必要です。

#### 重要:

WebSphere Commerce 5.4 をインストールする前に以下のタスクを実行する必要があり ます。

- 以下をインストール済みであることを確認してください。
	- Web サーバー
	- Oracle8i Database
	- WebSphere Application Server

### インストール手順

WebSphere Commerce 5.4 をインストールするには、以下のようにします。

- 1. ユーザー ID root でログオンします。
- 2. 必要であれば、WebSphere Commerce Disk 1 CD をマウントします。 これを行う には、以下を入力します。

mount CDROM dir

CDROM dir は、マウントされた CD として指定するディレクトリーです。 CD フ ァイル・システムの割り振りに関する詳細は、179 ページの『CD ファイル・シス テムの割り振り』を参照してください。

3. AIX コマンド行で次のように入力して、CD の WebSphere Commerce インストー ル・ディレクトリーに移動します。

cd / CDROM dir/WebSphereCommerce

CDROM\_dir は、CD をマウントしているディレクトリーです。

- 4. コマンド行で、smitty install all と入力します。
- 5. 「Input device/directory for software (ソフトウェアの装置 / ディレクトリーを 入力してください)」 フィールドに ./ と入力して、 Enter を押します。
- 6. 「Software to install (インストールするソフトウェア)」 を選択し、 F4 (= リス ト)を押してインストール可能なコンポーネントをリストします。
- 7. インストールする WebSphere Commerce を選択するため、リストから以下を選択し ます。
	- Commerce.Base:
		- 5.4.0.0 Commerce Base Files
		- 5.4.0.0 Commerce license
		- 5.4.0.0 Commerce properties
		- 5.4.0.0 Commerce runtime
		- 5.4.0.0 Commerce samples
		- 5.4.0.0 Commerce schema
	- Commerce.Blaze
		- 5.4.0.0 Blaze Advisor Suite
	- $\bullet$  Commerce Docs
		- 5.4.0.0 Commerce xxxxxxxxx docs, readme and help

xxxxxxxxx は言語の説明句です。(たとえば、5.4.0.0 WebSphereCommerce US english help and manuals)

- 8. すべての選択が完了したら、Enter を押してリストをクローズします。
- 9. 「Detailed Output (詳細出力)」フィールドで、タブ・キーを押して「No」を 「Yes」に切り替えます。 Enter を押します。
- 10. インストールを開始するため、Enter を押します。
- 11. 確認メッセージが表示されます。 Enter を押します。

「Command Status (コマンド状況)」ウィンドウが表示されて、選択されたコンポー ネントのインストールが開始したことが示されます。ウィンドウ上部の「コマン ド」フィールドが「実行中」から「OK」に変わったら、インストールは完了です。 プロセッサーの速度と選択するコンポーネントによっては、インストールに長くて 20 分程かかる可能性があります。

- 12. インストールが完了したとき、リスト下部の「インストール」セクションまでスク ロールします。「結果」列で、各コンポーネント名の横に「Success (成功)」または 「Already installed (インストール済み)」が表示されているはずです。表示されてい ない場合は、問題を訂正してからインストールを再試行してください。
- 13. F10 (= 終了) を押します。
- 14. 以下を入力して、CD をアンマウントします。  $cd /$ umount CDROM dir

CDROM dir は、CD をマウントしているディレクトリーです。

15. WebSphere Commerce Disk 1 CD を除去します。

### WebSphere Application Server のバージョンのアップグレード

この項のステップを実行する必要があるのは、 Web サーバー を WebSphere Commerce サーバーと同じマシン上にインストールしている場合にのみです。他のすべてのインス トール・シナリオの場合、これらの製品はすでにアップグレードされています。

以下のステップを実行します。

- 1. WebSphere Application Server が停止中で、Web サーバーに関連したすべてのプロセ スも停止中であることを確認します。
- 2. /usr/sbin/slibclean を実行します。
- 3. 必要であれば、WebSphere Commerce Disk 2 CD をマウントします。これを行うに は、以下を入力します。

mount CDROM dir

CDROM dir は CD のマウント先に指定しようとしているディレクトリーです。

- 4. /usr/WebSphere/CommerceServer/bin に移動します。
- 5. ./wc54efixunix.sh と入力します。

スクリプトがエラーなしでソフトウェアをアップグレードしたかどうかを検査するに は、以下のエラー・ログを調べてください。

- /tmp/WC54efixunix.log
- · /usr/WebSphere/AppServer/eFix/PQ54291/Extractor.Log
- /usr/WebSphere/AppServer/eFix/PQ57814/Extractor.Log
- /usr/WebSphere/AppServer/eFix/PQ58443/Extractor.Log

## 次のステップ

以上で WebSphere Commerce 5.4 のインストールは完了しました。次は 63 ページの 『第 8 章 IBM WebSphere Payment Manager のインストール』の説明に従って Payment Manager をインストールすることができます。

# <span id="page-70-0"></span>第 8 章 IBM WebSphere Payment Manager のインストー ル

この章では、Payment Manager をローカル WebSphere Commerce マシン上に、または WebSphere Commerce マシンからリモートになっているマシン上にインストールして構 成する方法について説明します。この章に示されている手順を完了するには、IBM Payment Manager 3.1.2 の CD が必要です。

Payment Manager の構成に関するその他の詳細は、以下を参照してください。

- Payment Manager CD  $\pm \mathcal{O}$  IBM WebSphere Payment Manager for Multiplatforms  $\mathcal{O}$ ストール・ガイド、バージョン 3.1。
- Payment Manager CD 上の IBM WebSphere Payment Manager for Multiplatforms 管理 者ガイド、バージョン 3.1。
- インストールを完了したら、WebSphere Commerce オンライン・ヘルプにある情報を 参照し、 Payment Manager を WebSphere Commerce ストアと共に作動するように構 成してください。

## インストールの前提条件

Payment Manager を WebSphere Commerce マシンにインストールする場合、 Payment Manager のインストール前提条件のほとんどはすでに満たされています。 64 ページの 『Payment Manager のインストール前に』に直接進んで、Payment Manager をインスト ールしてください。

WebSphere Commerce からリモートの位置にあるマシンに Payment Manager をインス トールする場合は、以下にリストする、マシンのハードウェアおよびソフトウェアの前 提条件を満たす必要があります。

### ソフトウェア要件

Payment Manager では、以下のソフトウェアがインストールされている必要がありま す。

- 1. データベース製品。 IBM DB2 ユニバーサル・データベース 7.1.0.55 および Oracle8i Database がサポートされています。 Payment Manager をインストールして いるマシンに、データベース・サーバーまたはクライアントがインストールされてい なければなりません。
- 2. WebSphere Application Server 4.0.2

<span id="page-71-0"></span>3. Web サーバー。 (IBM HTTP Server 1.3.19.1 は、WebSphere Application Server 4.0.2 をインストールするとデフォルトでインストールされます。) サポートされている Web サーバーについては、WebSphere Application Server の資料を参照してくださ  $U_{\lambda}$ 

### Payment Manager のインストール前に

- 1. 最新の README ファイル readme.framework.html をお読みください。これには、 Payment Manager の Web サイト http://www.ibm.com/software/websphere/paymgr/support/index.html および Payment Manager CD-ROM 上のドキュメンテーション・リンクからアクセスしま す。
- 2. 29 ページの『Payment Manager 用のユーザー ID および表スペースの作成』のステ ップを実行したときに、 Payment Manager データベースを作成してあるはずです。 その Payment Manager データベースが稼働している必要があります。
- 3. インストール中は必ず WebSphere Application Server 管理サーバーを実行中にしてお いてください。また、WebSphere Application Server には、別の目的で構成された WebSphere Payment Manager という名前のアプリケーション・サーバーがないことを 確認してください。もしすでに構成済みなら、その名前を変更するか、または削除し てください。
- 4. WebSphere Application Server セキュリティーが使用可能になっている場合、 Payment Manager または決済力セットをインストールする前に使用不可にします。 WebSphere Application Server セキュリティーが使用可能になっているかどうかを調 べるには、次のようにします。
	- a. WebSphere Application Server 管理コンソールをオープンします。
	- b. 「コンソール」メニューから「コンソール」を選択し、「Security Center (セキ ュリティー·センター)」タスクをオープンします。
	- c. 「一般」タブで、「Enable Security (セキュリティーを使用可能にする)」チェ ック・ボックスのチェックを外します。

### Payment Manager のインストール

IBM Payment Manager 3.1.2 をインストールするには、以下のようにします。

- 1. ユーザー ID root でログインします。
- 2. 必要であれば、IBM Payment Manager 3.1.2 の CD をマウントします。 これを行 うには、以下を入力します。

mount CDROM dir

CDROM\_dir は CD のマウント先に指定しようとしているディレクトリーです。

3. 次のような Install コマンドを実行し、Payment Manager インストール・プログラ ムを立ち上げます。
./Install

- 4. 「Payment Manager Install (Payment Manager のインストール)」画面で、「次へ」 をクリックします。
- 5. ライセンス契約を読み、ご使用条件を納得したら了承します。
- 6. デフォルトの宛先ディレクトリーを受け入れるか、あるいは他のディレクトリーを 入力します。
- 7. WebSphere Application Server がどの IBM SDK for Java を使用しているかをイン ストール・プログラムが判断できないと、 IBM SDK for Java ディレクトリーのロ ケーションを入力するように求められます。表示されたロケーションが正しけれ ば、「次へ」をクリックします。そうでない場合は、正しいロケーションを入力し てから「次へ」をクリックします。
- 8. Payment Manager で使用するデータベース (DB2 ユニバーサル・データベース ま たは Oracle8i Database のいずれか)を選択し、「次へ」をクリックします。
- 9. 以下の情報を求めるプロンプトが出されます。
	- Oracle JDBC ドライバー・クラス名。デフォルトは oracle.idbc.driver.OracleDriver です。
	- JDBC クラスの位置。 JDBC クラスのデフォルト位置は Oracle\_home/jdbc/lib/classes12.zip です。
	- JDBC 共用ライブラリー・パスの位置。 JDBC 共用ライブラリー・パスのデフォ ルト位置は Oracle home/jdbc/lib です。

Oracle home は Oracle ホーム・ディレクトリー (たとえば、 /oracle/u01/app/oracle/product/8.1.7)です。

- 10. データベース名を求めるプロンプトが出されたら、 Payment Manager で使用するた めに作成したデータベースを指定します。データベースは、WebSphere Commerce データベースとして使用しているものと同じにすることも、別にすることもできま す。
- 11. 「Payment Manager Database Access Information (Payment Manager データベース・ アクセス情報)」画面で、次のような該当する値を入力します。
	- データベース所有者ユーザー ID (29 ページの『Payment Manager 用のユーザー ID および表スペースの作成』 のステップを参照)
	- データベース管理者のユーザー ID
	- データベース管理者のパスワード
	- Payment Manager データベースの Oracle システム ID (SID)
	- データベース・ホスト名 (完全修飾)
	- データベース・サービス TCP ポート
- 12. Fayment Manager WebSphere Configuration Information (Payment Manager WebSphere 構成情報)」のページで、デフォルト・ノード名をそのまま受け入れるか (ただしマシンに対して正しいものである場合)、あるいは必要に応じて短いホスト

名を入力します。ノード名は、使用するマシンのノード名として WebSphere Application Server 管理コンソールに表示されるものと同じでなければなりません。

- 13. 「Installation Summary (インストールの要約)」画面で、選択されているパラメータ 一を確認します。「次へ」をクリックしてインストールを続行します。
	- 注: インストール中に、進行状況表示バーが停止したように見えることがありま す。それでもインストールは継続していますので、終了しないでください。シ ステム・リソースの状態に応じて、進行状況表示バーが再び動くようになりま す。
- 14. README ファイルを読みたいかどうかをたずねられます。「Yes (はい)」を選択 し、「次へ」をクリックします。
- 15. 以下を入力して、CD をアンマウントします。

 $cd /$ umount CDROM dir

CDROM dir は CD をマウントする際に指定したディレクトリーです。

16. IBM Payment Manager 3.1.2 の CD を除去します。

CustomOffline と OfflineCard が自動的に Payment Manager とともにインストールされ ます。 Payment Manager が WebSphere Commerce と同じマシンにインストールされる と、OfflineCard は自動的に構成されます。これらのカセットをテストに使用できます が、オンライン・トランザクションを処理することはできません。

Payment Manager SET Cassette 3.1.2, Payment Manager Cassette for BankServACH 3.1.2、Payment Manager Cassette for VisaNet 3.1.2、および Payment Manager Cassette for CyberCash 3.1.2 は、 WebSphere Commerce 5.4 に付属するオンライン・トランザク ション処理カセットですが、デフォルトではインストールされません。実動用にサイト をオープンする前に、オンライン・トランザクションの処理で使用する決済力セット (複数可) をインストールする必要があります。決済力セットのインストールについて は、インストールするカセット用の補足資料をご覧ください。これら資料の入手先に関 する詳細は、196ページの『Payment Manager の情報』を参照してください。カセット をインストールする前に、WebSphere Application Server を稼働させ、 Payment Manager アプリケーション・サーバーを停止しておく必要があることに注意してください。

# リモート・マシンでの Payment Manager の構成

WebSphere Commerce のあるシステムに Payment Manager をインストールするときに は、 WCSRealm クラスが自動的にシステムに構成されます。 Payment Manager をリモー ト・マシンにインストールしているときは、サポートしているデフォルト・レルムとし て PSDefaultRealm が提供されます。

Payment Manager がインストールされているリモート・マシンで WCSRealm を使用する 場合には、 WebSphere Application Server 管理コンソールを使って Payment Manager を 手動で構成する必要があります。次のようにします。

- 1. Payment Manager マシンで WebSphere Application Server 管理コンソールをオープン します。
- 2. WebSphere Commerce アプリケーション・サーバーが稼働中であることを確認してく ださい。
- 3. 以下のようにして、Payment Manager アプリケーション・サーバーを停止します。
	- a. 「WebSphere Administrative Domain (WebSphere 管理可能ドメイン)」を拡 張表示します。
	- b. 「Nodes (ノード)」を拡張表示します。
	- c. 「node\_name」を拡張表示します。
	- d. 「Application Servers (アプリケーション・サーバー)」を拡張表示します。
	- e. 「WebSphere Payment Manager」を選択します。「停止」ボタンをクリック して、Payment Manager アプリケーション・サーバーを停止します。
- 4. Payment Manager アプリケーション・サーバーが停止した後、「JVM Settings (JVM 設定)」タブを選択します。「System Properties (システム・プロパティー)」ボ ックスで、 wpm.RealmClass 初期化パラメーターを選択して値を変更します。
	- com.ibm.etill.framework.pavserverapi.PSDefaultRealm を com.ibm.commerce.payment.realm.WCSRealm に置き換えます。

値を変更したら、「適用」をクリックします。

- 5. Payment Manager システムで SSL を使用可能にする場合、167 ページの 『WebSphere Application Server へのポート・ホスト別名の追加』の説明に従って、 WebSphere Application Server 管理コンソールの default\_host ウィンドウに \*.443 エ ントリーを追加します。
	- 注: SSL を使用可能にしない場合は、 WebSphere Commerce インスタンスの作成時 に、WebSphere Commerce 構成マネージャーの Payment Manager 設定ページ内 で、 WebSphere Commerce サーバーが非 SSL Payment Manager クライアント を使用するよう構成しなければなりません。インスタンスを作成した後で Payment Manager 設定を変更することもできますが、変更内容を有効にするため に、インスタンスを再始動する必要があります。
- 6. Payment Manager ディレクトリーの WCSRealm.properties ファイルをオープンしま す。このファイルには、WCSHostName と WCSWebPath の定義が含まれています。 WCSHostName には、WebSphere Commerce がインストールされているリモート・マシ ンの完全修飾ホスト名を入力します。 (このデフォルトは、Payment Manager がイン ストールされているシステムのホスト名です。) WCSWebPath のプロパティーを変更 する必要はありません。

7. WebSphere Application Server 管理コンソールから、Payment Manager アプリケーシ ョン・サーバーを再始動します。

# 次のステップ

以上で、IBM Payment Manager 3.1.2 のインストールは完了しました。次に、以下のこ とを行います。

• 69 ページの『第 5 部 WebSphere Commerce インスタンスの構成』の手順に従っ て、WebSphere Commerce インスタンスを作成します。

# <span id="page-76-0"></span>第 5 部 WebSphere Commerce インスタンスの構成

必須のソフトウェアのインストールと、使用する予定の任意のソフトウェア・パッケー ジのインストールが完了したら、 WebSphere Commerce インスタンスを作成することが できます。このインスタンスは、構成マネージャーで作成できます。

第5部は、次のような章で構成されています。

- 71 ページの『第9章 構成前のステップ』
- 75 ページの『第 10 章 構成マネージャーによるインスタンスの作成または変更』
- 105 ページの『第 11 章 構成後のステップ』

正しく WebSphere Commerce インスタンスを作成するためには、すべてのユーザーが、 71 ページの『第9章 構成前のステップ』 と 105 ページの『第 11 章 構成後のステ ップ』、および 75 ページの『第 10 章 構成マネージャーによるインスタンスの作成ま たは変更』の中にある、該当するステップを実行する必要があります。

# <span id="page-78-0"></span>第 9 章 構成前のステップ

この章には、WebSphere Commerce インスタンスを構成する前に完了する必要がある作 業のリストが載せられています。以下のリストの該当するセクションを実行してくださ  $\mathcal{U}^{\mathcal{A}}$ 

- wcpostinstall.sh スクリプトを実行する
- Oracle の構成前のステップ (すべての Oracle データベース・ユーザー)
- Domino Web サーバーで作業するためにファイル許可を変更する
- WebSphere Application Server を開始する (すべてのユーザー)

## インストール後スクリプトの実行

WebSphere Commerce および必要なコンポーネントをすべてインストールした後、イン ストール後スクリプトを実行する必要があります。これを実行すると、非ルート・ユー ザーとして WebSphere Application Server、Payment Manager、および WebSphere Commerce を実行できるユーザー ID wasuser が作成されます。スクリプトを実行する には、以下のステップを完了します。

- 1. WebSphere Application Server が停止中で、 Web サーバーに関連したすべてのプロ セスも停止中であることを確認します。
- 2. /usr/WebSphere/CommerceServer/bin に移動します。

cd /usr/WebSphere/CommerceServer/bin

- 3. ./wcpostinstall.sh と入力します。
- 4. 画面のプロンプトに従い、非ルート・ユーザーとして実行するかどうかを尋ねられた ら、必ず「はい」を選択してください。

#### 注:

- a. 新規ユーザーを作成しないで、既存ユーザーの使用を選択する場合、そのユーザ ーのホーム・ディレクトリーは /home でなければなりません。
- b. wcpostinstall.sh スクリプトによって示されるデフォルトのグループ名とユーザ 一名、およびデフォルト・ポート番号を使用することを強くお勧めします。別の 名前やポート番号を選択する場合は、この資料全体にわたって、それらの名前で 置き換える必要があります。
- c. グループやユーザーの名前は、以下のガイドラインに沿ったものでなければなり ません。
	- 8 文字以内にする
	- 特殊文字は使用しない (英数字のみ)
	- すべて小文字にする

このスクリプトの実行を完了した後、一部のツールの立ち上げや一部のアプリケーショ ンの開始と停止の際には、このスクリプトに指定したポート番号を指定する必要がある かもしれません。これに関する詳細は、本書での該当タスクの説明個所に併記されてい ます。

root ユーザーおよび wasuser プロファイルの更新

インストール後スクリプトの実行後に、以下の情報を追加することによって、 root と wasuser の両方の .profile ファイルを更新する必要があります。

PATH=\$PATH:/usr/ucb export PATH

この情報を追加しないと、WebSphere Commerce 構成マネージャーは開始しません。

## Oracle8i Database の構成前のステップ

### 始める前に

Oracle8i Database の構成前ステップを行う前に、 Oracle8i Database インストールに関 する以下の情報を把握しておく必要があります。

- Oracle8i Database ホーム・ディレクトリー、たとえば /oracle/u01/app/oracle/product/8.1.7。
- WebSphere Commerce データベースの Oracle8i Database システム ID (SID)。たとえ ば、0817。

これらの情報を見付ける方法については、お手元の Oracle8i Database 資料を参照して ください。

### setenv.sh での Oracle8i Database 環境変数の設定

データベースとして Oracle8i Database を使用する場合は、 WebSphere Commerce イン スタンスを構成する前に、以下の変更を行う必要があります。

- 1. root としてログインします。
- 2. ターミナル・ウィンドウで次のコマンドを入力して、 WebSphere Commerce bin デ ィレクトリーに移動します。

cd /usr/WebSphere/CommerceServer/bin

- 3. テキスト・エディターで setenv.sh をオープンします。
- 4. ORACLE HOME という行を検索して、それを以下のように置換します。 export ORACLE HOME=Oracle home directory

ここで、 Oracle\_home\_directory は Oracle がインストールされているホーム・ディ レクトリーです。 (たとえば、/oracle/u01/app/oracle/product/8.1.7)。

5. ファイルの末尾に、以下のような行が存在することを確認します。

NLS\_LANG=*LANGUAGE\_LOCALE*.UTF8 export NLS\_LANG CLASSPATH=\$ORACLE\_HOME/jdbc/lib/classes12.zip:\$CLASSPATH CLASSPATH=\$ORACLE\_HOME/jdbc/lib/nls\_charset12.zip:\$CLASSPATH export CLASSPATH

存在しない場合は、これらの行を追加してください。ロケール値は、12 ページの 『[WebSphere Commerce](#page-19-0) で使用されるロケール』にリストされている、サポートされ るロケールのいずれかでなければなりません。

# Domino Web サーバーで実行するためのファイル許可の変更

Domino Web サーバーを使用している場合は、機密漏れを防ぐため、下にリストされて いるようにファイル許可を変更する必要があります。

- 1. コマンド・ウィンドウで smitty & と入力します。
- 2. 「Security and Users (セキュリティーとユーザー)」 → 「Groups (グループ)」 → 「Change/Show Characteristics of a Group (グループ特性の変更 / 表示)」を選 択します。 wasgroup を選択し、リストから Domino Web サーバーのユーザー (デ フォルトは notes) を除去します。
- 3. /usr/WebSphere/AppServer/logs ディレクトリーに移動し、コマンド chmod 646 native.log を実行します。
- 4. /usr/WebSphere ディレクトリーに移動し、コマンド chmod 755 CommerceServer を 実行します。
- 5. /usr/WebSphere/CommerceServer/bin ディレクトリーに移動し、コマンド chmod 755 libwccache.a を実行します。
- 6. /usr/WebSphere/AppServer/bin ディレクトリーに移動し、コマンド chmod 755 libdomino5 http.a を実行します。

### **WebSphere Application Server**

WebSphere Application Server を開始します。 71 ページの『インストール後スクリプト の実行』で作成したユーザー ID wasuser としてログインし、以下の事柄を確認してか ら、以下のように入力します。

- 1. データベース・サーバーが実行中であることを確認します。
- 2. Web サーバーが実行中であることを確認します。
- 3. ターミナル・ウィンドウで次のコマンドを入力します。

cd /usr/WebSphere/AppServer/bin ./startupServer.sh &

# 次のステップ

この章に示されている必要なステップがすべて完了したら、以下の章のステップを行う ことによって、構成マネージャーを使ってインスタンスを作成できます。

• 75 ページの『第 10 章 構成マネージャーによるインスタンスの作成または変更』

# <span id="page-82-0"></span>第 10 章 構成マネージャーによるインスタンスの作成または 変更

この章では、構成マネージャーを使用してインスタンスを作成または変更する方法につ いて説明します。 71 ページの『第 9 章 構成前のステップ』で説明されている手順を 先に完了しないと、インスタンスを作成することはできません。

#### 注:

- 1. IBM WebSphere Payment Manager 3.1.2 を使用してインスタンスのオンライン・ト ランザクションを処理するには、インスタンスを作成する前に Payment Manager を インストールしなければなりません。インスタンスは、自動的に Payment Manager を処理するように構成されます。 Payment Manager をインストールする方法につい ては、 63 ページの『第 8 章 IBM WebSphere Payment Manager のインストール』 を参照してください。
- 2. XMLConfig ファイル (通常 /usr/WebSphere/AppServer/bin ディレクトリーにある) をカスタマイズしてある場合は、構成マネージャーを実行する前に、そのカスタマイ ズを除去する必要があります。除去しないと、WebSphere Application Server 中の WebSphere Commerce アプリケーション・サーバーのセットアップが失敗します。
- 3. WebSphere Application Server 4.0.2 では、単一の WebSphere Commerce サーバー は、インストールされた EIB モジュール、および 1 つ以上のストアへのクライア ント要求の役割を果たす、インストールされた Web モジュールから構成されます。 WebSphere Commerce 構成マネージャーでは、個々の WebSphere Commerce インス タンスは、インスタンス・ツリー中の別々のルート・カテゴリーとして表示されま す。 WebSphere Application Server のトポロジー・ビューでは、 WebSphere Commerce インスタンスは、別個の WebSphere Commerce アプリケーション・サー バーとしてノード・エントリーの下に表示されます。

# この章のチェックリスト

- システムで使用されているロケールは、サポートされているものでなければなりませ ん。 12 ページの『WebSphere Commerce で使用されるロケール』をご覧ください。
- Korn シェルを実行する必要があります。
- データベース・サーバーが実行中であることを確認します。
- Web サーバーが WebSphere Commerce と同じマシンにインストールされている場合 は、 Web サーバーが実行中であることを確認します。
- WebSphere Application Server が開始されていることを確かめます。

重要: WebSphere Application Server セキュリティーをオンにしている場合は、イン スタンスを作成する前に使用不可にしなければなりません。

# 構成マネージャーの起動

構成マネージャーを開始するには、以下のステップを完了します。

- 1. ターミナル・ウィンドウをオープンします。
- 2. 71 ページの『インストール後スクリプトの実行』で作成された WebSphere Application Server ユーザーとしてログオンしていることを確認します。 su - wasuser
- 3. WebSphere Commerce マシン上で作業中の場合でも、表示をエクスポートします。 export DISPLAY=fully\_qualified\_host\_name:0.0

システムが Can not open DISPLAY= と応答する場合、 WebSphere Commerce マシ ンで次のコマンドを実行します。

xhost +host name

host name は、構成マネージャーのアクセス元にするマシンの完全修飾ホスト名で す。

4. 以下のコマンドを発行します。

cd /usr/WebSphere/CommerceServer/bin ./config\_server.sh

注:

- a. config server.sh コマンドを入力したターミナル・ウィンドウは閉じないでく ださい。閉じると、構成マネージャー・サーバーが停止してしまいます。
- b. 構成マネージャー・サーバーをバックグラウンド・プロセスとして実行しないで ください。これはセキュリティー上の潜在的な危険になります。
- 5. 次のメッセージを待ちます。Registry created. CMServer bound in registry.
- 6. ターミナル・ウィンドウをもう 1 つオープンします。
- 7. 71 ページの『インストール後スクリプトの実行』で作成された WebSphere Application Server ユーザーとしてログオンしていることを確認します。 su - wasuser
- 8. WebSphere Commerce マシン上で作業中の場合でも、表示をエクスポートします。 export DISPLAY=fully qualified hostname:0.0
- 9. 以下のコマンドを発行します。

cd /usr/WebSphere/CommerceServer/bin ./config\_client.sh &

- 10. 構成マネージャーのユーザー ID とパスワードを入力するウィンドウが表示されま す。構成マネージャーのデフォルト・ユーザー ID は webadmin、デフォルト・パス ワードは webibm です。
- 11. 初回ログイン時に、パスワードを変更するよう促されます。

# インスタンス作成ウィザード

インスタンスを作成するには、WebSphere Commerce 構成マネージャーで以下のように します。

- 1. ホスト名を拡張表示します。
- 2. 「インスタンス・リスト」をマウスの右ボタンでクリックします。
- 3. 表示されるポップアップ・メニューで、「インスタンスの作成」を選択します。
- 4. 「インスタンス作成ウィザード」がオープンします。以下の各パネルのフィールドに 入力してください。

### インスタンス

### インスタンス名

インスタンスのために使用する名前。デフォルトの名前は demo です。

インスタンスのルート・パス

WebSphere Commerce インスタンスに関連するすべてのファイルを保存するパ スを入力します。デフォルトのパスは、

/usr/WebSphere/CommerceServer/instances/instance name です。

#### Merchant Key (マーチャント鍵)

これは、構成マネージャーが暗号鍵として使用する 16 桁の 16 進数です。

「Merchant Key (マーチャント鍵)」フィールドには、ユーザー独自の鍵を入 カレてください。特に実動サーバーの場合、サイト保護に十分な鍵を入力する ようにしてください。ストアを作成した後は、この鍵を変更できるのは、デー タベース更新ツールを使用する場合だけです。このツールを使用するには、構 成マネージャーにアクセスし、データベース・ノードをマウスの右マウス・ボ タン・クリックして、「データベース更新ツール」を選択します。

### PDI 暗号化

このチェック・ボックスは、 ORDPAYINFO と ORDPAYMTHD のテーブルに 指定された情報を暗号化することを指定するのに使います。このチェック・ボ ックスを選択すると、支払い情報がデータベースに暗号化された形式で保管さ れます。

### PVC ヘッダー使用可能

将来のリリースのために予約済み。

### URL マッピング・ファイル

URL マッピングのために使用するファイルのパスを入力します。デフォルトの ファイル /usr/WebSphere/CommerceServer/xml/mapping/urlmapper.xml をその まま使用することもできます。

## データベース

データベース名

データベースに割り当てる名前を入力するか、またはデフォルトを受け入れま す。

Oracle の場合は、 Oracle のインストール時に定義した WebSphere Commerce グローバル・データベース名を入力します (たとえば o817)。

#### Oracle SID

セクション 24 ページの『WebSphere Application Server、WebSphere Commerce、および WebSphere Payment Manager 用のデータベースの作成』で WebSphere Commerce サーバーが使用するために作成した、データベースの SID を入力します。

データベース・タイプ

ドロップダウン・リストから、使用する予定のデータベース管理システムの名 前を選択します。

### Oracle インスタンス・ユーザー ID

Oracle コマンドを発行するユーザーのシステム ID を入力します。

データベース・ユーザー名

Oracle の場合は、23 ページの『第 3 章 Oracle8i Database のインストールお よび構成』で作成した Oracle ユーザー ID を使用します。

### データベース・ユーザー・パスワード

上記のデータベース・ユーザー名に関連したパスワードです。

### ステージング・サーバーの使用

「ステージング・サーバーの使用」を選択すると、構成マネージャーは、この データベースをステージング・サーバーで使用するものとして定義します。ス テージング・サーバーについては、WebSphere Commerce のオンライン情報を ご覧ください。(その情報にアクセスする方法については、195ページの『オ ンライン・ヘルプの使用』を参照してください。)

#### アクティブ・データベースとして設定

WebSphere Commerce インスタンスでこのデータベースを使用する場合、この オプションをオンにします。インスタンスとして別のデータベースを使用する 場合は、このオプションを使用不可にします。

### リモート・データベースの使用

データベース・サーバーが WebSphere Commerce とは異なるノード上にある場 合は、このチェック・ボックスを使用可能にします。

注: WebSphere Commerce と異なるノードにデータベース・サーバーをインス トールしている場合 (たとえば、2 層または 3 層環境を構成する場合)、こ のチェック・ボックスを選択する必要があります。

#### データベース・サーバー・ホスト名

このフィールドは、「リモート・データベースの使用」を選択した場合に使用 可能です。データベースが存在するノードの完全修飾ホスト名を入力します。

#### データベース・サーバー・ポート

このフィールドは、「リモート・データベースの使用」を選択した場合に使用 可能です。 Oracle のデフォルト・ポートは、 1521 です。

### 言語

構成マネージャーの「言語」パネルは、必要なすべての言語をサポートするようにデー タベースを構成する場合に使います。ドロップダウン・リストからデフォルトの言語を 選択します。デフォルトの言語に一致する wcs.bootstrap multi xx XX.xml ファイルが 「選択言語」ウィンドウに表示されるはずです。追加言語へのサポートをデータベース に追加するには、以下のステップを完了します。

- 1. 「使用可能な言語」ウィンドウから、該当する言語の .xml ファイルを選択します。 .xml ファイルは、 wcs.bootstrap multi xx XX.xml という形式です (xx XX は選択 する言語の 4 文字のロケール・コード)。
- 2. 「選択言語」ウィンドウを指す矢印をクリックします。選択した言語が「選択言語」 ウィンドウに表示されます。
- 3. ステップ 1 と 2 を、サポートの必要な言語ごとに実行します。
- 注: 複数の言語をサポートするストア、たとえば英語でもスペイン語でも使用可能なス トアを作成しようとする場合、ストアがサポートするすべての言語を選択する必要 があります。 WebSphere Commerce で提供されるサンプル・ストアは複数の言語を サポートしています。「言語」パネルで 1 つの言語だけを選択する場合、サポート されない言語のサンプル・ストアの部分は表示されません。

### Web サーバー

リモート Web サーバーの使用

Web サーバーを WebSphere Commerce サーバーとは別のマシンにインストー ルする場合は、このチェック・ボックスを選択します。このボックスが選択さ れると、Web サーバーは構成マネージャーでは構成されません。

注: WebSphere Commerce とは異なるノードに Web サーバーをインストール する場合(たとえば、3 層環境を構成する場合)、このチェック・ボックス を選択する必要があります。

#### ホスト名

デフォルトを受け入れるか、または Web サーバー・マシンの完全修飾ホスト 名を入力します (完全修飾名は hostname.domain.com という形式です)。デフ ォルトは、WebSphere Commerce マシンのホスト名です。ホスト名のフィール

ドに www 接頭部は入力しないでください。デフォルト・ホスト名を受け入れる 場合は、そのデフォルト・ホスト名が完全修飾名であることを確認してくださ  $\mathcal{U}$ 

#### Web サーバー・タイプ

ドロップダウン・リストから、使用する予定の Web サーバー・ソフトウェア を選択します。

1 次文書ルート

Web サーバーの文書ルートのパスとして、デフォルトをそのまま受け入れる か、または入力します。入力するパスは、既存のパスでなければなりません。

サーバー・ポート

WebSphere Commerce サーバーで使用するポート番号を入力します。デフォル ト値は、80 です。

#### 認証モード

この WebSphere Commerce インスタンスで使用する認証モードを選択します。 選択肢は以下のとおりです。

認証は、カスタム証明書を使って実行されます。 基本

X.509 認証は、X.509 証明書規格を使って実行されます。

#### 非セキュア・サーバー構成パス

非セキュア Web サーバー (ポート 80) 用の obj.conf ファイルのディレクト リー・パスを入力します。このフィールドは、Web サーバーとして Netscape iPlanet を使用する場合のみ表示されます。リモート Web サーバーをご使用の 場合には、このフィールドは表示されません。

#### セキュア・ツール・サーバー構成パス

このフィールドは、Netscape iPlanet を Web サーバー (ポート 8000) として選 択した場合のみ表示されます。 Netscape iPlanet セキュア・ツール・サーバー の obj.conf ファイルの絶対パスを入力します。リモート Web サーバーをご 使用の場合には、このフィールドは表示されません。

### **WebSphere**

データ・ソース名

WebSphere Commerce が作業するデータベースにアクセスするための接続プー ルのセットアップに使用します。

#### ポート番号

71 ページの『インストール後スクリプトの実行』で指定されているとおり、 WebSphere Application Server が listen するポート・アドレスを入力します。 デフォルトは 2222 です。

#### JDBC ドライバーの場所

JDBC ファイル (classes12.zip) の位置を入力します。

### ストア Web アプリケーション

WebSphere Application Server において WebSphere Commerce Server の下にデ フォルトのストア Web アプリケーションを構成する場合、これを選択しま す。

#### ツール Web アプリケーション

WebSphere Application Server において WebSphere Commerce Server の下にデ フォルトのツール Web アプリケーションを構成する場合、これを選択しま す。

### ツールのポート番号

WebSphere Commerce の管理ツールへのアクセスに使用されるポート番号。デ フォルト・ポート番号は、8000 です。 Domino Web サーバーをご使用の場合 は、このポート番号を 443 に変更する必要があります。

#### **WebSphere Catalog Manager**

このチェック・ボックスを選択すると、WebSphere Catalog Manager WebEditor がインストールされます。これには、http://host\_name:8000/webeditor でアクセ スすることができます。デフォルトで、これはインストールされます。

### **Payment Manager**

ホスト名

Web サーバー・マシンの完全修飾ホスト名を入力します。デフォルトは、 WebSphere Commerce のホスト名です。 Payment Manager または Web サーバ ーを WebSphere Commerce からリモート・インストールした場合、その Payment Manager が使用する Web サーバー・マシンの完全修飾ホスト名をこ のフィールドに必ず入れてください。

### プロファイル・パス

WebSphere Commerce Payment Manager Cashier の標準のプロファイルの保存 先ディレクトリーの絶対パス名。デフォルト値は /usr/WebSphere/CommerceServer/instances/instance name/xml/ payment で

す。

#### 非 SSL Pavment Manager クライアントの使用

WebSphere Commerce に非 SSL Payment Manager クライアントを使用して Payment Manager サーバーと通信させる場合は、このチェック・ボックスをオ ンにします。それにより、WebSphere Commerce は、SSL を使わずに Pavment Manager と通信できるようになります。

### Web サーバー・ポート

Payment Manager が使用する Web サーバーの TCP ポートを入力します。 「非 SSL Payment Manager クライアントの使用」チェック・ボックスを選択 した場合、このフィールドのデフォルト値は 80 (非セキュア・ポート) です。

「非 SSL Payment Manager クライアントの使用」チェック・ボックスをオン にしなかった場合、このフィールドのデフォルト値は 443 (SSL ポート) で す。

### Socks サーバーの使用

WebSphere Commerce が Payment Manager にアクセスするために Socks サー バーが必要な場合、このチェック・ボックスをオンにします。

#### Socks ホスト名

このフィールドは、「Socks サーバーの使用」チェック・ボックスを選択した 場合に使用可能になります。 Socks サーバーの完全修飾ホスト名を入力してく ださい。

### Socks ポート番号

このフィールドは、「Socks サーバーの使用」チェック・ボックスを選択した 場合に使用可能になります。 Socks サーバーが使用するポート番号を入力して ください。

### ログ・システム

#### トレース・ファイルの場所

これは、デバッグ情報の収集先となるファイルの場所です。その中には、英語 のデバッグ・メッセージが入れられます。注:「トレース・ファイルの場所」 が「メッセージ・ファイルの場所」と同じときは、それらのファイルの内容は マージされます。

### トレース・ファイル・サイズ

これは、トレース・ファイルの最大サイズ (MB) です。トレース・ファイルが このサイズに達すると、別のトレース・ファイルが作成されます。

### メッセージ・ファイルの場所

これは、WebSphere Commerce システムの状態を記述するメッセージの収集先 ファイルの場所です。メッセージは、ロケールに依存します。注: 「トレー ス・ファイルの場所」が「メッセージ・ファイルの場所」と同じときは、それ らのファイルの内容はマージされます。

### メッセージ・ファイル・サイズ

これは、メッセージ・ファイルの最大サイズ (MB) です。メッセージ・ファイ ルがこのサイズに達すると、追加のメッセージ・ファイルが作成されます。

#### アクティビティー・ログ・キャッシュ・サイズ

アクティビティー・ログのキャッシュの最大サイズを入力します。

#### 诵知使用可能

エラー・レベル・メッセージが通知されるようにする場合には、このチェッ ク・ボックスを選択します。それらのメッセージを受け取るには、 WebSphere Commerce 管理コンソールでも通知情報を変更する必要があります。

### メッセージング

### ユーザー・テンプレート・ファイル

これは、新しいインバウンド XML メッセージがシステムでサポートされるよ うにするための XML メッセージ・テンプレート定義ファイルの名前です。こ のファイルには、サポートする新しい XML メッセージごとに 1 つのアウト ラインを追加する必要があります。テンプレート・パス・ディレクトリーに保 存されるデフォルトの user\_template.xml を使用することをお勧めします。

### インバウンド・メッセージ DTD パス

これは、インバウンド XML メッセージのすべての DTD ファイルの保存先と なるパスです。デフォルトは /usr/WebSphere/CommerceServer/xml/messaging です。

### WebController ユーザー ID

これは、すべての WebSphere Commerce MQSeries® アダプター・インバウン ド・メッセージを実行するために WebSphere Commerce が使用する ID で す。この ID は、サイト管理者権限が付与されたものでなければなりません。 デフォルトは wcsadmin です。ユーザー・テンプレート・ファイルとシステ ム・テンプレート・ファイルを更新するための権限は、許可された人だけに付 与されるようにしてください。というのは、この ID の使用により WebSphere Commerce コマンドを実行するためにインバウンド XML メッセージをマッピ ングできるからです。

#### システム・テンプレート・ファイル

これは、WebSphere Commerce MQSeries アダプターによってサポートされる すべてのインバウンド XML メッセージのアウトラインを含む XML メッセー ジ・テンプレート定義ファイルの名前です。このファイルは、メッセージを該 当する WebSphere Commerce コントローラー・コマンドにマッピングし、メッ セージ内の各フィールドをそのコマンドの該当するパラメーターにマッピング することにより、各メッセージのデータ・フィールドを定義します。テンプレ ート・パス・ディレクトリーに保存されるデフォルトの sys template.xml を 使用することをお勧めします。

### テンプレート・パス

これは、ユーザー・テンプレート・ファイルとシステム・テンプレート・ファ イルの保存先のパスです。デフォルトは

/usr/WebSphere/CommerceServer/xml/messaging です。

### インバウンド・メッセージ DTD ファイル

これは、インバウンド XML メッセージのための DTD および組み込みファイ ルのリストです。新しいインバウンド XML メッセージを追加する場合は、そ れをこのフィールドに追加する必要があります。

### オークション

#### オークションを使用可能にする

オークションを使用可能にする場合、「使用可能」チェック・ボックスを選択 します。

SMTP サーバー

E メール・メッセージを受け取るのに使う SMTP サーバーを定義します。

応答 E メール

送信側の E メール情報。

### インスタンス作成の開始

すべてのパネルに必要な情報を入力したなら、「終了」ボタンが使用可能になります。 「終了」をクリックすると、WebSphere Commerce インスタンスが作成されます。

Oracle データベースを取り込むかどうか尋ねられます。データベースを取り込む場合は 「はい」を、データベースを取り込まない場合は「いいえ」を選択します。

システムの速度によって、インスタンスの作成に数分から数時間かかることがありま す。インスタンス作成が開始されると進行状況表示バーが表示されます。プロセスが完 了すると、そのことが進行状況表示バーに示されます。インスタンスが作成されると WebSphere Commerce は、そのインスタンスに関連する WebSphere Commerce Server の開始を試行します。この試行が正常に完了したら、「OK」をクリックして、「インス タンス作成」ウィザードをクローズしてから、コンピューターを再始動します。

### インスタンス作成の検証

インスタンスが正しく作成されたことを確認するには、以下のファイルを調べます。

- /usr/WebSphere/CommerceServer/instances/instance name/xml/ instance name.xml。このファイルには、作成される WebSphere Commerce インスタ ンスについての構成情報がすべて入れられます。
- /usr/WebSphere/CommerceServer/instances/instance name/logs/ createdb.log。こ のファイルには、 WebSphere Commerce データベース作成に関する情報が入れられ ます。
- /usr/WebSphere/CommerceServer/instances/instance name/logs/ populatedb.log. このファイルには、 WebSphere Commerce データベース移植処理に関する情報が入 れられます。
- /usr/WebSphere/CommerceServer/instances/instance name/logs/ WASConfig.log。 このファイルには、 WebSphere Application Server 中の新規 WebSphere Commerce インスタンスのインストールと構成に関する情報が入れられます。
- /usr/WebSphere/CommerceServer/instances/instance name/logs/ sec check.log。 このファイルには、機密漏れの可能性に関する情報が入れられます。

• /usr/WebSphere/CommerceServer/instances/instance name/logs/wcs.log。このファ イルには、WebSphere Commerce アプリケーション・サーバーの操作に関する情報が 記録されます。このログを使用して、サーバーが正しく開始されたことを確認してく ださい。

### インスタンスの開始と停止

インスタンスが作成されると、インスタンスは自動的に開始されます。あとでインスタ ンスを変更する場合は、 WebSphere Application Server 管理コンソールで、インスタン スの停止と再始動を行う必要があります。そのためには、以下のステップを完了しま す。

- 1. WebSphere Application Server 管理コンソールをオープンします。
- 2. WebSphere Administrative Domain (WebSphere 管理可能ドメイン) を拡張表示 します。
- 3. 「ノード」を拡張表示します。
- 4. ホスト名を拡張表示します。
- 5. 「Application Servers (アプリケーション・サーバー)」を拡張表示します。
- 6. 「WebSphere Commerce Server」 -- 「instance name」を選択し、右マウス・ボ タン・クリックします。必要に応じて「開始」または「停止」を選択します。

## 構成の追加オプション

基本インスタンスを作成して開始したら、以下のノードで、WebSphere Commerce をさ らに構成することができます。

### インスタンス・プロパティー

インスタンス作成ウィザードで使用可能だったすべてのパネルが、「構成マネージャ ー」の「インスタンス・プロパティー」ノードの下に表示されます。以下のパネルは新 規のものか、または「インスタンス作成ウィザード」パネルから変更されたものです。

#### データベース

構成マネージャーの「データベース」パネルを使用して、 WebSphere Commerce を特定 のデータベースで作業するように構成します。以下のようにフィールドに入力します。

データベース管理者名

データベース管理者の名前を入力します。

### データベース管理者パスワード

データベース管理者のパスワードを入力します。

#### データベース名

このインスタンス用に作成するデータベースの名前を入力するか、または作成 するインスタンスに関連付ける既存のデータベースの名前を入力します。

データベース・タイプ

データベース管理システムとして使用する製品を選択します。

#### Oracle インスタンス・ユーザー ID

このフィールドは、データベースとして Oracle を選択した場合のみ使用可能 です。 Oracle コマンドを発行するユーザーのシステム ID を入力します。

データベース・ユーザー名

このデータベースのユーザー名を入力します。データベース管理システムとし て Oracle を使用する場合は、データベースのインストール時に作成したユー ザー名を入力します。

データベース・ユーザー・パスワード

このデータベースのユーザー名に関連付けられているパスワードを入力しま す。

ステージング・サーバーの使用

このデータベースをステージング・サーバーに使用する場合は、このチェッ ク・ボックスを選択します。

アクティブ・データベースとして設定

このデータベースが WebSphere Commerce インスタンスで使用するデータベー スの場合は、このチェック・ボックスを選択します。インスタンスの作成後、 追加のデータベースを複数作成して、インスタンスで使用するものを選択する ことができます。

リモート・データベースの使用

データベース・サーバーが WebSphere Commerce とは異なるノード上にある場 合は、このチェック・ボックスを使用可能にします。

- 注: WebSphere Commerce と異なるノードにデータベース・サーバーをインス トールしている場合、このチェック・ボックスを選択する必要がありま す。それはたとえば、2 層または 3 層環境を構成する場合です。
- データベース・サーバー・ホスト名

このフィールドは、「リモート・データベースの使用」を選択した場合に使用 可能です。データベースが存在するノードの完全修飾ホスト名を入力します。

データベース・サーバー・ポート

このフィールドは、「リモート・データベースの使用」を選択した場合に使用 可能です。 Oracle のデフォルト・ポートは、 1521 です。

#### **WebSphere**

構成マネージャーの「WebSphere」パネルを使用して、 WebSphere Application Server が WebSphere Commerce と対話する方法を構成します。以下のようにフィールドに入力 します。

データ・ソース名

WebSphere Commerce が作業するデータベースにアクセスするための接続プー ルのセットアップに使用します。

ポート番号

WebSphere Application Server が接続されているポート・アドレスを入力しま 71 ページの『インストール後スクリプトの実行』で指定されているとお す。 り、 WebSphere Application Server が listen するポート・アドレスを入力しま す。デフォルトは 2222 です。 WebSphere Application Server の開始時に別の ポートを指定していなければ、デフォルトを受け入れることができます。

#### JDBC ドライバーの場所

JDBC ファイル (classes12.zip) の場所を入力します。

#### ストア Web アプリケーション

WebSphere Application Server において WebSphere Commerce Server の下にデ フォルトのストア Web アプリケーションを構成する場合、これを選択しま す。

### ツール Web アプリケーション

WebSphere Application Server において WebSphere Commerce Server の下にデ フォルトのツール Web アプリケーションを構成する場合、これを選択しま す。

ツールのポート番号

WebSphere Commerce の管理ツールへのアクセスに使用されるポート番号。デ フォルト・ポート番号は、8000 です。 Domino Web サーバーをご使用の場合 は、このポート番号を 443 に変更する必要があります。

### WebSphere Catalog Manager

このチェック・ボックスを選択すると、WebSphere Catalog Manager WebEditor がインストールされます。これには、http://host\_name:8000/webeditor でアクセ スすることができます。デフォルトで、これはインストールされます。

#### Web サーバー

「Web サーバー」パネルの「一般」タブには、「インスタンス作成」ウィザードで表示 されるバージョンのパネルと同じパラメーターが含まれています。

構成マネージャーの「Web サーバー」パネルを使って、 WebSphere Commerce を Web サーバーを使用するように構成します。 以下のようにフィールドに入力します。

### リモート Web サーバーの使用

Web サーバーを WebSphere Commerce サーバーとは別のマシンにインストー ルする場合は、このチェック・ボックスを選択します。このボックスが選択さ れると、 Web サーバーは構成マネージャーでは構成されません。

注: WebSphere Commerce と異なるノードに Web サーバーをインストールし た場合、このチェック・ボックスを選択する必要があります。それはたと えば、3 層環境を構成する場合です。

#### ホスト名

WebSphere Commerce インスタンスの完全修飾ホスト名を入力します (完全修 飾は hostname.domain.com という形式です)。「ホスト名」フィールドに www を入力しないでください。デフォルトは、Web サーバーがインストールされて いるマシンの完全修飾ホスト名です。

### Web サーバー・タイプ

ドロップダウン・リストから、使用する Web サーバー・ソフトウェアを選択 します。ドロップダウン・リストから、IBM HTTP Server を選択します。

1 次文書ルート

Web サーバーの文書ルートのパスとして、デフォルトをそのまま受け入れる か、または入力します。入力するパスは、既存のパスでなければなりません。

サーバー・ポート

Web サーバーが実行されるポート番号を入力します。デフォルト値は、80 で す。

認証モード

この WebSphere Commerce インスタンスで使用する認証モードを選択します。 選択肢は以下のとおりです。

- 基本認証は、カスタム証明書を使って実行されます。
- X509 認証は、X509 証明書規格を使って実行されます。

### 非セキュア・サーバー構成パス

非セキュア Web サーバー (ポート 80) 用の obj.conf ファイルのディレクト リー・パスを入力します。このフィールドは、Web サーバーとして Netscape iPlanet を使用する場合のみ表示されます。リモート Web サーバーをご使用の 場合には、このフィールドは表示されません。

### セキュア・ツール・サーバー構成パス

このフィールドは、Netscape iPlanet を Web サーバー (ポート 8000) として選 択した場合のみ表示されます。 Netscape iPlanet セキュア・ツール・サーバー の obi.conf ファイルの絶対パスを入力します。リモート Web サーバーをご 使用の場合には、このフィールドは表示されません。

「拡張」タブには、すべての Web サーバーの別名のリストが含まれています。新規の 別名を追加するには、「拡張」タブを選択し、マウスの右ボタンでクリックして、 「Add row (行の追加)」を選択します。別名を削除するには、削除したい別名を選択 し、マウスの右ボタンでクリックして、「Delete row (行の削除)」を選択します。

### インスタンス

構成マネージャーの「インスタンス」パネルは、インスタンスに関する基本情報を指定 するときに使用します。複数のインスタンスを作成する場合は、各インスタンスが異な る名前とルート・パスを持つようにしてください。

#### インスタンス名

WebSphere Commerce インスタンスに付ける名前を入力します。デフォルト名 "demo"を受け入れることもできます。この名前はあとで変更できないため、慎 重に選んでください。

#### インスタンスのルート・パス

WebSphere Commerce インスタンスに関連するすべてのファイルを保存するパ スを入力します。インスタンスが作成されたら、このパスを変更することはで きません。デフォルト・パスは次のとおりです。

/usr/WebSphere/CommerceServer/instances/instance name

#### マーチャント鍵

これは、構成マネージャーが暗号鍵として使用する 16 桁の 16 進数です。マ ーチャント鍵には 1 つ以上の英数字 (a ~ f) と 1 つ以上の数字 (0 ~ 9) が なければなりません。英数字は小文字で入力しなければならず、1行に5回 以上同じ文字を入力することはできません。ストアを作成した後は、この鍵を 変更できません。「Merchant Key (マーチャント鍵)」フィールドには、デフ ォルトの鍵がすでに入力されている場合でも、ユーザー独自の鍵を入力しなけ ればなりません。特に実動サーバーの場合、サイト保護に十分な鍵を入力する ようにしてください。

#### PDI 暗号化

ORDPAYINFO および ORDPAYMTHD テーブルに指定された情報を暗号化す るには、このチェック・ボックスを選択します。このチェック・ボックスを選 択すると、支払い情報がデータベースに暗号化された形式で保管されます。

### PVC ヘッダー使用可能

将来のリリースのために予約済み。

### URL マッピング・ファイル

URL マッピングのために使用するファイルのパスを入力します。デフォルトの ファイル /usr/WebSphere/CommerceServer/properties/urlmapper.xml をその まま使用することもできます。

#### **Payment Manager**

#### ホスト名

Web サーバー・マシンの完全修飾ホスト名を入力します。デフォルトは WebSphere Commerce ホスト名です。リモート・マシンに Payment Manager をインストールしている場合は、このフィールドには Web サーバー・マシン の完全修飾ホスト名を入れてください。

### プロファイル・パス

WebSphere Commerce Payment Manager Cashier の標準のプロファイルの保存 先ディレクトリーの絶対パス名。デフォルト値は /usr/WebSphere/CommerceServer/instances/instance name/xml/payment  $\check{\mathcal{C}}$ す。

### 非 SSL Payment Manager クライアントの使用

WebSphere Commerce に非 SSL Payment Manager クライアントを使用して Payment Manager サーバーと通信させる場合は、このチェック・ボックスをオ ンにします。それにより、WebSphere Commerce Server は、SSL を使わずに Payment Manager と通信できるようになります。

### Web サーバー・ポート

Pavment Manager が使用する Web サーバーの TCP ポートを入力します。 「非 SSL Payment Manager クライアントの使用」をオンにした場合、このフ ィールドのデフォルト値は 80 (非セキュア・ポート) です。そのチェック・ボ ックスをオンにしなかった場合、このフィールドのデフォルト値は 443 (SSL ポート)です。

### Socks サーバーの使用

WebSphere Commerce が Payment Manager にアクセスするために Socks サー バーが必要な場合、このチェック・ボックスをオンにします。

### Socks ホスト名

このフィールドは、「Socks サーバーの使用」チェック・ボックスを選択した 場合に使用可能になります。 Socks サーバーの完全修飾ホスト名を入力してく ださい。

#### Socks ポート番号

このフィールドは、「Socks サーバーの使用」チェック・ボックスを選択した 場合に使用可能になります。 Socks サーバーが使用するポート番号を入力して ください。

### メンバー・サブシステム

構成マネージャーの「メンバー・サブシステム」パネルを使用して、 WebSphere Commerce をディレクトリー・サーバーを使用するように構成します。

#### 認証モード

「LDAP」、「データベース」、または「その他」を選択して、認証の代替モ ードを選択します。「LDAP」を選択すると、このパネルの他のフィールドは 使用できません。

#### LDAP バージョン

WebSphere Commerce Server が LDAP サーバーとの通信に使用する LDAP プ ロトコルのバージョン。

#### LDAP タイプ

WebSphere Commerce で使用するディレクトリー・サーバーのソフトウェアを 選択します。

### 単一サインオン

WebSphere Application Server によってすでに認証済みのユーザーが WebSphere Commerce で認識されるようにするには、このチェック・ボックス を選択します。現時点では、単一サインオンは WebSphere Commerce によって サポートされていません。

- ホスト LDAP サーバーがインストールされている場所を指定する完全修飾ホスト名。
- ポート LDAP サーバーで使用されるポート。デフォルト・ポートは、389 です。

#### 管理者識別名

LDAP サーバー管理者の識別名。

#### 管理者のパスワード

LDAP サーバー管理者のパスワード。

#### 確認パスワード

LDAP 管理者のパスワードを再入力します。

#### LDAP 認証モード

LDAP サーバーが使用する認証メカニズムを指定します。「なし」の場合は、 WebSphere Commerce は LDAP サーバーに認証されないことになります。 「シンプル」の場合は、 WebSphere Commerce は LDAP サーバーへの認証に 識別名とパスワードを使用することになります。

#### タイムアウト

LDAP の検索がタイムアウトになるまでの時間(秒数)。

### エントリー・ファイル名

LDAP サーバーの初期設定に使用されるエントリー・ファイル。

#### メッセージング

### ユーザー・テンプレート・ファイル

これは、新しいインバウンド XML メッセージがシステムでサポートされるよ うにするための XML メッセージ・テンプレート定義ファイルの名前です。こ のファイルには、サポートする新しい XML メッセージごとに 1 つのアウト ラインを追加する必要があります。テンプレート・パス・ディレクトリーに保 存されるデフォルトの user\_template.xml を使用することをお勧めします。

### インバウンド・メッセージ DTD パス

これは、インバウンド XML メッセージのすべての DTD ファイルの保存先と なるパスです。デフォルトは /usr/WebSphere/CommerceServer/xml/messaging です。

#### WebController ユーザー ID

これは、すべての WebSphere Commerce MQSeries アダプター・インバウン ド・メッセージを実行するために WebSphere Commerce が使用する ID で す。この ID は、サイト管理者権限が付与されたものでなければなりません。 デフォルトは wcsadmin です。ユーザー・テンプレート・ファイルとシステ ム・テンプレート・ファイルを更新するための権限は、許可された人だけに付 与されるようにしてください。というのは、この ID の使用により WebSphere Commerce コマンドを実行するためにインバウンド XML メッセージをマッピ ングできるからです。

### システム・テンプレート・ファイル

これは、WebSphere Commerce MQSeries アダプターによってサポートされる すべてのインバウンド XML メッセージのアウトラインを含む XML メッセー ジ・テンプレート定義ファイルの名前です。このファイルは、メッセージを該 当する WebSphere Commerce コントローラー・コマンドにマッピングし、メッ セージ内の各フィールドをそのコマンドの該当するパラメーターにマッピング することにより、各メッセージのデータ・フィールドを定義します。テンプレ ート・パス・ディレクトリーに保存されるデフォルトの sys template.xml を 伸用することをお勧めします。

### テンプレート・パス

これは、ユーザー・テンプレート・ファイルとシステム・テンプレート・ファ イルの保存先のパスです。デフォルトは

/usr/WebSphere/CommerceServer/xml/messaging です。

### インバウンド・メッセージ DTD ファイル

これは、インバウンド XML メッセージのための DTD および組み込みファイ ルのリストです。新しいインバウンド XML メッセージを追加する場合は、そ れをこのフィールドに追加する必要があります。

### セッション管理

構成マネージャーの「セッション管理」パネルには、以下に示す 2 つのタブがありま す。

#### 「一般」タブ:

### cookie 使用可能

セッション管理に cookie を使用する場合は、このチェック・ボックスを選択 します。これは、WebSphere Commerce の場合は、常に使用可能になっていま す。

#### URL 再書き込み使用可能

セッション管理に URL 再書き込みを使用する場合は、このチェック・ボック スを選択します。

#### cookie 受け入れテスト

ショッパーのブラウザーが、 cookie のみサポートしているサイトの cookie を 受け入れるかどうか調べる場合は、このチェック・ボックスを選択します。

cookie セッション・マネージャー

cookie の管理に、WebSphere Commerce と WebSphere Application Server の、 どちらを使用するかを選択することができます。デフォルトは WebSphere Commerce です。

### 「拡張」タブ:

#### cookie パス

cookie のパスを指定します。これは cookie の送信先の URL のサブセットで す。

### cookie 有効期限

このフィールドは変更できません。デフォルトでは、ブラウザーがクローズさ れたときに cookie の有効期限が切れます。

### cookie ドメイン

ドメインの制限パターンを指定します。 cookie を受け取るサーバーを、ドメ インで指定します。デフォルトでは、cookie はその発信元の WebSphere Commerce サーバーだけに返送されます。

### セキュリティー

セキュリティーは、構成マネージャーを介して構成できます。

#### ヤキュリティー使用可能

EJB セキュリティーを使用可能にするには、このチェック・ボックスを選択し ます。

注: このチェック・ボックスを選択する前に、 WebSphere Application Server 内でグローバル・セキュリティー設定を有効にしてください。

#### 認証モード

ユーザーの認証に使用するレジストリーのタイプを決定します。オペレーティ ング・システムのユーザー・レジストリーと LDAP のユーザー・レジストリ ーがあります。

#### **ユーザー ID**

各 EJB にアクセスできるユーザー名を入力します。

#### ユーザー・パスワード

上記のユーザー ID に関連付けられているパスワードを入力します。

### パスワード無効化

パスワード無効化機能を使用可能または使用不可にするには、「構成マネージャー」の 「パスワード無効化」ノードを使用します。この機能を使用可能にすると、WebSphere

Commerce ユーザーのパスワードの有効期限が切れると、そのユーザーはパスワードの 変更を要求されます。その場合、ユーザーは、パスワードの変更が必要となるページに リダイレクトされます。ユーザーは、パスワードの変更を完了するまで、そのサイトの どのセキュア・ページにもアクセスすることができません。この機能を使用可能にする には、以下のようにします。

- 1. 構成マネージャーの「パスワード無効化」ノードに移動します。これは、 「instance name」→ 「インスタンス・プロパティー」の下にあります。
- 2. パスワード無効化機能をアクティブにするには、「使用可能」チェック・ボックスを クリックします。
- 3. インスタンスの変更を適用するには、「適用」をクリックします。
- 4. インスタンスの構成が正常に更新されると、更新が正常に行われたことを示すメッセ ージが表示されます。

#### ログイン・タイムアウト

構成マネージャーの「ログイン・タイムアウト」ノードを使って、ログイン・タイムア ウト機能を使用可能または使用不可にします。この機能を使用可能にすると、長時間に わたって非アクティブの WebSphere Commerce ユーザーは、システムからログオフさ れ、ログオンし直すように要求されます。その後ユーザーが正常にログオンすると、 WebSphere Commerce は、そのユーザーによって行われていた元の要求を実行します。 ユーザーのログオンが失敗した場合は、元の要求は廃棄され、そのユーザーはシステム からログオフされたままになります。この機能を使用可能にするには、以下のようにし ます。

1. 「構成マネージャー」を呼び出し、次のようにして、インスタンスの「ログイン・タ イムアウト」ノードに移動します。

「WebSphere Commerce」 → 「host\_name」 → 「インスタンス・リスト」 → 「instance name」 → 「インスタンス・プロパティー」 → 「ログイン・タイムアウ ЬJ.

- 2. ログイン・タイムアウト機能をアクティブにするには、「使用可能」チェック・ボッ クスをクリックします。
- 3. 「ログイン・タイムアウト値」フィールドに、ログイン・タイムアウト値を秒単位で 入力します。
- 4. インスタンスの変更を適用するには、「適用」をクリックします。
- 5. インスタンスの構成が正常に更新されると、更新が正常に行われたことを示すメッセ ージが表示されます。

### パスワード保護されたコマンド

「パスワード保護されたコマンド」機能を使用可能または使用不可にするには、「構成 マネージャー」の「パスワード保護されたコマンド」ノードを使用します。この機能を 使用可能にすると、WebSphere Commerce は、WebSphere Commerce にログオンした登 録済みユーザーに、まずパスワードを入力してから、指定した WebSphere Commerce コ マンドの実行要求を続行するよう求めます。この機能を使用可能にするには、以下のよ うにします。

- 1. 構成マネージャーをオープンし、次のようにして、インスタンスの「パスワード保護 されたコマンド」ノードに移動します。「WebSphere Commerce」→ 「host\_name」 → 「インスタンス・リスト」 → 「instance\_name」 → 「インスタン ス・プロパティー」→ 「パスワード保護されたコマンド」
- 2. 「一般」タブで、以下のようにします。
	- a. 「パスワード保護されたコマンド」機能をアクティブにするには、「使用可能」 をクリックします。
	- b. 「再試行」フィールドに再試行の回数を入力します。(デフォルトの再試行回数は 3 です。)
- 3. 「拡張」タブで、以下のようにします。
	- a. 保護したい WebSphere Commerce コマンドを「Password Protected Command List (パスワード保護されたコマンドのリスト)」ウィンドウのリストから選択して、 「追加」をクリックします。選択したコマンドが「Current Password Protected List (現行のパスワード保護されたコマンドのリスト)」ウィンドウにリストされ ます。
	- b. いずれかの WebSphere Commerce コマンドのパスワード保護を使用不可にしたい 場合は、「Current Password Protected Command list (現行のパスワード保護され たコマンドのリスト)」ウィンドウにあるコマンドを選択して、「除去」をクリッ クします。
- 4. インスタンスの変更を適用するには、「適用」をクリックします。
- 5. インスタンスの構成が正常に更新されると、更新が正常に行われたことを示すメッセ ージが表示されます。
- 注: WebSphere Commerce では、使用可能コマンドのリストの CMDREG テーブルで 「認証済み」として指定されているコマンドのみ表示します。

### サイト間スクリプト保護

サイト間スクリプト保護機能を使用可能または使用不可にするには、「構成マネージャ ー」の「サイト間スクリプト保護」ノードを使用します。この機能を使用可能にする と、許可しないものとして指定されている属性または文字を含むユーザー要求は、すべ て拒否されます。構成マネージャーのこのノードで、許可しない属性と文字を指定する ことができます。この機能を使用可能にするには、以下のようにします。

1. 構成マネージャーをオープンし、次のようにして、インスタンスの「サイト間スクリ プト保護」ノードに移動します。

「WebSphere Commerce」 → 「host name」 → 「インスタンス・リスト」 → 「instance name」 → 「インスタンス・プロパティー」 → 「サイト間スクリプト保 護」

- 2. サイト間スクリプト保護機能をアクティブにするには、次のように「一般」タブを使 用します。
	- a. 「使用可能」をクリックします。
	- b. WebSphere Commerce コマンドに対して許可したくない属性を追加するには、 「禁止属性」テーブルをマウスの右ボタンでクリックして、「行の追加」を選択 します。許可したくない属性をコンマ()で区切って追加します。たとえば、 user id. passwd のようにします。
	- c. 「禁止属性」テーブルから属性を除去するには、そのテーブルにあるその属性を 合む行を強調表示して、それをマウスの右ボタンでクリックし、「行の削除」を 選択します。
	- d. WebSphere Commerce コマンドには許可したくない文字を追加するには、「禁止 文字」テーブルをマウスの右ボタンでクリックして、「行の追加」を選択しま す。許可したくない文字をコンマ(,)で区切って追加します。たとえば、<, > の ようにします。
	- e. 「禁止文字」テーブルから文字を除去するには、「禁止文字」テーブルにあるそ の文字を含む行を強調表示して、それをマウスの右ボタンでクリックし、「行の 削除」を選択します。
- 3. 選択した WebSphere Commerce コマンドの指定した属性のサイト間スクリプト保護 を使用不可にするには、次のように「拡張」タブを使用します。
	- a. 「コマンド・リスト」ボックスからコマンドを選択します。
	- b. 属性をコンマで区切ったリストを入力します。それらについては、「例外属性の リスト」ウィンドウで禁止文字が許可されます。「追加」をクリックします。
	- c. コマンドをその属性とともに除去するには、「例外コマンドのリスト」ウィンド ウからそのコマンドを選択して、「除去」をクリックします。

属性を選択して「除去」をクリックすることにより、コマンドから特定の属性を除去 することもできます。

- 4. 構成マネージャーへの変更を適用するには、「適用」をクリックします。
- 5. インスタンスの構成が正常に更新されると、更新が正常に行われたことを示すメッセ ージが表示されます。

### 取引

取引は、構成マネージャーを介して構成できます。

### XML パス

取引コンポーネント用の xml ファイルが保管される場所のパス。

#### DTD パス

取引コンポーネント用の dtd ファイルが保管される場所のパス。

#### DTD ファイル名

取引コンポーネント用の dtd ファイル名。

### **SameTime**

Lotus Sametime は、カスタマー・ケアのコラボレーションを可能にします。これは、顧 客サービス担当者とストアの顧客またはバイヤーの間で、Lotus Sametime を使用して、 同期テキスト・インターフェース (インスタント・メッセージング (IM)) を介した顧客 サービス・リアルタイム・サポートを提供します。

#### 使用可能

カスタマー・ケアのコラボレーション機能をサイトで使用可能にする場合は、 このチェック・ボックスを選択します。

#### ホスト名

Sametime サーバーの完全修飾ホスト名を入力します (完全修飾は hostname.domain.com という形式です)。「ホスト名」フィールドに www を入力 しないでください。デフォルトは、Sametime サーバーがインストールされてい るマシンの完全修飾ホスト名です。

#### **登録 URL**

Sametime サーバーの登録 URL を入力します。サイト管理者は、WebSphere Commerce 管理コンソールのユーザー・リスト「Register Customer Care (カス タマー・ケアの登録)」ボタンを使用して、 Sametime サーバーにお客様サービ ス担当者を登録できます。

### **アプレット CodeBase URL**

すべてのアプレット・コードが配置されているアプレット CodeBase URL を入 力します。アプレット・コードが Sametime サーバー・マシンにインストール されていることを確認してください。

#### モニター・タイプ

カスタマー・ケア・アプレットで使用するモニターのタイプを選択します。

- キュー待ちをしている顧客をモニターする。
- ストアにいるすべての顧客をモニターする。
- キュー待ちをしている顧客と、ストアにいるすべての顧客をモニターする。

デフォルトは、キュー待ちをしている顧客のモニターです。

#### 開始タイプ

カスタマー・ケアのコラボレーション中にヘルプ要求を開始できる人物を選択 します。

- 顧客だけがヘルプを開始する。
- 顧客と CSR の両方がヘルプを開始できる。

#### ヘルプ・セッション限度

顧客サービス相当者が一度にオープンできるヘルプ・セッションの数を設定す る値を入力します。この値は整数でなければなりません。デフォルト値は 7 で す。

#### **DirectoryAccess**

ディレクトリー・アクセスを適正に構成するためには、メンバー・サブシステムの認証 モードとして LDAP を指定しなければなりません。

#### **BaseDN**

WebSphere Commerce メンバー・サブシステムで使用される LDAP の接尾部 です (例、o= ルート組織)。

### **QuickPlace**

OuickPlace は、チーム・コラボレーションに使用されるセルフサービスの Web ツール です。 OuickPlace によって、Web 上に安全な中央ワークスペースをただちに作成でき ます。即時に参加できるように構造化されているため、チームは OuickPlace を使用し て以下のことを実行できます。

- 調整: 人員、タスク、計画、およびリソース。
- コラボレート: アイデアの共用とディスカッション、問題の解決、文書の共著、ファ イルの交換、および情報共有の管理。
- 通信: アクションと決定、鍵検索とレッスン、広範囲の読者を対象とした出版知識。

チームは、プロジェクト管理、随時イニシアチブに対する迅速な応答、および拡張され た企業と値のチェーンに及ぶ個別のビジネス・プロセスを促進するために OuickPlace を使用します。

ドメイン

OuickPlace サーバーのドメイン。

#### ホスト名

QuickPlace サーバーのホスト名。

#### 管理者ログイン

Domino 管理者のログイン名の末尾 /domain を追加したもの。

管理者のパスワード

Domino 管理者のパスワード。

#### コラボレーション管理者

コラボレーション・ワークスペース機能のスーパーユーザーのログイン名の末 尾に /domain を追加したもの。

#### コラボレーション管理パスワード

コラボレーション・ワークスペースのスーパーユーザーのパスワード。

ロケール

QuickPlace サーバーのロケール。

## コンポーネント

コンポーネント・ノードには、 WebSphere Commerce インスタンスのために作成したす べてのコンポーネントのリストが入っています。コンポーネントを選択して「Enable

Component (コンポーネント使用可能)」チェック・ボックスを選択すれば、任意のコン ポーネントを使用可能または使用不可にすることができます。個々のコンポーネントに ついての詳細は、WebSphere Commerce のオンライン・ヘルプを参照してください。

このノードで、コンポーネントの作成または削除も行うことができます。コンポーネン トを除去するには、それを選択し、マウスの右ボタンをクリックして「コンポーネント の除去」を選択します。コンポーネントを追加するには、「コンポーネント」を選択 し、マウスの右ボタンをクリックして、「コンポーネントの作成」を選択します。その コンポーネントに付ける名前、およびそのコンポーネントに関連付けるクラスを入力し て、「コンポーネント使用可能」を選択します。

#### 保護パラメーター

保護パラメーターとは、 WebSphere Commerce で生成されるトレース・ファイルの中の プレーン・テキストには値が現れないパラメーターのことです。これには、クレジッ ト・カード番号やユーザー・パスワードなどの機密情報が含まれます。構成マネージャ ーの「保護パラメーター」パネルには、現在保護されているすべてのパラメーターのリ ストが表示されます。

このリストにパラメーターを追加するには、以下のステップを完了します。

- 1. 「保護パラメーター」パネルでマウスの右ボタンをクリックして、「パラメーターの 追加」を選択します。
- 2. 作成されているテーブルの行に、保護するパラメーターの名前を入力します。
- 3. 「適用」をクリックします。

このリストからパラメーターを除去するには、パラメーターをマウスの右ボタンでクリ ックして、「パラメーターの削除」を選択します。

### レジストリー

レジストリーは通常、データベースに保管される、比較的静的な情報をキャッシュに入 れるために使用されます。 RequestServlet の初期化の際に、レジストリー・マネージャ ーが、構成マネージャーを介して定義されたすべてのレジストリーを、 WebSphere Commerce の内部定義されたレジストリーとともに初期化します。 データベース情報 は、パフォーマンスの向上のためにレジストリー内のキャッシュに入れられます。

レジストリーを作成するには、「レジストリー」をマウスの右ボタンでクリックして、 「レジストリーの作成」を選択します。これにより「レジストリーの作成」ウィザード が起動します。以下のようにフィールドに入力します。

#### レジストリー名

作成するレジストリーに割り当てる名前を入力します。

### レジストリー・クラス名

新規のレジストリーに関連付けるクラスの名前を入力します。

### オークション

#### オークションを使用可能にする

オークションを使用可能にする場合、「使用可能」チェック・ボックスを選択 します。

SMTP サーバー

E メール・メッセージを受け取るのに使う SMTP サーバーを定義します。

応答 E メール

送信側の E メール情報。

### 外部サーバー・リスト

外部サーバー・リストには、デフォルトの LikeMinds サーバー・アドレスが含まれてい ます。また、外部イベントを処理するリスナー・クラスのリストも含まれています。

LikeMinds リスナーは、デフォルトで追加されています。このリスナーにより、外部イ ベントが LikeMinds サーバーに追加されます。

### Commerce アクセラレーター

構成マネージャーの Commerce アクセラレーター・ノードを使用すると、 WebSphere Commerce のビジネス・インテリジェンス・コンポーネントを構成して、それを WebSphere Commerce Analyzer に組み込むことができます。 Commerce Analyzer は、 WebSphere Commerce に付属のオプションのソフトウェア・パッケージです。 Commerce Analyzer のインストールと構成についての詳細は、 WebSphere Commerce 追 加ソフトウェア・ガイド を参照してください。

ビジネス・インテリジェンスを構成するには、以下のフィールドに入力します。

### 統計ソース

統計データが保持されているマシンの完全修飾ホスト名を入力します。これ は、実動サーバーかステージング・サーバーのどちらかにすることができま す。デフォルト値は、WebSphere Commerce がインストールされているマシン です。

#### WebSphere Commerce Analyzer はインストールされていますか?

Commerce Analyzer をインストールし、構成してある場合に、それを WebSphere Commerce で使用するには、「はい」を選択します。

レポート文書ルート

Commerce Analvzer によって作成されるレポートを保管する場所のパスを入力 します。このフィールドに入力されたパスは、インスタンス・ディレクトリ ー・ルートの終わりに付加されます。デフォルトのパスは、 /usr/WebSphere/CommerceServer/instances/instance name です。
### ログ・システム

「ログ・システム」ノードの「一般」タブには、インスタンス作成ウィザードに含まれ ているすべてのパラメーターが含まれています。「拡張」タブを使用すると、トレー ス・ファイルに入れるコンポーネントと障害追跡のレベルを選択することができます。 トレースするコンポーネントとそのトレース・レベルを選択して、「適用」をクリック します。

個々のコンポーネントについての詳細は、WebSphere Commerce のオンライン・ヘルプ を参照してください。

### キャッシング・サブシステム

構成マネージャーのキャッシュ・ノードを使用して、キャッシュの構成、キャッシュへ のコマンドの追加、コマンドからの鍵セットの除去、および鍵セットからの鍵の除去を 行うことができます。

キャッシュ・ノードを選択して、適切な値を入力することにより、キャッシュを構成し ます。これらの値についての追加情報は、構成マネージャーの「ヘルプ」をクリックす るか、または「Caching Parameters (キャッシュ・パラメーター)」でのオンライン・ヘ ルプで参照してください。

キャッシュにコマンドを追加するには、キャッシュ・ウィザードを使用します。このウ ィザードを起動するには、「キャッシュ」をマウスの右ボタンでクリックして、「Add a command to the cache (キャッシュヘコマンドを追加)」を選択します。 3 つのパ ネルのフィールドをすべて入力して、すべてのパラメーターを入力したら「終了」をク リックします。キャッシュからコマンドを除去するには、除去するコマンドを選択して マウスの右ボタンでクリックし、「Remove a command from the cache (キャッシ ュからコマンドを除去)」を選択します。

鍵セットを削除するには、削除する鍵セットを選択してマウスの右ボタンでクリックし て、「Delete a key set (鍵セットの削除)」を選択します。鍵を削除するには、削除す る鍵を選択し、マウスの右ボタンでクリックして、「Delete a key (鍵の削除)」を選択 します。

## ストア・サービス構成

ストア・サービスを利用すると、WebSphere Commerce 付属のサンプルに基づくスト ア・アーカイブを短時間で作成できます。ストア・サービスの使用方法に関する追加情 報については、WebSphere Commerce のオンライン・ヘルプを参照してください。

構成マネージャーの「ストア・サービス構成」ノードを使用して、ストア・サービスの 以下の 3 つのパラメーターを構成できます。

一時パス

ストア・サービスが、一時ファイルを発行時にコピーする際に使用するディレ

クトリーです。発行が完了したら、それらのファイルはこのディレクトリーか ら自動的に除去されます。デフォルト・ディレクトリーは、 /usr/WebSphere/CommerceServer/tools/devtools/temp です。

最大エラー

発行プロセスがストア・データのロード中に許容できるエラーの最大数です。 この数を超えた場合は、発行が停止してロールバックします。デフォルト値 は、1 です。

コミット・カウント

この数は発行時に使用されます。レコードの各コミット・カウント数がロード された後、データベースがコミットされます。データの中にエラーがあると、 データベースは最新のコミット・ポイントまでロールバックされます。ロード するデータの量に応じてこの数を変更してください。その場合、コミット・カ ウントをアーカイブ内の行の数より大きな数に設定すると、ロールバックが発 生した場合に、アーカイブ全体がロールバックされることになります。デフォ ルト値は、1000 です。

### トランスポート

デフォルトでは、E メール・トランスポート・システムが使用可能になっています。た だし、エラーの発生を防ぐために、メール・ホストを設定する必要があります。 E メ ール・ホストを設定するには、以下のステップを完了します。

- 1. 「トランスポート」、「アウトバウンド」、「JavaMail」と拡張表示して、 「ConnectionSpec」を選択します。
- 2. 「拡張」タブを選択します。
- 3. ホストの行の値のフィールドに、 SMTP メール・サーバーの完全修飾ホスト名を入 カします。
- 4. プロトコルの行の値のフィールドに、値として smtp がリストされていることを確認 してください。
- 5. 「適用」をクリックします。
- 6. WebSphere Application Server 管理コンソールで WebSphere Commerce Server を停 止してから、再始動します。

アウトバウンド・トランスポートまたはインバウンド・トランスポートの対話仕様の構 成には、構成マネージャーは使用できません。トランスポート関連の作業については、 オンライン・ヘルプを参照してください。

インバウンド・トランスポート接続仕様を構成するには、「接続仕様」パネルの「拡 張」タブを選択して、必要に応じてそこの情報を変更します。トランスポート・パラメ ーターに関する追加情報は、オンライン・ヘルプを参照してください。

### ライセンス・ユーザー管理

「ライセンス・ユーザー管理 (LUM)」パネルは、 WebSphere Commerce について購入 したストア・ライセンスの数を入力するために使用します。以下のようにフィールドに 入力します。

#### ストア・ライセンス

購入したライセンスの数を入力します。

ハード・ストップ

購入したライセンスの数を超えないように WebSphere Commerce で防止するに は、「ハード・ストップ」をオンにします。

ソフト・ストップ

購入したライセンスの数を超えた場合に WebSphere Commerce によって警告メ ッセージが表示されるようにするには、「ソフト・ストップ」をオンにしま す。

# 次のステップ

WebSphere Commerce インスタンスを構成して開始したら、システムのセットアップを 終了するために、 105 ページの『第 11 章 構成後のステップ』のステップを完了する 必要があります。その章のステップを完了しないと、WebSphere Commerce Accelerator または WebSphere Commerce 管理コンソールにアクセスできません。

# <span id="page-112-0"></span>第 11 章 構成後のステップ

この章には、WebSphere Commerce の構成を終了するために完了する必要のあるすべて のステップが記載されています。この章は 2 つの項に分かれています。一方は、Web サーバーが WebSphere Commerce と同じマシン上にある構成について、もう一方は、 Web サーバーが WebSphere Commerce から見てリモート側に置かれている構成につい て述べています。ご自分の構成に合致するほうの項の該当ステップを実行してくださ  $\mathcal{U}^{\mathcal{A}}$ 

## **ローカル Web サーバーでの構成後のステップ**

この項では、次のようなタスクについて説明します。

- Domino Web サーバー構成の完了
- テストのための SSL の使用可能化 (すべてのユーザー)
- Payment Manager を WebSphere Commerce と共に作動するように構成する (すべての ユーザー)
- リモート Oracle インストールの実行 (Oracle データベースが WebSphere Commerce からリモートにある場合)
- JavaServer Pages ファイルのコンパイル (すべてのユーザー)

## Domino Web サーバーの構成の完了

Domino Web サーバーを使用している場合、 Domino Administrator を使って次のような ステップを行って、別名を作成する必要があります。

- 1. 左側のパネルで「All Server Document (すべてのサーバー文書)」を選択します。
- 2. server\_name を選択します。
- 3. 「Web Server Configuration (Web サーバーの構成)」ボタンをクリックします。
- 4. 「Create URL Mapping/Redirection (URL マッピング / リダイレクトの作成)」を 選択します。
- 5. **「Basics (基本事項)」**タブを選択します。
- 6. 「What do you want to setup (何をセットアップしますか)」ドロップダウン・ボ ックスで、「URL」→「Redirection URL (リダイレクト URL)」オプションを選択 します。
- 7. 「Mapping (マッピング)」タブをクリックします。「Mapping/Redirection (マッピ  $>$ グ / リダイレクト)」ウィンドウが表示されます。以下の表に示されているとおり の着信 URL とリダイレクト URL を入力します。「Save and Close (保管してク **ローズ)」**をクリックし、各別名を保管します。

注: 作成したい別名ごとに、ステップ 1(105 ページ) ~ 7(105 ページ) を繰り返す 必要があります。

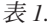

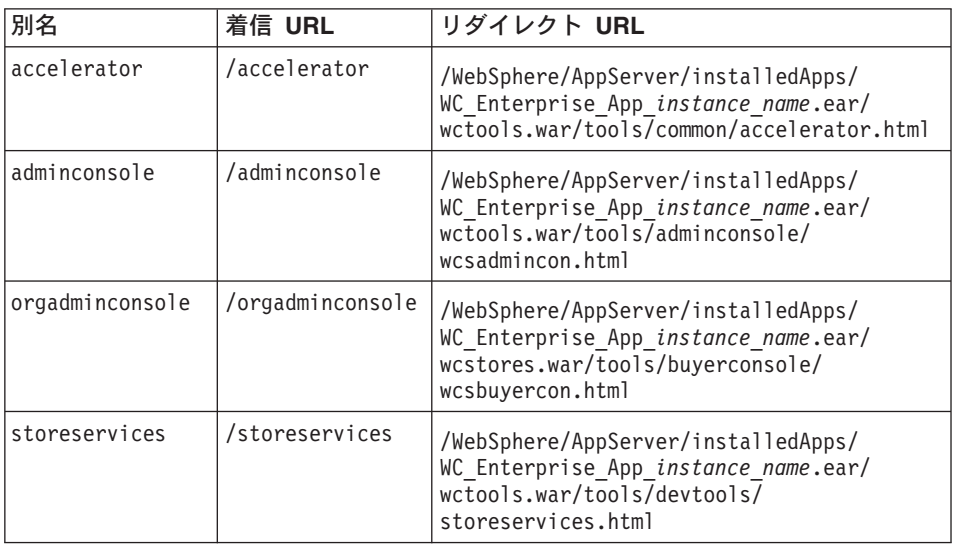

Domino Web サーバーの構成を完了するには、Domino Administrator で次のようなステ ップを行います。

- 1. 左側のパネルで「All Server Document (すべてのサーバー文書)」を選択します。
- 2. server\_name を選択します。
- 3. 「Web Server Confiquration (Web サーバーの構成)」ボタンをクリックします。
- 4. 「Create URL Redirection/Mapping (URL リダイレクト / マッピングの作成)」 を選択します。
- 5. 「Basics (基本事項)」タブをクリックします。
- 6. 「What do you want to set up (何をセットアップしますか)」ドロップダウン・ ボックスで、「URL」→「Directory (ディレクトリー)」を選択します。
- 7. 「Mapping (マッピング)」タブをクリックします。「Mapping/Redirection (マッ ピング / リダイレクト)」ウィンドウが表示されます。以下の表に示されていると おりの着信 URL とリダイレクト URL を入力します。「Save and Close (保管 してクローズ)」をクリックし、各別名を保管します。

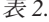

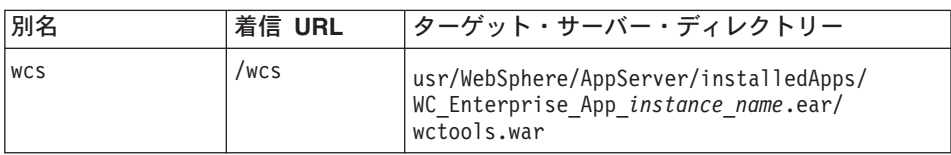

表 2. (続き)

| wcsstore  | /wcsstore  | usr/WebSphere/AppServer/installedApps/<br>WC Enterprise App instance name.ear/<br>wcstores.war    |
|-----------|------------|---------------------------------------------------------------------------------------------------|
| webeditor | /webeditor | usr/WebSphere/AppServer/installedApps/<br>WC Enterprise App instance name.ear/<br>wcwebeditor.war |
| wcsdoc    | /wcsdoc    | usr/WebSphere/CommerceServer/web/<br>doc/locale                                                   |
| wcshelp   | /wcshelp   | usr/WebSphere/CommerceServer/web/<br>doc/locale                                                   |

- 8. 左側のウィンドウで「Web」→「Web Server Confiquration (Web サーバーの構 成)」を選択します。
- 9. server name → 「Domino Server」を拡張表示すると、追加された別名の一覧が示さ れます。
- 10. ここで Domino Web サーバーを再始動し、変更内容を適用する必要があります。

## テスト用のセキュリティー鍵ファイルの作成

この項で作成するセキュリティー鍵ファイルは、ショッパーのトランザクションを無許 可の個人が見ないようにするものではありませんが、ストアを作成するのに必要です。 ストアをショッパーに対してオープンする前に、 131 ページの『第 13 章 IBM HTTP Server での実行のための SSL の使用可能化』の手順に従ってください。

この項では、IBM HTTP Server を使って鍵ファイルを作成する方法を説明します。別の Web サーバーを使用している場合は、そのマニュアルを参照して SSL を使用可能にす る方法を決定してください。

テスト用のセキュリティー鍵ファイルを作成するには、以下のようにします。

- 1. 158 ページの『IBM HTTP Server の開始と停止』の説明に従って IBM HTTP Server を停止します。
- 2. 次のように入力して「Key Management Utility (鍵管理ユーティリティー)」を開きま す。

ikevman

- 3. 「IBM Key Management (IBM 鍵管理)」ウィンドウで、「Key Database File (鍵データベース・ファイル)」メニューをクリックして、「新規」を選択します。
- 4. IBM 鍵管理の「新規」ウィンドウで、ファイル名 (kevfile.kdb) とファイルの場所 (/usr/HTTPServer/ssl) を入力します。「OK」をクリックします。
- 5. 「Password Prompt (パスワード・プロンプト)」ウィンドウが表示されます。
- 6. IBM HTTP Server パスワードを入力して確認し、「Stash the password to a file (ファイルへのパスワードの stash)」を使用可能にします。「OK」をクリックしま す。
- 7. 「Create (作成)」メニューをクリックし、「New Self-signed Certificate (新規の 自己署名証明書)」を選択します。
- 8. 表示されたウィンドウで、オプションとしてリストに載っていないすべてのフィール ドに入力します。「OK」をクリックして、 IBM 鍵管理ユーティリティーをクロー ズします。
- 9. 158 ページの『IBM HTTP Server の開始と停止』の説明に従って、IBM HTTP Server を始動します。

作成した鍵をテストするには、次の URL にアクセスしてください。

https://host name.domain.com

### WebSphere Commerce で実行するための Payment Manager の構成

WebSphere Commerce で実行するために Payment Manager を構成するには、次のよう にしなければなりません。

1. WebSphere Application Server 管理コンソールをオープンします。

```
su - wasuser
export DISPLAY=host name:0.0
cd /usr/WebSphere/AppServer/bin
./adminclient.sh host name port number
```
ここで、host\_name は使用するマシンの完全修飾名、 port\_number は 71 ページの 『インストール後スクリプトの実行』 で指定されている、WebSphere Application Server にアクセスする際に使用するポートです。デフォルトは 2222 です。

- 2. 以下のようにして、別名を作成します。
	- a. WebSphere Administrative Domain (WebSphere 管理可能ドメイン) を拡張 表示します。
	- b. 「Virtual Hosts (仮想ホスト)」を選択します。
	- c. 右側のパネルで default host を選択します。
	- d. 「一般」タブで、「追加」をクリックします。
	- e. 「別名」フィールドに \*:443 と入力し、「適用」をクリックします。
	- 注: SSL を使用可能にしない場合は、 WebSphere Commerce インスタンスの作成時 に、WebSphere Commerce 構成マネージャーの Payment Manager 設定ページ内 で、 WebSphere Commerce サーバーが非 SSL Payment Manager クライアント を使用するよう構成しなければなりません。インスタンスを作成した後で Payment Manager 設定を変更することもできますが、変更内容を有効にするため に、インスタンスを再始動する必要があります。
- 3. 以下のようにして、Web サーバー・プラグインを再生成します。

a. コマンド行で、次のディレクトリーに移動します。

/usr/WebSphere/AppServer/bin

b. 次のコマンドを実行します。

./GenPluginCfg.sh -adminNodeName node name -nameServicePort port number

ここで、node\_name はノードの短い論理名、 port\_number は、71 ページの『イ ンストール後スクリプトの実行』で指定されている、 WebSphere Application Server にアクセスする際に使用するポートです。(デフォルトでは、インストー ル後スクリプトはポート 2222 を使用します。)

4. WebSphere Application Server を停止します。 WebSphere Application Server を停止 するには、 157 ページの『WebSphere Application Server の開始と停止』の指示に従 います。

注: ステップ 4 ~ 6 が必要とされるのは、 Payment Manager が WebSphere Commerce と同じマシンにインストールされている場合だけです。

5. テキスト・エディターで、以下のファイルをオープンします。

/usr/WebSphere/AppServer/config/plugin-cfg.xml

6. 以下の行を、plugin-cfg.xml ファイルの <Config> の下に直接追加します。

<Property Name="CacheLibrary" value="/usr/WebSphere/CommerceServer/bin/  $libwccache.a"$  />

- 7. Web サーバーを停止してから、再始動します。 IBM HTTP Server を使用する場合 は、158ページの『IBM HTTP Server の開始と停止』を参照して追加情報を調べて ください。
- 8. WebSphere Application Server を開始します。 WebSphere Application Server を開始 するには、以下のようにします。

```
su - wasuser
export DISPLAY=fully qualified host name:0.0
cd /usr/WebSphere/AppServer/bin
./startupServer.sh
```
## 別のマシンでの Oracle の構成

WebSphere Commerce とは別のマシン上で Oracle8i Database を実行する場合は、以下 のステップを完了します。

1. WebSphere Commerce マシン上で、次のディレクトリーに移動します。

/usr/WebSphere/CommerceServer/instances/instance name/xml

- 2. テキスト・エディターで instance name.xml をオープンします。
- 3. Websphere セクション (InstanceProperties セクションにあります) にある JDBCDriverLocation が、 Oracle JDBC ドライバーである、 \$ORACLE HOME/idbc/lib/classes12.zip へのパスに設定されていることを確認してく ださい。

4. WebSphere Application Server 管理コンソール、「Resources (リソース)」 → 「JDBC Provider (JDBC プロバイダー)」 → 「WebSphere Commerce Oracle JDBC Driver instance\_name」を拡張表示します。「Data Sources (データ・ソー ス)」をクリックし、 (「Custom Properties (カスタム・プロパティー)」テーブルで) URL プロパティーを Oracle サーバーがあるマシンのホスト名を使用するように変 更します。「適用」をクリックします。

### JavaServer Pages ファイルのコンパイル

この時点で、JavaServer Pages ファイルをコンパイルすることをお勧めします。 JavaServer Pages ファイルをコンパイルすれば、 WebSphere Commerce ツールのロード にかかる時間が大幅に短縮されます。 JavaServer Pages (JSP) ファイルのバッチ・コン パイルを実行するには、以下のようにします。

- 1. 必ず wasuser でログインします。
- 2. コマンド・プロンプトで、/usr/WebSphere/CommerceServer/bin に切り替えます。
- 3. 次のコマンドを実行します。
	- 注: enterpriseApp、webModule、または nameServerHost 名内でスペースが使われて いる場合は、以下のように二重引用符で囲まなければなりません。

./WCSJspBatchCompiler.sh -enterpriseApp "WebSphere Commerce Enterprise Application - instance name" -webModule "WCS Tools" -nameServerHost short host name -nameServerPort port number

ここで、instance\_name は WebSphere Commerce インスタンスの名前 (デフォルトは demo)、 short\_host\_name は WebSphere Commerce マシンの名前、およびport\_number は 71 ページの『インストール後スクリプトの実行』で指定されたポート (デフォル トは 2222) です。

それらのコンパイルを実行すると、いくつかのエラーが発生することがあります。これ らのエラーは無視しても安全です。

### リモート Web サーバーでの構成後のステップ

この項では、次のようなタスクについて説明します。

- IBM HTTP Server のインストールの完了 (すべての IBM HTTP Server ユーザー)
- Domino Web サーバー構成の完了
- Web サーバーへの資産のコピー (すべてのユーザー)
- テストのための SSL の使用可能化 (すべてのユーザー)
- WebSphere Commerce で実行するための Payment Manager の構成 (すべてのユーザ  $-$ )
- リモート Oracle インストールの実行 (Oracle データベースが WebSphere Commerce からリモートにある場合)

• JavaServer Pages ファイルのコンパイル (すべてのユーザー)

### IBM HTTP Server のインストールの完了

WebSphere Application Server とは別のマシン上で Web サーバーとして IBM HTTP Server を使用している場合、この項のステップを完了する必要があります。

/usr/HTTPServer/conf/httpd.conf ファイルをオープンし、次のような変更を加えま す。ただしその場合、以下を置き換えるよう注意してください。

- ディレクトリー
- インスタンス名
- 言語
- ホスト名
- IP アドレス

上記のサンプル内の値を、ご使用のシステム用の値に置き換えます。

1. 置き換えるものは次のとおりです。

```
<Directory>
Options FollowSymLinks
AllowOverride None
</Directory>
```
上記を次のように置き換えます。

```
<Directory "HTTP dir/htdocs/en US">
Options Indexes
AllowOverride None
order allow.denv
allow from all
</Directory>
<Directory WAS dir/installedApps/WC Enterprise App demo.ear/wctools.war>
<Files *.jsp>
order allow.denv
deny from all
\frac{2}{5} /Files>
</Directory>
<Directory WAS dir/installedApps/WC Enterprise App demo.ear/wcstores.war>
<Files *.jsp>
order allow, deny
denv from all
</Files>
</Directory>
<Directory WAS dir/installedApps/WC Enterprise App demo.ear/wcwebeditor.war>
<Files *.jsp>
order allow, deny
deny from all
\frac{2}{5} /Files>
</Directory>
```
2. 置き換えるものは次のとおりです。

<VirtualHost *hostname.domain.com*:443> SSLEnable </VirtualHost>

上記を次のように置き換えます。

<VirtualHost *IP\_address*> ServerName *hostname.domain.com* DocumentRoot "*HTTP\_dir*/htdocs/*en\_US*" Alias /wcsdoc "*WCS\_dir*/web/doc" Alias /wchelp "*WCS\_dir*/web/doc/*en\_US*" Alias /storeservices "*WAS\_dir*/installedApps/WC\_Enterprise\_App\_*demo*.ear /wctools.war/tools/devtools/storeservices.html" Alias /adminconsole "*WAS\_dir*/installedApps/WC\_Enterprise\_App\_*demo*.ear /wctools.war/tools/adminconsole/wcsadmincon.html" Alias /wcsstore "*WAS\_dir*/installedApps/WC\_Enterprise\_App\_*demo*.ear/wcstores.war" Alias /accelerator "*WAS\_dir*/installedApps/WC\_Enterprise\_App\_*demo*.ear/wctools.war /tools/common/accelerator.html" Alias /orgadminconsole "*WAS\_dir*/installedApps/WC\_Enterprise\_App\_*demo*.ear /wcstores.war/tools/buyerconsole/wcsbuyercon.html" Alias /wcs "*WAS\_dir*/installedApps/WC\_Enterprise\_App\_*demo*.ear/wctools.war" Alias /webeditor "*WAS\_dir*/installedApps/WC\_Enterprise\_App\_*demo*.ear/wcwebeditor.war" </VirtualHost> <VirtualHost *IP\_address*:443> SSLEnable SSLClientAuth 0 ServerName *hostname.domain.com* DocumentRoot "*HTTP\_dir*/htdocs/*en\_US*" Alias /wcsdoc "*WCS\_dir*/web/doc" Alias /wchelp "*WCS\_dir*/web/doc/*en\_US*" Alias /storeservices "*WAS\_dir*/installedApps/WC\_Enterprise\_App\_*demo*.ear/wctools.war /tools/devtools/storeservices.html" Alias /adminconsole "*WAS\_dir*/installedApps/WC\_Enterprise\_App\_*demo*.ear/wctools.war /tools/adminconsole/wcsadmincon.html" Alias /wcsstore "*WAS\_dir*/installedApps/WC\_Enterprise\_App\_*demo*.ear/wcstores.war" Alias /accelerator "*WAS\_dir*/installedApps/WC\_Enterprise\_App\_*demo*.ear/wctools.war /tools/common/accelerator.html" Alias /orgadminconsole "*WAS\_dir*/installedApps/WC\_Enterprise\_App\_*demo*.ear /wcstores.war/tools/buyerconsole/wcsbuyercon.html" Alias /wcs "*WAS\_dir*/installedApps/WC\_Enterprise\_App\_*demo*.ear/wctools.war" Alias /webeditor "*WAS\_dir*/installedApps/WC\_Enterprise\_App\_*demo*.ear/wcwebeditor.war" </VirtualHost> <VirtualHost *IP\_address*:8000> SSLEnable SSLClientAuth 0 ServerName *hostname.domain.com* DocumentRoot "*HTTP\_dir*/htdocs/*en\_US*" Alias /wcsdoc "*WCS\_dir*/web/doc" Alias /wchelp "*WCS\_dir*/web/doc/*en\_US*" Alias /storeservices "*WAS\_dir*/installedApps/WC\_Enterprise\_App\_*demo*.ear/wctools.war /tools/devtools/storeservices.html" Alias /adminconsole "*WAS\_dir*/installedApps/WC\_Enterprise\_App\_*demo*.ear/wctools.war /tools/adminconsole/wcsadmincon.html" Alias /wcsstore "*WAS\_dir*/installedApps/WC\_Enterprise\_App\_*demo*.ear/wcstores.war" Alias /accelerator "*WAS\_dir*/installedApps/WC\_Enterprise\_App\_*demo*.ear/wctools.war /tools/common/accelerator.html" Alias /orgadminconsole "*WAS\_dir*/installedApps/WC\_Enterprise\_App\_*demo*.ear /wcstores.war/tools/buyerconsole/wcsbuyercon.html" Alias /wcs "*WAS\_dir*/installedApps/WC\_Enterprise\_App\_*demo*.ear/wctools.war"

Alias /webeditor "*WAS\_dir*/installedApps/WC\_Enterprise\_App\_*demo*.ear/wcwebeditor.war" </VirtualHost>

# Domino Web サーバーの構成の完了

Domino Web サーバーを使用している場合、 Domino Administrator で次のようなステッ プを行って、別名を作成する必要があります。

- 1. 左側のパネルで「All Server Document (すべてのサーバー文書)」を選択します。
- 2. server\_name を選択します。
- 3. 「Web Server Configuration (Web サーバーの構成)」ボタンをクリックします。
- 4. 「Create URL Mapping/Redirection (URL マッピング / リダイレクトの作成)」を 選択します。
- 5. **「Basics (基本事項)」**タブを選択します。
- 6. 「What do you want to setup (何をセットアップしますか)」ドロップダウン・ボ ックスで、「URL」→「Redirection URL (リダイレクト URL)」オプションを選択 します。
- 7. 「Mapping (マッピング)」タブをクリックします。「Mapping/Redirection (マッピ **ング / リダイレクト)」**ウィンドウが表示されます。以下の表に示されているとおり の着信 URL とリダイレクト URL を入力します。「Save and Close (保管してク ローズ)」をクリックし、各別名を保管します。

注:作成したい別名ごとに、ステップ 1 ~ 7 を繰り返す必要があります。

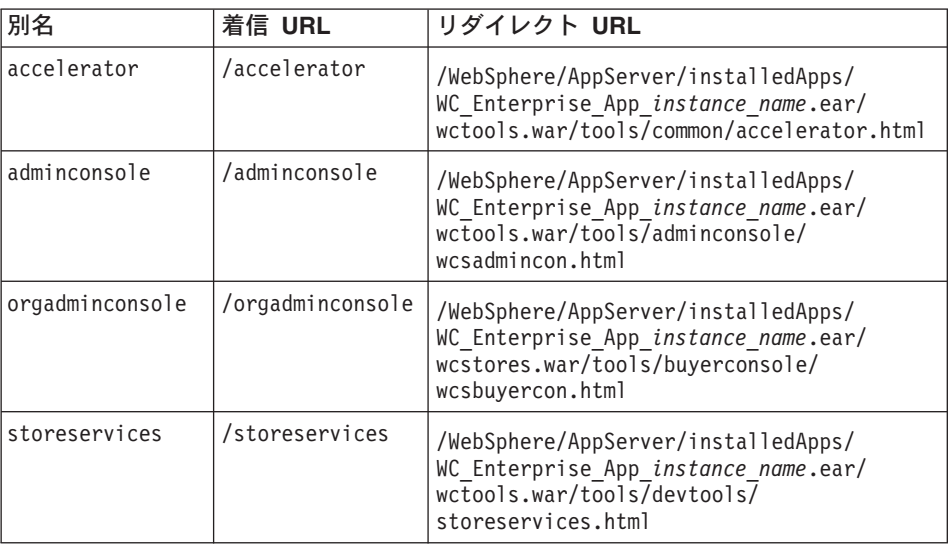

= *3.*

Domino Web サーバーの構成を完了するには、Domino Administrator で次のようなステ ップを行います。

- 1. 左側のパネルで「All Server Document (すべてのサーバー文書)」を選択します。
- 2. server\_name を選択します。
- 3. **「Web Server Configuration (Web サーバーの構成)」ボタンをクリックします。**
- 4. 「Create URL Redirection/Mapping (URL リダイレクト / マッピングの作成)」 を選択します。
- 5. 「Basics (基本事項)」タブをクリックします。
- 6. 「What do you want to set up (何をセットアップしますか)」ドロップダウン· ボックスで、「URL」→「Directory (ディレクトリー)」を選択します。
- 7. 「Mapping (マッピング)」タブをクリックします。「Mapping/Redirection (マッ ピング / リダイレクト)」ウィンドウが表示されます。以下の表に示されていると おりの着信 URL とリダイレクト URL を入力します。「Save and Close (保管 L てクローズ)」をクリックし、各別名を保管します。

= *4.*

| 別名         | 着信 URL     | ターゲット・サーバー・ディレクトリー                                                                                |
|------------|------------|---------------------------------------------------------------------------------------------------|
| <b>WCS</b> | /wcs       | usr/WebSphere/AppServer/installedApps/<br>WC Enterprise_App_instance_name.ear/<br>wctools.war     |
| wcsstore   | /wcsstore  | usr/WebSphere/AppServer/installedApps/<br>WC Enterprise App instance name.ear/<br>wcstores.war    |
| webeditor  | /webeditor | usr/WebSphere/AppServer/installedApps/<br>WC Enterprise App instance name.ear/<br>wcwebeditor.war |
| wcsdoc     | /wcsdoc    | usr/WebSphere/CommerceServer/web/<br>doc/locale                                                   |
| wcshelp    | /wcshelp   | usr/WebSphere/CommerceServer/web/<br>doc/locale                                                   |

- 8. 左側のウィンドウで「Web」→「Web Server Configuration (Web サーバーの構 成)」を選択します。
- 9. server\_name → 「Domino Server」を拡張表示すると、追加された別名の一覧が示さ れます。
- 10. ここで Domino Web サーバーを再始動し、変更内容を適用する必要があります。

### Web サーバーへの資産のコピー

Web サーバーが WebSphere Application Server や WebSphere Commerce からリモート の位置にインストールされている場合は、特定のファイルを WebSphere Commerce マシ ンから Web サーバーにコピーする必要があります。

1. 以下のディレクトリー (サブディレクトリーも含む) の内容が上書きされるように、 WebSphere Commerce マシンから Web サーバー・マシンにコピーを行います。この ディレクトリーには、サポートされているすべての言語の WebSphere Commerce 文

書が入っています。すべての言語の文書は必要なければ、ご使用の言語のサブディレ クトリーと、英語のサブディレクトリーを上書きするようにコピーします(英語のデ ィレクトリーには、他の言語では用意されていない参照情報が入っています)。

/usr/WebSphere/CommerceServer/web

Web サーバー・マシン上にディレクトリーを作成する必要があるかもしれません。

- 注: このタスクは、WebSphere Commerce マシン上で Web 資産を変更するたびに必 要になります。
- 2. 以下のディレクトリー(サブディレクトリーも含む)の内容が上書きされるように、 WebSphere Commerce マシンから Web サーバー・マシンにコピーを行います。 /usr/WebSphere/AppServer/web /usr/WebSphere/AppServer/WSsamples

Web サーバー・マシン上にディレクトリーを作成する必要があるかもしれません。

3. 以下のディレクトリー内の .war ディレクトリーを、WebSphere Commerce マシンか ら Web サーバー・マシンにコピーします。

/usr/WebSphere/AppServer/installedApps/WC Enterprise App instance name.ear

Web サーバー・マシン上にディレクトリーを作成する必要があるかもしれません。 このディレクトリーからその他のファイルをコピーすると、セキュリティー・リスク が生じる可能性があります。

- 注: このタスクは、WebSphere Commerce マシン上で Web 資産を変更するたびに必 要になります。
- 4. 以下のファイルを WebSphere Commerce マシンから Web サーバー・マシンに上書 きコピーします。

/usr/WebSphere/CommerceServer/bin/libwccache.a

Web サーバー・マシン上にディレクトリーを作成する必要があるかもしれません。

5.以下のディレクトリー (サブディレクトリーも含む) の内容が上書きされるように、 WebSphere Commerce マシンから Web サーバー・マシンにコピーを行います。 /usr/WebSphere/CommerceServer/instances/instance name/xml

Web サーバー・マシン上にこのディレクトリーを作成する必要があるかもしれませ  $\mathcal{h}_{\alpha}$ 

6. 以下のファイルを WebSphere Commerce マシンから Web サーバー・マシンに上書 きコピーします。

/usr/WebSphere/CommerceServer/instances/wcs instances

Web サーバー・マシン上にディレクトリーを作成する必要があるかもしれません。

7. Web サーバー・マシンで、以下のディレクトリーとそのサブディレクトリー内にあ る .jsp、.sar、および .xml ファイルをすべて削除してください。 /usr/WebSphere/AppServer/installedApps/

# テスト用の SSL を使用可能化

この項で作成するセキュリティー鍵ファイルは、ショッパーのトランザクションを無許 可の個人が見ないようにするものではありません が、ストアを作成するのに必要です。 ストアをショッパーに対してオープンする前に、 131 ページの『第 13 章 IBM HTTP Server での実行のための SSL の使用可能化』の手順に従ってください。

この項では、IBM HTTP Server を使って鍵ファイルを作成する方法を説明します。別の Web サーバーを使用している場合は、そのマニュアルを参照して SSL を使用可能にす る方法を決定してください。

テスト用のセキュリティー鍵ファイルを作成するには、以下のようにします。

- 1. 158 ページの『IBM HTTP Server の開始と停止』の説明に従って IBM HTTP Server を停止します。
- 2. IBM HTTP Server が WebSphere Application Server からリモートの位置にインスト ールされている場合は、以下のステップを実行して IBM HTTP Server 構成ファイ ルを変更してください。
	- a. ディレクトリーを /usr/HTTPServer/conf に移動します。
	- b. httpd.conf のバックアップ・コピーを作成します。
	- c. テキスト・エディターで httpd.conf を開きます。
	- d. 以下の行のコメントを解除します。
		- 1) #LoadModule ibm ssl module libexec/mod ibm ssl encryption-level.so,。ここで encryption-level は、 ロケールに応じた適切な暗号化のレベルです。
		- 2) #AddModule mod ibm ssl.c
		- 3) #Listen 443
		- 4) #<VirtualHost host.some domain.com:443>。さらに、この行内の完全修飾 ホスト名を置き換える必要もあります。
		- 5) #SSLEnable
		- 6)  $#<$ /VirtualHost>
		- 7) #SSLDisable
		- 8) Keyfile "/usr/HTTPServer/ssl/keyfile.kdb".
		- 9) #SSLV2Timeout 100
		- 10) #SSLV3Timeout 1000
	- e. 変更内容を保管します。

3. 次のように入力して「Key Management Utility (鍵管理ユーティリティー)」を開き ます。

ikeyman

- 4. 「IBM Key Management (IBM 鍵管理)」ウィンドウで、「Key Database File (鍵データベース・ファイル)」メニューをクリックして、「新規」を選択します。
- 5. IBM 鍵管理の「新規」ウィンドウで、ファイル名 (keyfile.kdb) とファイルの場所 (/usr/HTTPServer/ssl) を入力します。「OK」をクリックします。
- 6. 「Password Prompt (パスワード・プロンプト)」ウィンドウが表示されます。
- 7. IBM HTTP Server パスワードを入力して確認し、「Stash the password to a file (ファイルへのパスワードの stash)」を使用可能にします。「OK」をクリック します。
- 8. 「Create (作成)」メニューをクリックし、「New Self-signed Certificate (新規の 自己署名証明書)」を選択します。
- 9. 表示されたウィンドウで、オプションとしてリストに載っていないすべてのフィー ルドに入力します。「OK」をクリックして、 IBM 鍵管理ユーティリティーをクロ ーズします。
- 10. 158 ページの『IBM HTTP Server の開始と停止』の説明に従って、IBM HTTP Server を始動します。

作成した鍵をテストするには、次の URL にアクセスしてください。

https://host name.domain.com

### WebSphere Commerce で実行するための Payment Manager の構成

WebSphere Commerce で実行するために Payment Manager を構成するには、次のよう にしなければなりません。

1. WebSphere Application Server 管理コンソールをオープンします。

```
su - wasuser
export DISPLAY=host name:0.0
cd /usr/WebSphere/AppServer/bin
./adminclient.sh host name port number
```
ここで、host\_name は使用するマシンの完全修飾名、 port\_number は 71 ページの 『インストール後スクリプトの実行』 で指定されている、WebSphere Application Server にアクセスする際に使用するポートです。デフォルトは 2222 です。

- 2. 以下のようにして、別名を作成します。
	- a. WebSphere Administrative Domain (WebSphere 管理可能ドメイン) を拡張 表示します。
	- b. 「Virtual Hosts (仮想ホスト)」を選択します。
	- c. 右側のパネルで default host を選択します。
	- d. **「一般」**タブで、**「追加」**をクリックします。
- 「別名」フィールドに \*:443 と入力し、「適用」をクリックします。 e.
- 注: SSL を使用可能にしない場合は、 WebSphere Commerce インスタンスの作成 時に、WebSphere Commerce 構成マネージャーの Payment Manager 設定ページ 内で、 WebSphere Commerce サーバーが非 SSL Pavment Manager クライアン トを使用するよう構成しなければなりません。インスタンスを作成した後で Pavment Manager 設定を変更することもできますが、変更内容を有効にするた めに、インスタンスを再始動する必要があります。
- 3. Pavment Manager アプリケーション・サーバーを選択します。「JVM Settings (JVM 設定)」タブの「System Properties (システム・プロパティー)」リストで、 Web サーバーの完全修飾ホスト名を参照するように wpmui.PaymentServerHostname を編集してから、「適用」をクリックします。
- 4. Payment Manager ディレクトリー (/usr/lpp/PaymentManager) で、 WCSHostname パ ラメーターが Web サーバーの完全修飾ホスト名を参照するように WCSRealm.properties ファイルを編集します。
- 5. インスタンス構成ファイルの Payment Manager パラメーターが、リモート Web サ ーバーを指していることを確認します。
	- a. テキスト・エディターで、以下のファイルをオープンします。

/usr/WebSphere/CommerceServer/instances/instance name /xml/instance name.xml

- b. Payment Manager のセクションを探します。
- c. そのセクションで <hostname> ディレクティブが、 Pavment Manager が使用し ている Web サーバーの完全修飾ホスト名を指していることを確認します。
- 6. 以下のようにして、Web サーバー・プラグインを再生成します。
	- a. コマンド行で、次のディレクトリーに移動します。

/usr/WebSphere/AppServer/bin

b. 次のコマンドを実行します。

./GenPluginCfg.sh -adminNodeName node name -nameServicePort port number

ここで、node\_name はノードの短い論理名、 port\_number は、71 ページの『イ ンストール後スクリプトの実行』で指定されている、 WebSphere Application Server にアクセスする際に使用するポートです。(デフォルトでは、インストー ル後スクリプトはポート 2222 を使用します。)

- 7. WebSphere Application Server を停止します。 WebSphere Application Server を停止 するには、 157 ページの『WebSphere Application Server の開始と停止』の指示に従 います。
	- 注: ステップ 7 ~ 9(119 ページ) が必要とされるのは、 Payment Manager が WebSphere Commerce と同じマシンにインストールされている場合だけです。
- 8. テキスト・エディターで、以下のファイルをオープンします。

/usr/WebSphere/AppServer/config/plugin-cfg.xml

<span id="page-126-0"></span>9. 以下の行を、plugin-cfg.xml ファイルの <Config> の下に直接追加します。

<Property Name="CacheLibrary" value="/usr/WebSphere/CommerceServer/bin/  $libwccache.a"$  />

10. 次のようにして、更新済み構成ファイルを WebSphere Commerce マシンから Web サーバーにコピーします。

/usr/WebSphere/AppServer/plugin-cfg.xml

- 11. Web サーバーと Payment Manager を停止してから再始動します。 IBM HTTP Server を使用する場合は、158 ページの『IBM HTTP Server の開始と停止』を参 照して追加情報を調べてください。
- 12. WebSphere Application Server を開始します。 WebSphere Application Server を開始 するには、以下のようにします。

```
su - wasuser
export DISPLAY=fully qualified host name:0.0
cd /usr/WebSphere/AppServer/bin
./startupServer.sh
```
## 別のマシンでの Oracle の構成

WebSphere Commerce とは別のマシン上で Oracle8i Database を実行する場合は、以下 のステップを完了します。

1. WebSphere Commerce マシン上で、次のディレクトリーに移動します。

/usr/WebSphere/CommerceServer/instances/instance name/xml

- 2. テキスト・エディターで instance name.xml をオープンします。
- 3. Websphere セクション (InstanceProperties セクションにあります) にある JDBCDriverLocation が、 Oracle JDBC ドライバーである、 \$ORACLE HOME/jdbc/lib/classes12.zip へのパスに設定されていることを確認してく ださい。
- 4. WebSphere Application Server 管理コンソール、「Resources (リソース)」 → 「JDBC Provider (JDBC プロバイダー)」 → 「WebSphere Commerce Oracle JDBC Driver instance\_name」を拡張表示します。「Data Sources (データ・ソー ス)」をクリックし、 (「Custom Properties (カスタム・プロパティー)」テーブルで) URL プロパティーを Oracle サーバーがあるマシンのホスト名を使用するように変 更します。「適用」をクリックします。

#### JavaServer Pages ファイルのコンパイル

この時点で、JavaServer Pages ファイルをコンパイルすることをお勧めします。 JavaServer Pages ファイルをコンパイルすれば、 WebSphere Commerce ツールのロード にかかる時間が大幅に短縮されます。 JavaServer Pages (JSP) ファイルのバッチ・コン パイルを実行するには、以下のようにします。

1. 必ず wasuser でログインします。

- 2. コマンド・プロンプトで、/usr/WebSphere/CommerceServer/bin に切り替えます。
- 3. 次のコマンドを実行します。
	- 注: enterpriseApp、webModule、または nameServerHost 名内でスペースが使われて いる場合は、以下のように二重引用符で囲まなければなりません。
	- ./WCSJspBatchCompiler.sh -enterpriseApp "WebSphere Commerce Enterprise Application - instance name" -webModule "WCS Tools" -nameServerHost short host name -nameServerPort port number

ここで、instance\_name は WebSphere Commerce インスタンスの名前 (デフォルトは demo)、 short\_host\_name は WebSphere Commerce マシンの名前、およびport\_number は 71 ページの『インストール後スクリプトの実行』で指定されたポート (デフォル トは 2222) です。

それらのコンパイルを実行すると、いくつかのエラーが発生することがあります。これ らのエラーは無視しても安全です。

# 次のステップ

WebSphere Commerce の構成を完了するために必要なステップをすべて終了したら、続 いて以下のいずれか 1 つ以上を行います。

- ストア・サービスを使って、独自のストアを作成して発行します。ストア・サービス の使用法については、 WebSphere Commerce のオンライン・ヘルプを参照してくだ さい。 WebSphere Commerce のオンライン・ヘルプへのアクセスについては、 195 ページの『付録 D. 詳細情報の参照先』に記載されています。
- 典型的なストアの構築方法を理解するために、 WebSphere Commerce で用意されて いるデモンストレーション・ストアの InFashion を発行します。 InFashion を発行す るには、ストア・サービスを使用します。ストア・サービスの使用法については、 WebSphere Commerce のオンライン・ヘルプを参照してください。 WebSphere Commerce のオンライン・ヘルプへのアクセスについては、 195 ページの『付録 D. 詳細情報の参照先』に記載されています。
- 次のような追加オプションを構成します。
	- 131 ページの『第 13 章 IBM HTTP Server での実行のための SSL の使用可能 化
	- 135 ページの『第 14 章 複数の WebSphere Commerce インスタンスの作成』
	- 141 ページの『第 15 章 WebSphere Application Server のセキュリティーの使用可 能化』
	- 147 ページの『第 16 章 複製』
	- 153 ページの『第 17 章 単一サインオン』

追加オプションの構成については、123ページの『第6部 オプションの構成』に記 載されています。

- WebSphere Commerce には、追加のソフトウェアが含まれています。次の製品のイン ストールおよび構成に関する情報は、 IBM WebSphere Commerce 追加ソフトウェ ア・ガイド にあります。
	- DB2 テキスト・エクステンダー
	- WebSphere Commerce Analyzer
	- Lightweight Directory Access Protocol (LDAP) を WebSphere Commerce と共に使 用する
	- SilkPreview
	- LikeMinds Personalization Server
	- Sametime
	- QuickPlace

#### - 重要

Payment Manager を使用する前に、少なくとも一度 WebSphere Commerce 管理コ ンソールにログインすることをお勧めします。 WebSphere Commerce 管理コンソ ールにログインするには、次のページに移動します。

https://host name :8000/adminconsole

デフォルトの管理コンソールのユーザー ID (wcsadmin)、およびデフォルトのパス ワード (wcsadmin) を入力します。初回ログイン時に、パスワードを変更するよう 促されます。

# <span id="page-130-0"></span>第6部 オプションの構成

WebSphere Commerce インスタンスを構成した後、付加的なオプションの構成ができま す。これらのタスクを実行する方法については、以下の章で説明します。

- 125 ページの『第 12 章 サンプル・ストア・アーカイブからのストアの作成』
- 131 ページの『第 13 章 IBM HTTP Server での実行のための SSL の使用可能化』
- 135 ページの『第 14 章 複数の WebSphere Commerce インスタンスの作成』
- 141 ページの『第 15 章 WebSphere Application Server のセキュリティーの使用可能 化
- 147 ページの『第 16 章 複製』
- 153 ページの『第 17 章 単一サインオン』

付加的なオプションを構成し終えたら、ストア・サービスを使用してストアの作成と発 行を開始できます。また、WebSphere Commerce に付属しているサンプル・ストアを発 行して、典型的なストアの構築方法を見ることもできます。ストア・サービスの使用法 については、WebSphere Commerce オンライン・ヘルプを参照してください。 WebSphere Commerce のオンライン・ヘルプへのアクセスについては、195ページの

『付録 D. 詳細情報の参照先』に記載されています。

# <span id="page-132-0"></span>第 12 章 サンプル・ストア・アーカイブからのストアの作成

この章では、 WebSphere Commerce に付属しているストア・アーカイブの 1 つからサ ンプル・ストアを作成するプロセスを示します。さらに別のストアの作成方法やストア のカスタマイズについては、WebSphere Commerce のオンライン・ヘルプをご覧くださ  $\mathcal{U}^{\lambda}$ 

WebSphere Commerce において、オンライン・ストアを作成するための最も速くて簡単 な方法は、 WebSphere Commerce に付属のサンプル・ストアの 1 つを使用し、スト ア・サービスで利用できるブラウザー・ベースのツールを使用することです。サンプ ル・ストアは、ストア・アーカイブとして提供されています。

ストア・アーカイブは、ストアの作成に必要な資産すべて (Web 資産やデータベース資 産を含む)を納めた圧縮ファイルです。独自のストアを作成するには、サンプル・スト ア・サービスの 1 つに基づいて、ストア・サービスのツールを使用して新しいストア・ アーカイブを作成します。新しいストア・アーカイブはサンプル・ストア・アーカイブ に基づくものなので、それはサンプル・ストア・アーカイブに含まれる資産の正確なコ ピーを、新しいファイル名およびディレクトリー構造で保存したものです。

この時点で、2 種類の選択肢があります。つまり、ストア・アーカイブをコマース・サ ーバーに対して発行することによりサンプル・ストアの 1 つに基づく機能的ストアを作 成する方法と、まず新しいストア・アーカイブに変更を加えてから、それをサーバーに 対して発行する方法です。

ストア・アーカイブ中のデータベース情報を変更するには、資産を直接編集するか、ま たはストア・サービスのツール(「ストア・プロファイル」ノートブック、「税」ノー トブック、および「配送」ノートブック)を使います。

ストア・アーカイブに納められた Web 資産 (ストア・ページ) を変更したり、新しい Web 資産を作成したりするには、 WebSphere Commerce Studio のツール、またはその 他の選択したツールを使います。

ストアの作成については、 IBM WebSphere Commerce ストア開発者ガイド をご覧くだ さい。

サンプル・ストアのいずれかを使用してストアを作成するには、以下のようにします。

1. ストア・アーカイブを作成します。

2. ストア・アーカイブを発行します。

# ストア・アーカイブの作成

サンプル・ストアのいずれかを使用してストア・アーカイブを作成するには、以下のよ うにします。

- 1. 以下が実行中であることを確認してください。
	- Oracle
	- Web サーバーに必要なすべてのサービス
	- WebSphere Application Server
	- WebSphere Application Server 管理コンソールで、以下のものが開始済みである ことを確認します。
		- Websphere Commerce Server instance\_name
		- WebSphere Payment Manager
- 2. 次のようにして Payment Manager を始動します。
	- a. コマンド・ウィンドウを開き、 IBM Payment Manager がインストールされてい るディレクトリーに移動します。
	- b. 以下のコマンドを入力します。

./IBMPayServer

Payment Manager が Web サーバーからリモートの位置にあるマシンにインスト ールされている場合は、以下のコマンドを使用してこれを開始させてください。

./IBMPayServer -pmhost fully qualified Web server host name

Payment Manager のパスワードを入力するためのプロンプトが表示されます。これ は Payment Manager データベースへの接続時に使用するように指定したユーザーの パスワードです。

3. Microsoft Internet Explorer 5.5 をオープンしてから以下の URL を入力して、「ス トア・サービス」を開始します。

https://host name.domain.com:8000/storeservices

「ストア・サービス・ログオン」ページが表示されます。デフォルトのインスタン ス管理者ユーザー ID (wcsadmin) とデフォルトのパスワード (wcsadmin) を入力し て、「ログオン」をクリックします。初回ログイン時に、パスワードを変更するよ う促されます。

4. 「ストア・アーカイブの作成」ページが表示されます。「ストア・アーカイブ」フ ィールドに、ストア・アーカイブの名前を入力します。入力した名前に拡張子 .sar が付けられます (たとえば Mystore.sar)。この名前がストア・アーカイブのファイル 名になります。ストア・アーカイブの作成が終了すると、それは以下の場所に保管 されます。

/usr/WebSphere/CommerceServer/instances/instance name/sar

5. 「ストア・ディレクトリー」フィールドに、ストアのディレクトリー名を入力しま す。このディレクトリー名は、サーバー上で Web 資産の発行先となるディレクト リーを定義するものです。ストア・アーカイブが発行されると、デフォルトとし て、それはここで定義するストア・ディレクトリーに発行されます。たとえば、 **「ストア・ディレクトリー」**フィールドにディレクトリー名 "Mystore" を入力した 場合、以下のディレクトリーが作成されます。

/usr/WebSphere/AppServer/installedApps/WC Enterprise App instance name.ear/wcstores.war/Mystore

 $6.$  Business 「ストア所有者」ドロップダウン・リストから、ストアの所有者である 組織を選択します (たとえば、「Seller Organization (セラー組織)」)。

注:「デフォルト組織」は、購買組織を持たない顧客のために提供されています。 デフォルト組織をストア所有者として選択しないでください。

- 7. 「View (表示)」ドロップダウン・リストから、表示したいサンプル・ストアを選択 します。
- 8. 「サンプル」リスト・ボックスから、ストアの基本となるストア・アーカイブを選 択します。「サンプルの説明」ボックスに、サンプルの説明が表示されます。サン プル・ストアをまず表示するには、「プレビュー」をクリックします。
- 9. 「OK」 をクリックします。
- 10. ストア・アーカイブの作成が正常に完了したことを知らせるダイアログ・ボックス がオープンします。「OK」 をクリックします。
- 11. 「ストア・アーカイブの発行」リストが表示されます。作成したストア・アーカイ ブがリスト中に表示されており、「ストア名」フィールドの名前がサンプル・スト アの名前と同じであることに注意してください。この名前は、「ストア・プロファ イル」ノートブックを使って変更できます。

これで、サンプル・ストアに基づく新しいストア・アーカイブが作成されました。その 結果、新しいストア・アーカイブには、サンプル・ストアと同じ内容が含まれることに なります。独自のストアを作成する場合は、その情報を変更することになります。その 情報を変更する方法については、 WebSphere Commerce のオンライン・ヘルプと IBM WebSphere Commerce ストア開発者ガイド をご覧ください。このマニュアルでは、今の ところその情報を変更しないでおいてください。

### ストア・アーカイブの発行

ストア・アーカイブを WebSphere Commerce Server に対して発行すると、実際に稼働 するストアを作成できます。ストア・アーカイブの発行には、2種類の方法がありま す。

- ストア・サービスからストア・アーカイブを発行する
- コマンド行からストア・アーカイブを発行する

ここでは、ストア・サービスからの発行についてのみ説明します。発行について詳しく は、WebSphere Commerce のオンライン・ヘルプ、および IBM WebSphere Commerce ストア開発者ガイドをご覧ください。

## ストア・サービスからのストア・アーカイブの発行

ストア・アーカイブを WebSphere Commerce Server に対して発行すると、実際に稼働 するストアを作成できます。ストア・アーカイブを発行するには、以下のようにしま す。

- 1. 以下が実行中であることを確認してください。
	- Oracle
	- Web サーバーに必要なすべてのサービス
	- WebSphere Application Server
	- WebSphere Application Server 管理コンソールで、以下のものが開始済みである ことを確認します。
		- Websphere Commerce Server instance\_name
		- WebSphere Payment Manager
- 2. Payment Manager が実行中でなければ、次のようにして IBM Payment Manager を 始動します。
	- a. コマンド・ウィンドウを開き、 IBM Payment Manager がインストールされてい るディレクトリーに移動します。
	- b. 以下のコマンドを入力します。

./IBMPayServer

Payment Manager が Web サーバーからリモートの位置にあるマシンにインスト ールされている場合は、以下のコマンドを使用してこれを開始させてください。

./IBMPayServer -pmhost fully qualified Web server host name

Pavment Manager のパスワードを入力するためのプロンプトが表示されます。これ は、 payman データベースに接続する際に使用するよう指定したユーザーのパスワ ードです。

- 3. サイト管理者またはストア管理者のアクセス権が必要です。ストア管理者のアクセ ス権が付与されている場合は、すべてのストアに対するアクセス権があることを確 認してください。
- 4. 「ストア・サービス」の「ストア・アーカイブ」リストで、発行したいストア・ア ーカイブの横のチェック・ボックスを選択します。
- 5. 「**Publish... (発行...)」**をクリックします。「ストア・アーカイブの発行」ページが 表示されます。
- 6. 発行オプションを選択します。発行オプションについては、「ヘルプ」をご覧くだ さい。
- 注: 十分に機能するストアを作成するためには、ストア・アーカイブを初めて発行 する時点で、商品データ・オプションを含むすべての発行オプションを選択し てください。
- 7. 「OK」 をクリックします。ストアが発行されると、「ストア・アーカイブ」リス トのページに戻ります。「発行の状況」の列に、発行の状態が示されます。システ ムの速度によって、発行プロセスに数分かかることがあります。「**最新表示」**をク リックすると、状況が更新されます。
- 8. リストからストア・アーカイブを選択し、「発行の要約」をクリックすると、発行 の結果が表示されます。
- 9. Web サーバーが WebSphere Commerce マシンに対してリモートにある場合は、以 下のディレクトリーの内容 (サブディレクトリーも含む) を WebSphere Commerce マシンから Web サーバー・マシンに上書きコピーしてください。

/usr/WebSphere/AppServer/installedApps/ WC Enterprise App *instance name*.ear/wcstores.war/Mystore

Web サーバー・マシン側で、このディレクトリーの中にある JSP ファイルをすべ て削除してください。

10. 発行が完了したら、**「ストアの立ち上げ」**をクリックしてストアを表示し、テスト してください。完了したら、そのサイトにブックマークを付けてブラウザーをクロ ーズします。

#### JavaServer Pages ファイルのコンパイル

JavaServer Pages をコンパイルすれば、ストアのロードにかかる時間が大幅に短縮され ます。 JavaServer Pages (JSP) ファイルのバッチ・コンパイルを実行するには、 WebSphere Commerce マシン上で以下を行ってください。

- 1. コマンド・プロンプトで、/usr/WebSphere/CommerceServer/bin に切り替えます。
- 2. 次のコマンドを実行します。

./WCSJspBatchCompiler.sh -enterpriseApp "WebSphere Commerce Enterprise Application - instance name" -webModule "WCS Stores" -nameServerHost "short host name" -nameServerPort port number

それらのコンパイルを実行すると、いくつかのエラーが発生することがあります。それ らは、無視しても問題ありません。

重要:

- 一度に発行できるストア・アーカイブは 1 つだけです。複数同時の発行はサポート されておらず、同時発行すると、どのストアの発行も失敗します。
- 発行中に、ストア・アーカイブによって参照されているファイルが存在するかどうか が整合性検査ルーチンで確認されます。整合性検査でエラーがあると、エラーはログ に書き込まれます。発行は、通常どおりに継続されます。

• ストアを再発行する場合は、その前にディレクトリー /usr/WebSphere/CommerceServer/instances/*instance name*/cache からファイルを削 除しておいてください。 ストア開発段階では、キャッシングをオフにしてください。そのためには、構成マネ ージャーの「Caching (キャッシング)」パネルをオープンし、「Enable Cache (キャッ

シュの使用可能化)」の選択が解除されていることを確認してください。

• ストア・サービスからストアを立ち上げる場合、ストア・サービスへのログインで使 用したのと同じユーザー名とパスワードを使用してストアにログインします。ストア でパスワードを変更すると、そのユーザーのパスワードも変更することになります。 あるいは、パスワードの変更も含めてストアの機能をテストする場合は、そのサイト にブックマークを付け、ブラウザーをクローズしてから、再度ストアにログオンして ください。さらに、ブラウザーで以下の URL を入力することによって、ストアを立 ち上げることもできます。

https://host name/webapp/wcs/stores/store directory/index.jsp

## ストアでのテスト・オーダーの発行

ストアにテスト・オーダーを発行するには、以下のようにします。

- 1. Web サーバーが WebSphere Commerce サーバーとは別のマシンにインストールされ ている場合は、必ず、WebSphere Commerce サーバーにある発行済みストアのディレ クトリーを Web サーバーにコピーし、ストアを立ち上げる前に JSP をすべて削除 してください。
- 2. 以下のようにして、ストアをオープンします。
	- a. 「ストア・サービス」ウィンドウで、特定のストアを選択して「発行の要約」を クリックします。
	- b. 「発行の要約」画面で、「ストアの立ち上げ」を選択します。
	- c. ストアの Web アプリケーションの Web パスを尋ねるウィンドウがオープンし ます。適切なパスを入力します (デフォルトは /webapp/wcs/stores です)。
	- d. ストアの場所を Web ブラウザーのブックマークに登録します。
	- e. 開いていた Web ブラウザーをすべてクローズして、新しく Web ブラウザーを オープンします。
	- f. ストアのホーム・ページにナビゲートします。
- 3. ホーム・ページで、商品を選択します。商品ページで、「ショッピング・カートに追 加」をクリックします。
- 4. オーダー・プロセスを完了します。テストでは、VISA のクレジット・カード番号と して 0000000000000000 (16 個のゼロ) を使用できます。オーダーが完了していれ ば、オーダーの確認のページが表示されます。

# <span id="page-138-0"></span>第 13 章 IBM HTTP Server での実行のための SSL の使用 可能化

WebSphere Commerce インスタンスと IBM HTTP Server を共に作成し終えると、SSL はテストのために使用可能になります。サイトをショッパーに対してオープンする前 に、この章の以下のステップを実行して、SSL を実動用に使用可能にしなければなりま せん。

## セキュリティーについて

IBM HTTP Server は暗号化テクノロジーを使用して、商取引のための機密保護機能のあ る環境を提供します。暗号化とは、インターネット上の情報トランザクションをスクラ ンブルし、受信側がスクランブル解除するまで判読不能にすることです。送信側は算法 パターンつまり鍵を使用してトランザクションをスクランブル(暗号化)し、受信側は 復号鍵を使用します。これらの鍵は、Secure Sockets Layer (SSL) プロトコルで使用され ます。

Web サーバーは認証プロセスを使用して、ビジネス上の取引をしている個人の識別を検 証します(つまり、当人が呼称されるとおりの人物であることを確認します)。これに は、認証局 (CA) と呼ばれる信頼のおける第三者機関によって署名された証明書を取得 することが含まれます。 IBM HTTP Server ユーザーの場合、CA は Equifax® や VeriSign® Inc. などです。他の CA も同様に使用可能です。

実動鍵ファイルを作成するには、以下のステップを完了します。

- 1. 実動用のセキュリティー鍵ファイルを作成します。
- 2. 認証局からセキュアな証明書を要求します。
- 3. 実動鍵ファイルを現行鍵ファイルとして設定します。
- 4. 証明書を受け取り、実動鍵ファイルをテストします。

これらのステップについて、以下に詳細に説明します。

注:

- 1. 認証局が署名した実動鍵ファイルをすでに使用している場合、これらのステップを省 略することもできます。この章を読んで決定してください。
- 2. これらのステップを実行する際に、ブラウザーにセキュリティー・メッセージが表示 されることがあります。それぞれのメッセージに示された情報を注意深く確認して、 続行する方法を判別してください。

## <span id="page-139-0"></span>実動用のセキュリティー鍵ファイルの作成

実動用のセキュリティー鍵ファイルを作成するには、 Web サーバー・マシンで以下の ようにします。

- 1. 158 ページの『IBM HTTP Server の開始と停止』の説明に従って、IBM HTTP Server を停止します。
- 2. ディレクトリーを /usr/HTTPServer/conf に移動します。
- 3. httpd.conf のバックアップ・コピーを作成します。
- 4. httpd.conf をテキスト・エディターでオープンします。
- 5. ポート 443 の以下の行がコメント化されていないことを確認します。
	- a. #LoadModule ibm ssl module libexec/mod ibm ssl 128.so
	- b. #AddModule mod ibm ssl.c
	- $c.$  #listen 443
	- d. #<VirtualHost host.some domain.com:443> さらに、この行内の完全修飾ホスト 名を置き換える必要もあります。
	- e. #SSLEnable
	- f.  $#<$ /VirtualHost>
	- g. #SSLDisable
	- h. 鍵ファイル "/usr/HTTPServer/ssl/keyfile.kdb"
	- i. #SSLV2Timeout 100
	- j. #SSLV3Timeout 1000
- 6. ポート 8000 の以下の行がコメント化されていないことを確認します。
	- a. #Listen 8000
	- b. #<VirtualHost host.some domain.com:8000> さらに、この行内の完全修飾ホスト 名を置き換える必要もあります。
	- c. #SSLEnable
	- d.  $#<$ /VirtualHost>
- 7. 変更内容を保管します。
- 8. httpd.conf ファイルに構文エラーが入らないようにするには、 /usr/HTTPServer/bin ディレクトリーに移動して次のコマンドを実行します。  $./$ httpd  $-t$
- 9. 158 ページの『IBM HTTP Server の開始と停止』の説明に従って、IBM HTTP Server を始動します。

### 認証局に対するセキュアな証明書の要求

直前のステップで作成したセキュリティー鍵ファイルの妥当性を検査するには、Equifax や VeriSign などの認証局 (CA) の証明書が必要です。証明書には、サーバーの公開 鍵、その証明書に関連した Distinguish Name、およびその証明書のシリアル番号と有効 期限が記されています。

別の認証局を利用する場合は、直接その機関に手続き方法をお問い合わせください。

### Equifax ユーザー

Equifax からセキュア・サーバー証明書を要求するには、以下の Web アドレスを参照し て、示される指示に従ってください。

http://www.equifax.com

Equifax からの証明書は E メールで 2 ~ 4 日以内に送られてきます。

## VeriSign ユーザー

VeriSign からセキュア・サーバー証明書を要求するには、以下の URL を参照して、示 される指示に従ってください。

http://www.verisign.com

IBM HTTP Server 用の手順を使用している場合でも、 Internet Connection Secure Server (ICSS) のリンクをたどります。示される指示に従ってください。証明書を受け 取ったら、前の項で説明したように実動鍵ファイルを作成します(まだ作成していない 場合)。

示される指示に従ってください。要求を送信すると、証明書は 3 ~ 5 日以内に送られ てきます。これを受け取ったら、前の項の説明に従って実動鍵ファイルを作成します (まだ作成していない場合)。

### 実動鍵ファイルの受け取りおよび現行鍵ファイルとしての設定

CA からの証明書が到着した後、Web サーバーが実動鍵ファイルを使用するように設定 する必要があります。以下のステップを完了します。

- 1. 認証局から受け取った certificatename.kdb、 certificatename.rdb、および certificatename.sth ファイルを、 /usr/HTTPServer/ssl ディレクトリーにコピー します。 certificatename は認証要求と共に指定した証明書名です。
- 2. 鍵管理ユーティリティーをオープンします。
- 3. certificatename.kdb ファイルを開き、プロンプトで指示されたらパスワードを入 カします。
- 4. 「Personal Certificates (個人用証明書)」を選択して、「受け取り」をクリックし ます。
- 5. 「参照」をクリックします。
- 6. 認証局から受け取ったファイルを格納しているフォルダーを選択します。 certificatename.txt ファイルを選択して、「OK」をクリックします。
- 7. これで「Personal Certificates (個人用証明書)」リスト・ボックスには、 VeriSign certificatename 証明書または Equifax certificatename 証明書がリストされま す。
- 8. 鍵管理ユーティリティーを終了します。
- 9. ディレクトリーを /usr/HTTPServer/conf に移動します。
- 10. httpd.conf のバックアップ・コピーを作成します。
- 11. httpd.conf をテキスト・エディターでオープンします。
- 12.ステップ 5(132 ページ) でリストされた行がコメント化されていないことを確認し ます。
- 13. Keyfile "/usr/HTTPServer/ssl/keyfile.kdb" を検索して、上記のステップで作成 されたファイルを指し示すようにパス名を変更します。
- 14. 158 ページの『IBM HTTP Server の開始と停止』の説明に従って、IBM HTTP Server を停止してから再始動します。

## 実動鍵ファイルのテスト

実動鍵をテストするには、以下のようにします。

1. ブラウザーを使用して以下の URL を表示します。

https://host name

#### 注:

- a. Web サーバーをカスタマイズしている場合、ホスト名の後に Web サーバーのフ ロントページの名前を入力しなければならないことがあります。
- b. http ではなく https と入力します。

鍵が正しく定義されていれば、新規の証明書に関するいくつかのメッセージが表示さ れます。

- 2. 「New Site Certificate (新規のサイト証明書)」パネルで、この証明書を受け入れた い場合、「Accept this certificate forever (until it expires) (この証明書を永続的 に(有効期限が切れるまで)受け入れる)」 ラジオ・ボタンを選択します。
- 3. Web ブラウザーから、キャッシングおよびプロキシー (または Socks) サーバーの設 定値を初期値に戻します。

これで、サーバー上で SSL が使用可能になりました。

# <span id="page-142-0"></span>第 14 章 複数の WebSphere Commerce インスタンスの作 成

WebSphere Commerce 5.4 は、複数の WebSphere Commerce インスタンスの作成をサポ ートしています。つまり、WebSphere Commerce 5.4 を使用すると、それぞれの WebSphere Commerce インスタンスに異なるホスト名を使用しながら、 2 つ以上の WebSphere Commerce インスタンスを同時に実行することができます。この場合、顧客 は host1.domain.com および host2.domain.com にアクセスできます。この方法には、 仮想ホスト名の使用が関係しています。

#### 注:

- 1. 以下の例は、demol、demo2、host1、host2、htdocs1、および htdocs2 を参照します。 これらの例は 1番目と 2番目のインスタンスのパラメーター値を表しており、これ らの値がインスタンス間で固有であることを示す目的があります。
- 2. 通常は操作可能な既存の WebSphere Commerce インスタンスがあるので、追加のイ ンスタンスを作成するだけで済みます。既存のインスタンスがある場合、他のインス タンスを追加するためにそのインスタンスのパラメーター値を変更する必要はありま せん。オプションで、複数インスタンス環境の編成を改善するために、最初のインス タンスのパラメーターの一部を変更することもできます。たとえば、文書ルート・デ ィレクトリーを .../htmldocs から .../htdocs1 に変更して、最初のインスタンス に対応するようにすることができます。

### 仮想ホスト名を使用する複数インスタンス

この項では、仮想ホスト名を使用して複数 WebSphere Commerce インスタンスを作成す る方法を示しています。

### 前提条件

- 1. 通常は、インスタンスごとに 1 つのインターネット・プロトコル (IP) アドレス、さ らにマシンのために 1 つの IP アドレスが必要となります。たとえば、2 つのイン スタンスがある場合、通常は合計 3 つの IP アドレスが必要となります。これら 3 つの IP アドレスはネットワーク上で有効であり、関連するホスト名がドメイン・ネ ーム・システム (DNS) サーバーに存在しなければなりません。以下の例では、既存 のインスタンスがあることを想定しており、追加のインスタンスを作成する方法を示 しています。この例で、IP アドレスとホスト名は以下のとおりです。
	- m.mm.mm.mmm、ホスト名は host1.domain.com (既存)
	- n.nn.nn.nnn、ホスト名は host2.domain.com (追加のインスタンス)

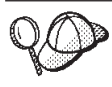

• マシンの IP アドレスとホスト名をインスタンスの 1 つに使用す ることもできます。この場合、2 つのインスタンスのために 2 つ の IP アドレスだけが必要になります。

**注: IBM HTTP Server 1.3.19.1 では、ホスト名に下線文字 ( \_ ) を使用できませ**  $\mathcal{h}_{\alpha}$ 

ifconfig コマンドについて詳しくは、Solaris オペレーティング環境の資料を参照し てください。

2. 各インスタンスのホスト名は、完全に別々の IP アドレスに解決されなければなりま せん。たとえば、構成マネージャーを実行して複数のインスタンスを作成できること を確認するために、各インスタンスごとにホスト名と IP アドレスの両方に対して nslookup コマンドを実行することができます。ホスト名は正しい IP アドレスに解 決して、IP アドレスは正しいホスト名に解決するはずです。

nslookup host1.domain.com nslookup m.mm.mm.mmm

```
nslookup host2.domain.com
nslookup n.nn.nn.nnn
```
3. インスタンスごとに 1 つの有効な文書ルートがなければなりません。これを行う最 も簡単な方法は、既存の文書ルートをコピーして名前変更することです。

IBM HTTP Server を使用している場合、 /usr/HTTPServer\htdocs をコピーして、 それを /usr/HTTPServer¥htdocs2 に名前変更します。オプション で、/usr/HTTPServer¥htdocs を再度コピーして、 /usr/HTTPServer¥htdocs1 に名前 変更することもできます。

- 4. 2 番目のインスタンスを作成する前に、WebSphere Application Server 管理サーバー が稼働していることを確認します。
- 5. 追加のインスタンスごとに、マシンのメモリーを 512 MB ずつ、ページング・スペ ースをプロセッサーごとに 1GB ずつ増やす必要があります。

## 複数インスタンスの作成

新規インスタンスを作成する前に、以下のとおりにする必要があります。

1. インスタンスごとに 1 つの有効な文書ルートがなければなりません。これを行う最 も簡単な方法は、既存の文書ルートをコピーして名前変更することです。

IBM HTTP Server を使用している場合、 /usr/HTTPServer/htdocs/locale (locale は、 Web サーバー・マシンが使用する言語環境のロケール・コード) をコピーし、 それを /usr/HTTPServer/htdocs2 に名前変更します。オプションで、

/usr/HTTPServer/htdocs/locale を再度コピーして、 /usr/HTTPServer/htdocs1 に 名前変更することもできます。
- 2. それぞれのインスタンスごとに別個の構成ファイルを作成する必要があります。 IBM HTTP Server を使用する場合、/usr/HTTPServer/conf/httpd.conf ファイルを コピーして、httpd.conf.demo1 および httpd.conf.demo2 ファイルに名前変更しま す。
- 3. 作成する新規 WebSphere Commerce インスタンスごとに、新規 Oracle 表スペース を作成する必要があります。

最初の WebSphere Commerce インスタンスを作成したと想定する場合、 75 ページの 『第10章 構成マネージャーによるインスタンスの作成または変更』の指示に従って、 必要な追加のインスタンスを 1 つずつ作成できます。以下の表で、既存のインスタンス はインスタンス 1 で表され、新規のインスタンスはインスタンス 2 で表されます。既 存のインスタンスの値を変更する必要はありません。この表は、新しいインスタンスの 変更済みデフォルト値をリストしています。これらの値をインスタンスで使用したい実 際の値(インスタンス名、ホスト名、など)に置き換えてください。

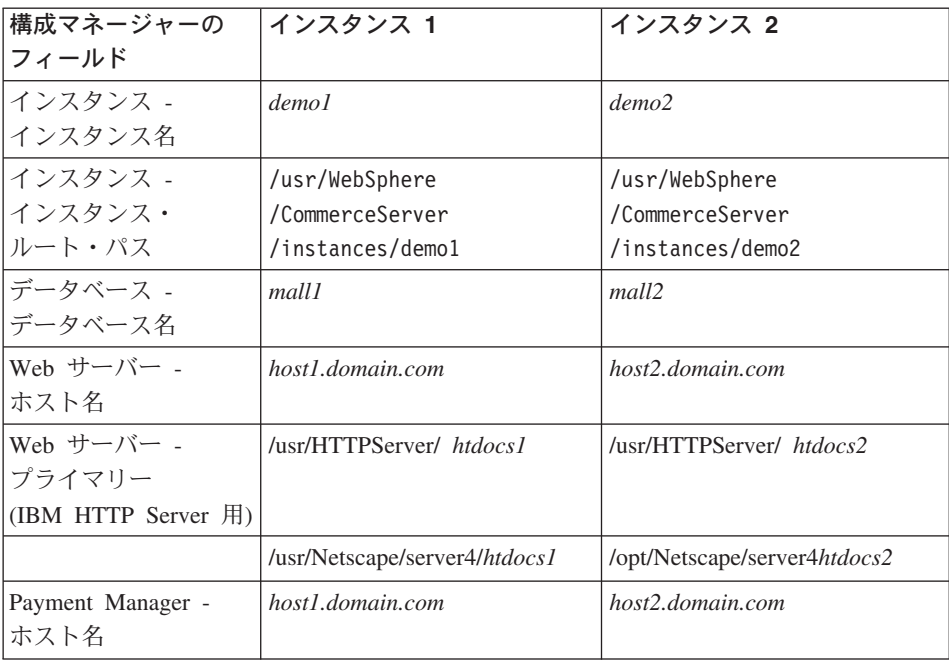

## インスタンスの開始

WebSphere Commerce インスタンスが作成されると:

- 1. WebSphere Application Server 管理コンソールで以下のエントリーが作成されている ことを確認します。
	- WebSphere Commerce Server demo1
	- WebSphere Commerce Server demo2
- VH demo1 (demo1 に対応)
- VH demo2
- 2. IBM HTTP Server を使用している場合、以下の <VirtualHost> セクションが IBM HTTP Server 構成ファイル (/usr/HTTPServer/conf/httpd.conf) の Virtual Host セ クションに存在することを調べます。

```
<VirtualHost m.mm.mm.mmm>
ServerName host1.domain.com
DocumentRoot "/usr/HTTPServer/htdocs1/en US"
</VirtualHost>
<VirtualHost m.mm.mm.mmm:443>
SSI Fnable
SSLClientAuth 0
ServerName host1.domain.com
DocumentRoot "/usr/HTTPServer/htdocs1/en US"
<VirtualHost n.nn.nn.nnn>
ServerName host2.domain.com
DocumentRoot "/usr/HTTPServer/htdocs2/en US"
</VirtualHost>
<VirtualHost n.nn.nn.nnn:443>
SSLEnable
SSLClientAuth 0
ServerName host2.domain.com
DocumentRoot "/usr/HTTPServer/htdocs2/en US"
```

```
上記の例で SSLC1ientAuth 0 ディレクティブは、インスタンスの構成マネージャー
の Web サーバー・ノードで基本認証モードを選択した場合を表していることに注
意してください。 Web サーバー・ノードで X.509 認証モードを選択した場合、デ
ィレクティブは SSLClientAuth 2 となります。
```
3. IBM HTTP Server を使用している場合、以下の 2 つの <Directory> セクションが IBM HTTP Server 構成ファイル (/usr/HTTPServer/conf/httpd.conf) の Document Root セクションに存在することを調べます。

```
<Directory "/usr/HTTPServer/htdocs1">
Options Indexes
AllowOverride None
order allow, deny
allow from all
</Directory>
```

```
<Directory "/usr/HTTPServer/htdocs2">
Options Indexes
```
AllowOverride None order allow.denv allow from all </Directory>

- 4. それぞれのインスタンスごとに Web サーバー構成ファイルに変更を加えて、いず れの Web サーバー・エントリーも、そのインスタンスで使用される Web サーバ ーの完全修飾ホスト名を指すようにします。
- 5. IBM HTTP Server を使用している場合は、サーバーの始動の際に、それぞれのイン スタンスごとに構成ファイルでの指示が必要です。たとえば、インスタンス名 demo1 用の Web サーバーを始動する場合は、次のようなコマンドになります。

./httpd - httpd.conf.demo1

- 6. インスタンスごとに Web サーバー・ホーム・ページをロードできることを確認し てください(たとえば、http://host1.domain.com および  $http://host2.domain.com)$ .
- 7. インスタンスごとにソース Web サーバー・ホーム・ページをロードできることを 確認してください (たとえば、 https://host1.domain.com および  $https://host2.domain.com)$
- 8. インスタンスごとに、71 ページの『インストール後スクリプトの実行』 の説明に 従って、インストール後スクリプトを実行したことを確認してください。その際、 それぞれのインスタンスに固有の正しい情報を入力している必要があります。その 情報には、第2のインスタンスのロケール、Web サーバー文書ルート・ディレク トリー、および各インスタンスの Web サーバーのホスト名が含まれます (これら に限られるわけではありません)。
- 9. WebSphere Application Server 管理コンソールで各インスタンスを開始します。
- 10. 各インスタンスの WebSphere Commerce Accelerator をロードできることを確認し てください。

# <span id="page-148-0"></span>第 15 章 WebSphere Application Server のセキュリティー の使用可能化

この章では、WebSphere Application Server のセキュリティーを使用可能にする方法につ いて説明します。 WebSphere Application Server のセキュリティーを使用可能にする と、すべての Enterprise JavaBean コンポーネントが何者かによってリモートで呼び出さ れることを防ぎます。

- 注: WebSphere Application Server セキュリティーを使用可能にする場合には、ご使用の マシンが以下の要件を満たしているよう強くお勧めします。
	- 1 GB 以上のマシン・メモリー
	- WebSphere Commerce アプリケーションの場合は、384 MB 以上のヒープ・サイ ズ

## 始める前に

セキュリティーを使用可能にする前に、セキュリティーが使用可能になった WebSphere Application Server がユーザー ID の妥当性を検査する方法を知る必要があります。 WebSphere Application Server は LDAP またはオペレーティング・システムのユーザ ー・レジストリーを WebSphere Application Server ユーザー・レジストリーとして使用 できます。

# LDAP ユーザー・レジストリーを使用したセキュリティーの使用可能化

LDAP を WebSphere Application Server ユーザー・レジストリーとして使用していると きに WebSphere Application Server を使用可能にするには、システムに wasuser として ログインし、以下のようにします。

- 1. WebSphere Application Server 管理サーバーを開始して、WebSphere Application Server 管理コンソールをオープンします。
- 2. コンソールで、以下のようにグローバル・セキュリティー設定値を変更します。
	- a. 「コンソール」メニューから、「Security Center (セキュリティー・センタ 一)」を選択します。
	- b. 「一般」タブで、「Enable Security (セキュリティーを使用可能にする)」を選 択します。
	- c. 「Authentication (認証)」タブで、「Lightweight Third Party Authentication (LTPA)」を選択します。 LTPA 設定を入力し、この機能を使用しない場合は 「Enable Single Sign On (単一サインオンを使用可能にする)」チェック・ボッ クスのチェックを外します。使用しているディレクトリー・サーバーのタイプに

応じて、以下のように「LDAP Settings (LDAP 設定)」タブに値を入力します。

表 5. SecureWay ユーザー

| フィールド名                 | 定義                               | サンプル値               | 備考                                                                                                    |
|------------------------|----------------------------------|---------------------|----------------------------------------------------------------------------------------------------|
| セキュリティー・サー<br>ーバー ID   | ユーザー ID                          | user_ID             | • これは LDAP 管<br>理者にすることは<br>できません。<br>• cn=xxx として指<br>定されているユー<br>ザーは使用しない<br>でください。                                                                                                    |
|                        |                                  |                     | • このユーザーのオ<br>ブジェクト・クラ<br>スが、「LDAP<br>Advanced<br>Properties (LDAP<br>拡張プロパティ<br>ー)」ウィンドウ<br>$\oslash$ [User Filter<br>(ユーザー・フィ<br>ルター)」フィー<br>ルドに指定された<br>オブジェクト・ク<br>ラスと互換性があ<br>ることを確認しま<br>す。 |
| セキュリティー・サ<br>ーバー・パスワード | ユーザー・パスワー<br>$\mathbb{R}$        | password            |                                                                                                    |
| ディレクトリー・タ<br>イプ        | LDAP サーバーのタ<br>イプ                | SecureWay           |                                                                                                    |
| ホスト                    | LDAP サーバーのホ<br>スト名               | hostname.domain.com |                                                                                                    |
| ポート                    | LDAP サーバーが使<br>用しているポート          |                     | このフィールドは不<br>要です。                                                                                                    |
| 基本識別名                  | 検索に使用される識<br>別名                  | $o=ibm$ , $c=us$    |                                                                                                    |
| バインド識別名                | 検索時にディレクト<br>リーにバインドする<br>ための識別名 |                     | このフィールドは不<br>要です。                                                                                                    |

表 5. SecureWay ユーザー (続き)

| フィールド名 | 定義                    | サンプル値 | 備考        |
|--------|-----------------------|-------|-----------|
|        | バインド・パスワー   バインド識別名のパ |       | このフィールドは不 |
|        | スワード                  |       | 「要です。     |

- d. 「Role Mapping (役割マッピング)」タブで、 WCS appserver を選択し、「Edit Mappings... (マッピングの編集...)」ボタンをクリックします。
	- 1) 「WCSSecurity Role (WCSSecurity 役割)」を選択し、「Select... (選択...)」ボ タンをクリックします。
	- 2) 「Select users/groups (ユーザー / グループの選択)」チェック・ボックスをチ ェックし、ステップ 2c(141 ページ)で入力したユーザー ID を追加します。
- e. 「終了」をクリックします。
- 3. 管理コンソールをクローズし、WebSphere Application Server 管理サーバーを停止し てから再始動します。この後は、WebSphere Application Server 管理コンソールをオ ープンするとき、セキュリティー・サーバー ID とパスワードの入力を求めるプロン プトが出されます。
- 4. WebSphere Commerce 構成マネージャーをオープンして、「Instances (インスタン ス)」> 「instance name」>「インスタンス・プロパティー」>「セキュリティー」を 選択し、「使用可能」チェック・ボックスをクリックします。ステップ 2c(141 ペー ジ)で入力したユーザー名とパスワードを入力するよう促されます。「適用」をクリ ックして、構成マネージャーを終了します。
- 5. WebSphere Application Server 管理サーバーを停止してから、再始動します。

# オペレーティング・システム・ユーザー・レジストリーを使用したセキュリティーの 使用可能化

ユーザー・レジストリーとしてオペレーティング・システムを使用するためには、 WebSphere Application Server を root として実行する必要があります。 WebSphere Application Server を root として実行するには、以下のステップを実行します。

- 1. root としてログインします。
- 2. WebSphere Application Server を開始し、root としてログインしている間に WebSphere Application Server 管理コンソールを立ち上げます。

```
export DISPLAY=fully qualififed host name:0.0
cd /usr/WebSphere/AppServer/bin
./startupServer.sh &
./adminclient.sh remote WAS host name port
```
fully\_qualififed\_host\_name は WebSphere Application Server 管理コンソールへのアク セスに使用しているコンピューターの名前、 remote\_WAS\_host\_name は WebSphere Application Server の完全修飾ホスト名、 port は WebSphere Application Server への アクセスに使用するポート (デフォルト・ポートは 2222) を示します。

- 3. WebSphere Application Server 管理コンソールで、以下のようにグローバル・セキュ リティー設定値を変更します。
	- a. 「コンソール」メニューから、「Security Center (セキュリティー・センタ  $-$ )」を選択します。
	- b. 「一般」タブで、「Enable Security (セキュリティーを使用可能にする)」チェ ック・ボックスを選択します。
- 4. 「Authentication (認証)」タブを選択し、「Local Operating System (ローカル・ オペレーティング·システム)」 ラジオ·ボタンを選択します。
- 5. **「Security Server ID (セキュリティー・サーバー ID)」フィールドにセキュリティ** ー・サーバー ID を入力します。以下のようにユーザー名を入力します。

= *6.*

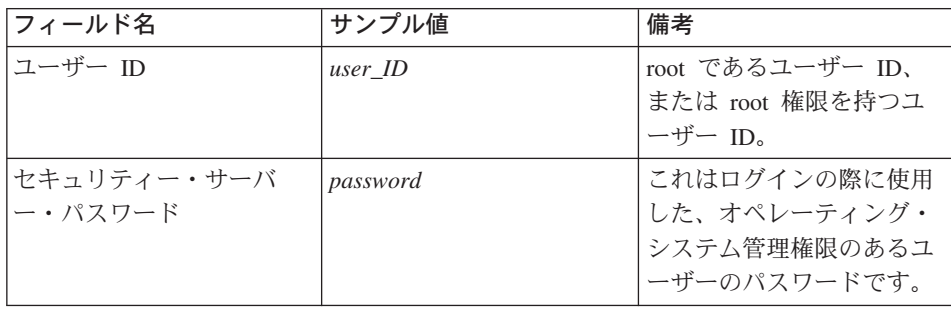

- 6. **「Role Mapping (役割マッピング)」**タブで、 WC エンタープライズ・アプリケー ションを選択し、「Edit Mappings... (マッピングの編集...)」ボタンをクリックしま す。
	- a. 「WCSecurityRole」を選択し、「Select... (選択...)」ボタンをクリックします。
	- b. 「Select users/groups (ユーザー / グループの選択)」チェック・ボックスを選択 し、ステップ 5 で使用したユーザー ID を「検索」フィールドに入力して、「**検** 索」をクリックします。「Available Users/Groups (使用可能なユーザー / グルー プ)」リストからそのユーザーを選択し、「追加」をクリックして「Selected Users/Groups (選択したユーザー / グループ)」リストに追加します。次に、各パ ネルで「OK」をクリックし、セキュリティー・センターを終了します。
- 7. WebSphere Commerce 構成マネージャーをオープンし、「Instances List (インスタ  $\geq$ ス・リスト)」→ 「instance\_name」 → 「インスタンス・プロパティー」→ 「セキ ュリティー」を選択し、「Enable Security (セキュリティーを使用可能にする)」チ ェック・ボックスを選択します。認証モードとして「Operating System User Registry (オペレーティング・システムのユーザー・レジストリー)」を選択し、ス テップ 5 で入力したユーザー名とパスワードを入力します。「適用」をクリックし て、構成マネージャーを終了します。

8. WebSphere Application Server 管理サーバーを停止してから、再始動します。この後 は、WebSphere Application Server 管理コンソールをオープンするとき、セキュリテ ィー・サーバー ID とパスワードの入力を求めるプロンプトが出されます。

# WebSphere Commerce EJB セキュリティーの使用禁止

WebSphere Commerce Business Edition を使用して、EJB セキュリティーを使用不可に することができます。 WebSphere Commerce EJB セキュリティーを使用不可にするに は、以下のようにします。

- 1. WebSphere Application Server 管理コンソールを始動します。
- 2. 「コンソール」→「Security Center (セキュリティー・センター)」をクリックし、 「一般」タブの「Enable Security (セキュリティーを使用可能にする )」 チェッ ク・ボックスを選択解除します。
- 3. WebSphere Commerce 構成マネージャーをオープンして、「Instances List (インス タンス・リスト)」→ 「instance name」 →「インスタンス・プロパティー」→ 「セキ ュリティー」を選択し、「Enable Security (セキュリティーを使用可能にする)」チ エック・ボックスをクリアします。
- 4. WebSphere Application Server 管理コンソールを終了します。
- 5. WebSphere Application Server 管理サーバーを停止してから、再始動します。

# WebSphere Commerce セキュリティー・デプロイメント・オプション

WebSphere Commerce は、さまざまなセキュリティー・デプロイメント構成をサポート しています。以下の表には、使用できるセキュリティー・デプロイメント・オプション が示されています。

表7. 単一マシンのセキュリティーのシナリオ

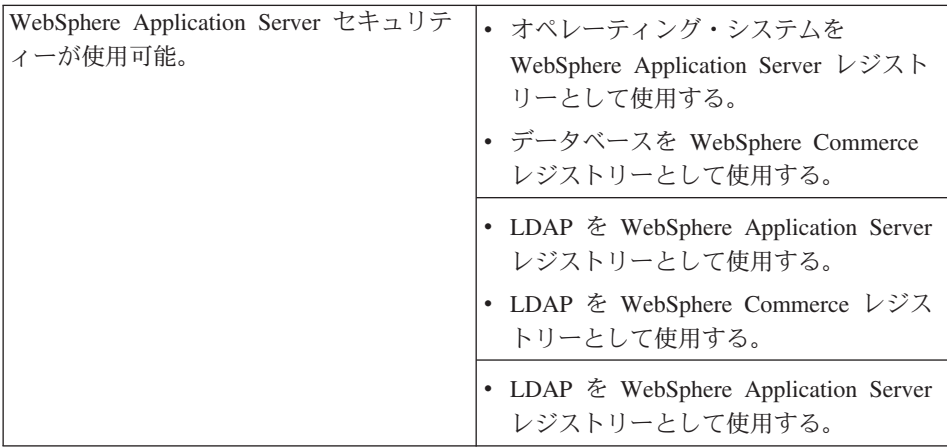

表7. 単一マシンのセキュリティーのシナリオ (続き)

| WebSphere Application Server セキュリテ | WebSphere Application Server $\nu \nleftrightarrow \nabla$                                  |
|------------------------------------|---------------------------------------------------------------------------------------------|
| ィーが使用不可、および WebSphere              | リーは不要。                                                                                      |
| Commerce サイトがファイアウォールに守            | データベースを WebSphere Commerce                                                                  |
| られている。                             | レジストリーとして使用する。                                                                              |
|                                    | WebSphere Application Server レジスト<br>リーは不要。<br>LDAP を WebSphere Commerce レジス<br>トリーとして使用する。 |

表 8. 複数マシンのセキュリティーのシナリオ

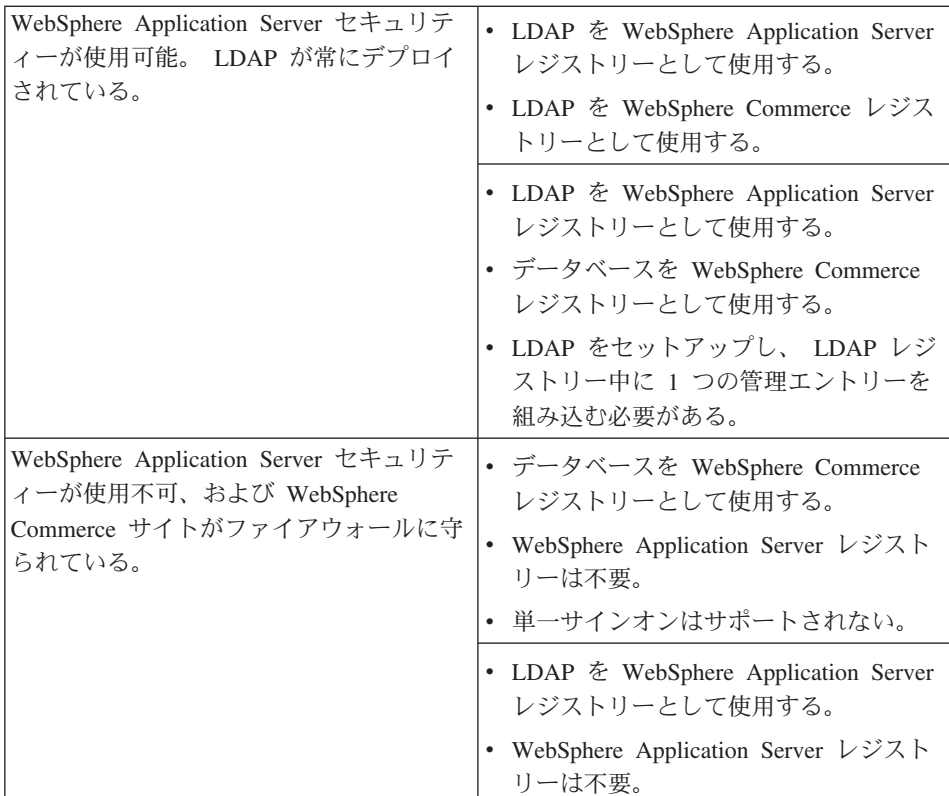

注: ファイアウォールの内部で WebSphere Commerce サイトを操作する場合は、 WebSphere Application Server セキュリティーを使用不可にすることができます。 WebSphere Application Server セキュリティーを使用不可にするのは、ファイアウォ ールの内部で有害なアプリケーションが稼働していないことが確認されている場合 に限る必要があります。

# 第 16 章 複製

この章では、3 層構成 (リモート Web サーバーとリモート・データベース) を想定した WebSphere Application Server 複製メカニズムの使用方法を示します。 1 層または 2 層 (リモート・データベースを使用する場合) の構成など、より単純な WebSphere Commerce 構成に対して WebSphere Application Server 複製メカニズムを使用すること もできます。負荷の分担を強化するために WebSphere Application Server 水平複製モデ ルを使用して WebSphere Commerce マシンを追加したい場合に、この章をお読みくださ  $\mathcal{U}^{\lambda}$ 

この項にとって有用な情報源は IBM Redbooks です。コピーを入手するには、以下の IBM Redbook の Web サイトをご覧ください。

http://www.redbooks.ibm.com/

### 水平複製

水平複製 は、複数の物理マシン上のアプリケーション・サーバーの複製を定義する伝統 的な手法であり、これによって、単一の WebSphere アプリケーションが、単一のシス テム・イメージを表しながら、複数のマシンにまたがって存在することができます。水 平複製はスループットを改善する手段になります。

水平複製を構成するには、以下のようにします。

- 1. WebSphere Commerce を 3 層構成内にインストールします。
	- マシン A を Web サーバーとします。
	- マシン B をデータベース・サーバーとします。
	- マシン C を WebSphere Commerce サーバーとします。
- 2. 複製を行うマシンで、WebSphere Commerce をインストールして構成します。このマ シンをマシン D とします。 マシン D で次のようなステップを行う必要がありま す。
	- a. 23 ページの『第 3 章 Oracle8i Database のインストールおよび構成』の説明に従 ってマシン D にデータベース・クライアントをインストールします。その際、 リモート・データベース・サーバーと、該当する場合は Web サーバーを指し示 します。また、パッチ・セットを適用し、上記の章の冒頭に概略されているとお りに Oracle のレベルを引き上げる必要もあります。
	- b. 52 ページの『代替またはリモート Web サーバーを使用する WebSphere Application Server のインストール』の説明に従ってマシン D に WebSphere Application Server をインストールします。その際、リモート・データベース・サ ーバーと、該当する場合は Web サーバーを指し示します。この章に説明されて

いるとおりに WebSphere Application Server の eFix と FixPak を適用する必要 があります。また、WebSphere Application Server の eFix と FixPak を適用し、 この章に説明されているとおりに JDK アップグレードを適用する必要がありま す。

- c. 59 ページの『第 7 章 WebSphere Commerce 5.4 のインストール』の説明に従っ てマシン D に WebSphere Commerce をインストールします。その際、リモー ト・データベース・サーバーと、該当する場合は Web サーバーを指し示しま す。
- d. 71 ページの『インストール後スクリプトの実行』に概略されているとおりに、イ ンストール後スクリプトを実行します。このスクリプトを実行するときに指定す るユーザーとポートが、同スクリプトを初めて実行したときに指定したものと必 ず同じになるようにする必要があります。
- e. 以下のファイルをマシン C からマシン D にコピーします。 /usr/WebSphere/AppServer/config/plugin-cfg.xml
- f. マシン C とマシン D 上で WebSphere Application Server を始動します。
- g. WebSphere Application Server 管理コンソールをオープンします。両方の WebSphere Application Server マシンのノードが表示されるはずです。

WebSphere Commerce マシンを構成する必要があります。マシンを構成するには、次の ようにします。

- 1. マシン D のデータ・ソースを構成します。
	- a. WebSphere Application Server が開始されていることを確かめます。
	- b. WebSphere Application Server 管理コンソールをオープンします。
	- c. 必ず最新の JDBC ドライバーを使用してください。システム上の classes12.zip ファイルのロケーションを入力します。
	- d. 「WebSphere Administrative Domain (WebSphere 管理可能ドメイン)」 → 「Resources (リソース)」→ 「JDBC Providers (JDBC プロバイダー)」 → 「WebSphere Commerce JDBC Driver (WebSphere Commerce JDBC ド ライバー)」のinstance name を展開します。
	- e. 右側のペインで「Nodes (ノード)」タブを選択してから、「**Install New (新規イ** ンストール)」をクリックします。
	- f. 新規のドライバーのインストール先のノードを選択し、「Specify Driver (ドラ イバーの指定)」をクリックしてから、「Add (追加)」をクリックし、オープン したウィンドウで正しい JDBC ドライバー (classes12.zip) を探します。「Set (設定)」をクリックしてから「Install (インストール)」をクリックします。
	- g. 「適用」をクリックします。
- 2. マシン C 上でサーバー・グループを作成します。
	- a. WebSphere Application Server を始動します。
	- b. WebSphere Application Server 管理コンソールをオープンします。
- c. 「WebSphere Administrative Domain (WebSphere 管理可能ドメイン)」 → 「ノード」→ host\_name → 「Application Servers (アプリケーション・サーバ  $-$ )」の順に拡張表示します。
- d. WebSphere Commerce Server *instance\_name アプ*リケーション・サーバー を停止します。
- e. WebSphere Commerce Server *instance\_name* を右マウス・ボタンでクリッ クし、「Create Server Group (サーバー·グループの作成)」 を選択します (サーバー・グループがまだ存在しない場合)。
- f. サーバー・グループ名を入力し、「OK」 をクリックします。
- 3. 水平複製を WebSphere Commerce Server グループに追加します。
	- a. マシン C で WebSphere Application Server 管理コンソールをオープンします。
	- b. 「WebSphere Administrative Domain (WebSphere 管理可能ドメイン)」 → **「Server Groups (サーバー・グループ)」の順に拡張表示します。**
	- c. WebSphere サーバー・グループを右マウス・ボタンでクリックします。
	- d. 「New (新規作成)」→「Clone (複製)」を選択します。
	- e. 新しい複製名 (たとえば、WebSphere Commerce *instance\_name*) を入力しま す。
	- f. マシン D 上のノードを選択し、**「Create (作成)」**をクリックします。
- 4. 以下のディレクトリーをマシン C からマシン D にコピーします。

/usr/WebSphere/AppServer/installedApps/ WC\_Enterprise\_App\_*instance\_name*.ear

5. マシン D で、以下に合致するようにこのディレクトリーの名前を変更します。

/usr/WebSphere/AppServer/installedApps/ WebSphere\_Commerce\_Enterprise\_Application\_-\_*instance\_name*.ear

6. 以下のディレクトリーをマシン C からマシン D にコピーし、既存のディレクトリ ーを上書きします。

/usr/WebSphere/CommerceServer/instance

7. マシン D のテキスト・エディターで、以下のファイルをオープンします。

/usr/WebSphere/CommerceServer/instance/*instance\_name*/xml/ *instance\_name*.xml

出現するすべての WC Enterprise App *instance name.*ear を WebSphere Commerce Enterprise Application - *instance name*.ear に変更しま す。

- 8. 以下のようにして、Web サーバー・プラグインを再生成します。
	- a. コマンド行で、次のディレクトリーに移動します。

/usr/WebSphere/AppServer/bin

b. 以下のコマンドを実行します。

./GenPluginCfg.sh -adminNodeName node name -nameServicePort port number

ここで、node\_name はノードの短い論理名、 port\_number は、71 ページの『イ ンストール後スクリプトの実行』で指定されている、 WebSphere Application Server にアクセスする際に使用するポートです。 (デフォルトでは、インストー ル後スクリプトはポート 2222 を使用します。)

9. テキスト・エディターで、以下のファイルをオープンします。

/usr/WebSphere/AppServer/config/plugin-cfg.xml

10. 以下の行を、plugin-cfg.xml ファイルの <Config> の下に直接追加します。

<Property name="CacheLibrary" value="/usr/WebSphere/CommerceServer/bin/ libwccache.a"  $/$ 

- 11. plugin-cfg.xml ファイルを Web サーバー・マシン (マシン A) にコピーします。
- 12. Web サーバー (マシン A) を再始動します。
- 13. WebSphere Application Server 管理コンソールをオープンし、サーバー・グループを 始動します。

## 垂直複製

垂直複製 は、同じ物理マシン上にアプリケーション・サーバーの複数の複製を定義する 手法です。経験によると、単一の JVM プロセスによってインプリメントされた単一の アプリケーション・サーバーは、大型のマシンの CPU 能力を十分に利用していないこ とが示されています。このことは大型のマルチプロセッサー・マシンについて特に言え ることで、単一の Java 仮想計算機 (JVM) の中での並行性の制限に起因しています。垂 直複製は複数の JVM プロセスを作成するための直接的なメカニズムを提供し、複数の JVM プロセスが一緒になってすべての処理能力を十分に利用することができます。

垂直複製を構成するには、以下のようにします。

- 1. WebSphere Application Server 管理コンソールをオープンします。
- 2. WebSphere Commerce 複製を作成するため、以下のようにします。
	- a. 「WebSphere Administrative Domain (WebSphere 管理可能ドメイン)」 → 「ノード」→ host\_name → 「Application Servers (アプリケーション・サーバ 一)」の順に拡張表示します。
	- b. 「WebSphere Commerce Server (WebSphere Commerce サーバー)」 → instance name を選択して、右マウス・ボタンでクリックします。「停止」を選択 します。
	- c. 「WebSphere Commerce Server (WebSphere Commerce サーバー)」→ instance\_name を右マウス・ボタンでクリックし、「Create Server Group (サー バー・グループの作成)」を選択します(サーバー・グループがまだ存在しない場 合)。
- d. サーバー・グループ名 (たとえば WebSphere Commerce Server Group) を入力 し、「OK」をクリックします。
- e. 「WebSphere Administrative Domain (WebSphere 管理可能ドメイン)」 → 「Server Groups (サーバー・グループ)」の順に拡張表示します。
- f. 新規サーバー・グループ (たとえば WebSphere Commerce Server Group) を右マ ウス・ボタン・クリックし、「新規」→「Clone (複製)」を選択します。
- g. 複製されるアプリケーション・サーバーの名前を入力します。
- h. 「作成」を選択します。
- 3. WebSphere Application Server プラグインを再生成します。プラグインを再生成する には、以下のようにします。
	- a. コマンド・ウィンドウを開き、次のディレクトリーに移動します。

/usr/WebSphere/AppServer/bin

b. 以下のコマンドを入力します。

/GenPluginCfg.sh -adminNodeName node name -nameServicePort port number

ただし node\_name はノードの短い論理名、 port\_number は、 WebSphere Application Server が使用するポートです (デフォルトは 2222 です)。

- c. WebSphere Application Server を停止します。
- d. テキスト・エディターで、以下のファイルをオープンします。

/usr/WebSphere/AppServer/config/plugin-cfg.xml

e. 以下の行を、plugin-cfg.xml ファイルの <Config> の下に直接追加します。

<Property Name="CacheLibrary" value="/usr/WebSphere/CommerceServer/bin/  $libwccache.a"$  />

- 注: リモート Web サーバーを使用している場合は、 plugin-cfg.xml を WebSphere Application Server から Web サーバー・マシンにコピーしてくだ さい。
- f. Web サーバーを再始動します。
- 4. WebSphere Application Server を始動します。
- 5. WebSphere Application Server 管理コンソールをオープンします。
- 6. 「WebSphere Administrative Domain (WebSphere 管理可能ドメイン)」 → 「Server Groups (サーバー・グループ)」 → server\_group\_name の順に拡張表示し ます。
- 7. サーバー・グループを右クリックし、「開始」を選択します。

# 第 17 章 単一サインオン

この章では、WebSphere Commerce の単一サインオンのセットアップ方法の概要を示し ます。単一サインオンについての詳細は、 IBM WebSphere Commerce セキュリティ ー・ガイド、バージョン 5.4 を参照してください。

## 前提条件

単一サインオンを使用可能にするには、以下の要件に適合している必要があります。

- 既存の LDAP サーバーがインストール済みで構成済みであること。 LDAP サーバー の構成に関しては、 IBM WebSphere Commerce 追加ソフトウェア・ガイド、バージョ ン 5.4 を参照してください。
- WebSphere Commerce がインストール済みで構成済みであること。
- WebSphere Application Server が使用可能になっていること。 WebSphere Application Server の使用可能化に関しては、141 ページの『第 15 章 WebSphere Application Server のセキュリティーの使用可能化』を参照してください。

# 単一サインオンの使用可能化

・制限 -

単一サインオンを WebSphere Commerce と一緒に使用するときには、いくつかの 主要な制限があります。制限は次のとおりです。

- LPTA cookie は、さまざまな Web サーバー・ポートに送られることがありま す。
- Idapentrv.xml ファイルに変更を加え、オブジェクト・クラス ePerson を追加 する必要があります。これは ldapocs エレメントの属性です。
- instance.xml に変更を加え、 LDAP コンポーネント内のユーザーを対象にマ イグレーションが「オン」になっていることを確認する必要があります。
- 単一サインオン構成に参加するマシンは、それぞれのシステム・クロックが同 期している必要があります。
- 単一サインオンがサポートされるのは、 WebSphere Application Server LTPA (Lightweight Third Party Authentication) トークンの読み取りと発行を行えるア プリケーション同士の間のみです。

単一サインオンを使用可能にするには、以下のようにする必要があります。

1. WebSphere Application Server 内で単一サインオンを使用可能にします。詳しくは、 次のアドレスにある WebSphere Application Server InfoCenter で「single sign-on」を 検索してください。

http://www.ibm.com/software/webservers/appserv/doc/v40/ae /infocenter/index.html

「Single Sign-On: WebSphere Application Server (単一サインオン: WebSphere Application Server)」を選択してから、以下の項を完了します。

- 「Configuring SSO for WebSphere Application Server (WebSphere Application Server 用の SSO の構成)」。
	- 「Modify WebSphere Application Server security (WebSphere Application Server のセキュリティー設定の変更)」。
		- 注: LDAP の各フィールドに入力する方法を詳述しているステップは、無視し ても問題はありません。
	- 「Export the LTPA keys to a file (ファイルへの LTPA 鍵のエクスポー  $\vdash$ )  $\lrcorner$
- 2. WebSphere Commerce マシンで、WebSphere Commerce 構成マネージャーを開始し ます。
- 3. メンバー・サブシステム・ノードを構成するために、以下のようにします。
	- a. 「WebSphere Commerce」→ host\_name → 「インスタンス・リスト」→ instance\_name → 「インスタンス・プロパティー」→ 「Member Subsystem (メン バー・サブシステム)」の順に拡張表示します。
	- b. 「Authentication Mode (認証モード)」ドロップダウン・メニューで、 「LDAP」を選択します。
	- c. 「Single sign-on (単一サインオン)」チェック・ボックスにチェックを付けま す。
	- d. 「ホスト」フィールドに、 LDAP サーバーの完全修飾ホスト名を入力します。
	- e. 「Administrator Distinguished Name (管理者識別名)」フィールドに、管理者 の識別名を入力します。これは、LDAP サーバーで使用しているのと同じ名前に してください。
	- f. 「Administrator Password (管理者パスワード)」フィールドに、管理者のパス ワードを入力します。これは、LDAP サーバーで使用しているのと同じパスワー ドにしてください。「確認パスワード」フィールドで、パスワードを確認しま す。
	- g. 残りのフィールドをそれぞれ完成させます。
	- 「適用」をクリックしてから「OK」をクリックします。  $h$
- 4. WebSphere Application Server を再始動します。

第 7 部 管理用タスク

# 第 18 章 WebSphere Commerce コンポーネントの開始と停 ıH.

この付録では、WebSphere Commerce パッケージの一部を成す各プロダクトを開始およ び停止する方法について説明します。任意のコンポーネントを再始動する必要がある場 合に、以下の情報を参考にしてください。

#### WebSphere Commerce の開始と停止

WebSphere Commerce インスタンスを開始または停止するには、次のようにします。

- 1. データベース管理システムと WebSphere Application Server が開始済みであることを 確認してください。 Oracle を使用している場合は、Oracle の資料を参照してくださ い。 WebSphere Application Server の場合、『WebSphere Application Server の開始 と停止』を参照してください。
- 2. ターミナル・ウィンドウで以下のように入力して、WebSphere Application Server 管 理コンソールを立ち上げます。

```
su - wasuser
export DISPLAY=fully qualified host name:0.0
cd /usr/WebSphere/AppServer/bin
./adminclient.sh host name port number
```
- 3. 「WebSphere Administrative Domain (WebSphere 管理可能ドメイン)」を拡張 表示します。
- 4. 「Nodes (ノード)」を拡張表示します。
- 5. ホスト名を拡張表示します。
- 6. 「Application Servers (アプリケーション・サーバー)」を拡張表示します。
- 7. 「WebSphere Commerce Server」--> 「instance\_name」を選択して、右マウス・ボ タンでクリックします。必要に応じて、「Start (開始)」または「Stop (停止)」を選 択します。

# WebSphere Application Server の開始と停止

WebSphere Application Server を開始するには、次のようにします。

- 1. データベース管理システムが開始されていることを確認します。
- 2. ターミナル・ウィンドウに次のように入力します。

```
su - wasuser
export DISPLAY=fully qualified host name:0.0
cd /usr/WebSphere/AppServer/bin
./startupServer.sh &
```
<span id="page-165-0"></span>/usr/WebSphere/AppServer/logs/tracefile を調べて、WebSphere Application Server が正常に開始済みであることを確認します。

WebSphere Application Server を停止するには、以下のようにします。

1. ターミナル・ウィンドウに次のように入力して、WebSphere Application Server 管理 コンソールを開始します。

su - wasuser export DISPLAY=*fully\_qualified\_host\_name*:0.0 cd /usr/WebSphere/AppServer/bin ./adminclient.sh *host\_name port\_number*

- 2. WebSphere Application Server 管理コンソールで、短いホスト名を持つノードを選択 します。
- 3. 「Stop (停止)」ボタンをクリックします。次のような警告メッセージが表示されま す。

*You are trying to stop the node that the console is connected to. (* $\exists$ *)* $\forall$  $\forall$  $\forall$  $\forall$  $\forall$  $\forall$ *i* $\forall$ *ik* $\forall$ *ik* $\forall$ *ik* $\forall$ *ik* $\forall$ *ik* $\forall$ *ik* $\forall$ *ik* $\forall$ *ik* $\forall$ *ik* $\forall$ *ik* $\forall$ *ik* $\forall$ *i* 先のノードを停止しようとしています。) This will cause the console to exit after the node is stopped. (停止すると、ノードの停止後にコンソールは終了してしまいま す。) Do you want to continue? (続けますか)

「Yes (はい)」をクリックして先に進みます。

4. WebSphere Application Server 管理コンソールの後、ターミナル・ウィンドウで次の ようなコマンドを発行して、 WebSphere Application Server 関連のプロセスがすべて 停止したことを確認します。

ps -ef | grep AppServer

5. このコマンドによって Java プロセスが戻された場合、 kill コマンドを発行してそ れぞれのプロセスを停止します。

#### **IBM HTTP Server の開始と停止**

IBM HTTP Server には、開始および停止できる以下のような 2 つのサーバーがありま す。

- IBM HTTP Server
- IBM HTTP 管理サーバー

IBM HTTP Server を開始するには、ターミナル・ウィンドウで以下のコマンドを入力し ます。

su - root cd /usr/HTTPServer/bin ./apachectl start

IBM HTTP Server を停止するには、以下のようにします。

- 1. WebSphere Commerce と WebSphere Application Server が停止していることを確認し ます。
- 2. ターミナル・ウィンドウに以下のコマンドを入力します。

su - root cd /usr/HTTPServer/bin ./apachectl stop

IBM HTTP Administration Server を開始するには、ターミナル・ウィンドウで以下の一 連のコマンドを入力します。

su - root cd /usr/HTTPServer/bin ./adminctl start

IBM HTTP Administration Server を停止するには、ターミナル・ウィンドウで以下の一 連のコマンドを入力します。

su - root cd /usr/HTTPServer/bin ./adminctl stop

### **Payment Manager**

#### **Payment Manager の開始**

Payment Manager を開始します。

- 1. データベースが開始されていることを確認します。
- 2. Web サーバーを開始します。
- 3. WebSphere Application Server が開始されていることを確認します。
- 4. 『Payment Manager アプリケーション・サーバーの開始』の説明に従って、 WebSphere Application Server 管理コンソールで Payment Manager アプリケーショ ン・サーバーを開始します。
- 5. 160 ページの『[Payment Manager](#page-167-0) の開始』の説明に従って、Payment Manager を開 始します。

# Payment Manager アプリケーション・サーバーの開始

WebSphere Application Server 4.0.2 の使用時には、 Payment Manager アプリケーショ ン・サーバーを開始することによって、すべてのサーブレットを開始できます。 Payment Manager アプリケーション・サーバーを開始するには、次のようにします。

- 1. WebSphere Application Server 管理コンソールをオープンします。
- 2. 「WebSphere Administrative Domain (WebSphere 管理可能ドメイン)」を拡張 表示します。
- 3. **「Nodes (ノード)」**を拡張表示します。
- <span id="page-167-0"></span>4. Payment Manager がインストールされているノードを拡張表示します。
- 「Application Servers (アプリケーション・サーバー)」を拡張表示します。 5.
- 「WebSphere Payment Manager」を右クリックして、「開始」を選択します。 6.

#### **Payment Manager の開始**

IBMPayServer スクリプトを使用して Payment Manager を開始するには、データベース 管理者のパスワードを指定する必要があります。

ターミナル・ウィンドウに以下のコマンドを入力します。

```
su - wasuser
export DISPLAY=fully qualified host name:0.0
cd /usr/lpp/PaymentManager
./IBMPayServer
```
Payment Manager が Web サーバーからリモートの位置にインストールされている場 合、以下のコマンドを使用して開始します。

./IBMPayServer -pmhost fully qualified Web server host name

Payment Manager パスワードを求めるプロンプトが出されます。

別の方法として、Payment Manager のインストール中に自動的に作成されたパスワー ド・ファイル (.payment ファイル) を使用して Payment Manager を開始することもで きます。 Payment Manager を開始するコマンドの構文は、次のとおりです。

./IBMPayServer -file

このファイルにはクリア・テキストの Payment Manager パスワードが含まれているた め、この方法で Payment Manager を開始する予定がなければ、このファイルを削除する よう強くお勧めします。

# Payment Manager ユーザー・インターフェースの開始

Payment Manager および Payment Manager アプリケーション・サーバーを開始した 後、次のようにして Payment Manager ユーザー・インターフェースを開始します。

1. Web ブラウザーで次のアドレスを参照します。

http://host name/webapp/PaymentManager/

host\_name は、実際の Web サーバーの完全修飾ホスト名です。

2. Payment Manager のログオン・ウィンドウで、Payment Manager 管理者のユーザー ID およびパスワードを入力して、「OK」をクリックします。デフォルトのユーザー ID は wcsadmin、パスワードは wcsadmin パスワードです (デフォルトは wcsadmin ですが、ユーザー ID wcsadmin を使っていずれかの WebSphere Commerce コンポ ーネントに初めてログオンするとき、これを変更する必要があります)。

Payment Manager と WebSphere Commerce を併用している場合、 WebSphere Commerce 管理者はすべて Payment Manager ユーザーにもなります。ただし、最初は管 理者 ID "wcsadmin" にのみ、"Payment Manager 管理者" 役割が割り当てられていま す。 Payment Manager ユーザー・インターフェースにログインするには、以下の 4 つ の Payment Manager 役割のうちのいずれかが割り当てられた管理者 ID を使用する必 要があります。

- Payment Manager 管理者
- マーチャント管理者
- スーパーバイザー
- クラーク

Payment Manager 役割の詳細については、Payment Manager 管理者ガイド を参照して ください。

wcsadmin ID で Payment Manager ユーザー・インターフェースにログインする前に、 wcsadmin ユーザー ID で WebSphere Commerce 管理コンソールにログインし、 ID の デフォルト・パスワードを変更しておく必要があります。そこで、パスワードを変更す るよう促されます。

WebSphere Commerce 管理コンソールで Payment Manager 管理機能にアクセスするこ ともできます。

#### **Payment Manager の停止**

Payment Manager を停止するには、次のようにする必要があります。

- 1. データベースが開始されていることを確認します。
- 2. WebSphere Application Server が開始されていることを確認します。
- 3. Payment Manager を停止します。
- 4. WebSphere Application Server の下の Payment Manager アプリケーション・サーバー を停止します。

### Payment Manager の停止

Payment Manager は、StopIBMPayServer コマンドを使用して停止できます。

- 1. /usr/1pp/PaymentManager ディレクトリーに移動します。
- 2. ./StopIBMPayServer と入力します。 StopIBMPayServer スクリプトには、引き数は 指定しません。
- 3. プロンプトが出されたら、Payment Manager パスワードを入力します。

## Payment Manager アプリケーション・サーバーの停止

WebSphere Application Server の使用時には、 Payment Manager アプリケーション・サ ーバーを停止することによって、すべてのサーブレットを停止できます。 Payment Manager アプリケーション・サーバーを停止するには、次のようにします。

- 1. WebSphere Application Server 管理コンソールをオープンします。
- 2. 「WebSphere Administrative Domain (WebSphere 管理可能ドメイン)」を拡張 表示します。
- 3. 「Nodes (ノード)」を拡張表示します。
- 4. Payment Manager がインストールされているノードを拡張表示します。
- 5. 「Application Servers (アプリケーション・サーバー)」を拡張表示します。
- 6. 「WebSphere Payment Manager」を右クリックして、「停止」を選択します。

# 第 19 章 パスワードの設定と変更

WebSphere Commerce Suite のほとんどのコンポーネントでは、オペレーティング・シ ステムによって検証されるユーザー ID とパスワードを使用します。これらのパスワー ドの変更については、オペレーティング・システムの資料を参照してください。この章 では、オペレーティング・システム経由でユーザー ID やパスワードの検証を行わず に、 WebSphere Commerce Suite コンポーネントでパスワードを設定および変更する方 法を扱います。

## 構成マネージャー・パスワードの変更

構成マネージャー・パスワードを変更するには、構成マネージャーを立ち上げてから、 ユーザー ID とパスワードを入力するウィンドウで「変更」をクリックします。

あるいは、構成マネージャーのユーザー ID とパスワードを変更するために、コマン ド・ウィンドウに以下のコマンドを入力します。

cd /usr/WebSphere/CommerceServer/bin

./config env.sh

java com.ibm.commerce.config.server.PasswordChecker -action [action type] -pwfile [password file] -userid [user ID] -password [userid password] [-newpassword [new userid password]]

ここで、action type (アクション・タイプ) は、Add、Check、Delete、または Modify です。各パラメーターについて以下に説明します。

#### pwfile

ファイルが保管されるパス。デフォルトのパスは、 /usr/WebSphere/CommerceServer/binです。このパラメーターは常に必須です。

#### userid

追加、作成、削除、または変更するユーザー ID を入力します。このパラメーター は常に必須です。

#### password

検査、作成、削除、または変更するパスワードを入力します。このパラメーター は、userid パラメーターと組み合わせて使用する必要があります。このパラメータ ーは常に必須です。

#### newpassword

特定のユーザー ID のパスワードを変更するには、このパラメーターを使用しま す。このパラメーターは、userid および password パラメーターと組み合わせて使 用する必要があります。このパラメーターが必要なのは、アクション・タイプ Modify を指定する場合です。

## 暗号化された WebSphere Commerce 管理コンソール・パスワードの判別

セキュリティー上の理由から、WebSphere Commerce 管理コンソール・システムによっ て割り当てられたパスワードは暗号化されます。暗号化されたパスワードを判別する必 要がある場合は、次のようにします。

- 1. ターミナル・ウィンドウをオープンします。
- 2. 次のように入力します。

cd /usr/WebSphere/CommerceServer/bin ./wcs\_encrypt.sh wcsadmin\_password [merchant\_key]

merchant\_key には、WebSphere Commerce を構成した際に使用したマーチャント鍵 を入れます。デフォルトのマーチャント鍵を使用した場合は、このパラメーターを省 略できます。コマンドの応答は 2 つの文字ストリング (一方は ASCII 文字ストリン グで、もう一方は 16 進数文字ストリング) で戻されます。

## WebSphere Commerce 管理コンソール・パスワードの更新

コマンド行からデータベース作成スクリプトを使用する場合は、パスワードを二重引用 符で囲わないと、WebSphere Commerce 管理コンソール・パスワードでログインできま せん。

WebSphere Commerce 管理コンソールにログインするときにパスワードの問題が生じた 場合は、次のようにしてください。

1. DB2 インスタンス ID でログインした状態で、以下を入力してデータベースに接続 します。

db2 connect to db name user user name using password

変数は以下のように定義されています。

#### db name

WebSphere Commerce データベースの名前。たとえば、wcs など。

#### user\_name

DB2 インスタンス名。

#### password

DB2 インスタンス名に対応するパスワード。

2. 以下のコマンドを入力して、USERREG テーブルの WebSphere Commerce 管理コン ソール・パスワードが wcs\_encrypt 暗号化ストリング (ASCII) と一致していること を確認してください。

db2 "select logonpassword from userreg where logonid='wcsadmin'"

3. ユーザー ID root でログインしている場合は、 /usr/WebSphere/CommerceServer/bin ディレクトリーに切り替えます。データベース 所有者 ID でログインしている場合は、ディレクトリーを切り替える必要はありませ ん。次のコマンドを入力してください。

./wcs password.sh password SALT merchant key

ここで、password は平文パスワード、 SALT はパスワードと一緒に使用される SALT です。これは、パスワードを更新している特定ユーザーの USERREG データ ベース・テーブルの SALT 列にあります。また、merchant\_key は、WebSphere Commerce インスタンスを作成したときに使用したマーチャント鍵です。

コマンドの出力の例を示すと、次のようになります。

```
IBM*
     Licensed Materials - Property of IBM
     5697-A16
 (C) Copyrights by IBM and by other(s) 1978, 1997. All Rights Reserved.
     * Trademark of International Business Machines Corp.
 === WCS Encrypted Password ===
 ASCII Format: pArp97jT4NOXN6MyWswTQpwaPbIFsEWQGwfeu08yIyM=
 Hex Format: 7041727039376a54344e4f584e364d79577377545170776d
```
LOGONPASSWORD の値は暗号化されたストリング (ASCII) になりますのでご注意く ださい。

#### WebSphere Commerce 管理コンソール・パスワードの変更

パスワードは、WebSphere Commerce 管理コンソールで変更できます。

WebSphere Commerce 管理コンソールでパスワードを変更するには、次のようにしま す。

- 1. WebSphere Commerce 管理コンソールを始動します。
- 2. 「ログオン」ページで、インストールの際に作成された管理コンソールのログオン・ ユーザー名とパスワードを入力します。初期設定では、ユーザー名とパスワードは両 方とも wcsadmin になっています。
- 3. 「パスワード変更」チェック・ボックスを選択し、「ログオン」をクリックします。 「パスワード変更」ページが表示されます。
- 4. 「旧パスワード」フィールドに、現在の管理コンソールのログオン・パスワードを入 力します。このフィールドには、最大 128 文字の英数字を入力できます。
- 5. 「新規パスワード」フィールドに、新しいログオン・パスワードを入力できます。こ のフィールドには、最大 128 文字の英数字を入力できます。
- 6. 「確認パスワード」フィールドに、パスワードをもう一度入力します。
- 7.新しいパスワードを保管する場合は、**「変更」**をクリックします。「ストアおよび言 語の選択」ページが表示されます。
- 8. WebSphere Commerce 管理コンソールを終了します。

### **IBM HTTP Server 管理者パスワードの設定**

IBM HTTP Server 管理者パスワードを設定するには、以下のようにします。

1. 以下のディレクトリーに切り替えます。

/usr/HTTPServer/hin

2. 以下のコマンドを入力します。

./htpasswd -b ../conf/admin.passwd user password

ここで、user および password は、IBM HTTP Server への管理権限を付与するユー ザー ID およびパスワードです。

これで、IBM HTTP Server 管理パスワードを正しく設定できました。

## SSL 鍵ファイル・パスワードの変更

IBM HTTP Server を使用している場合、SSL 鍵ファイル・パスワードを変更するに は、以下のステップに従います。

1. 次のように入力して「Key Management Utility (鍵管理ユーティリティー)」を開きま す。

cd /usr/HTTPServer/ssl  $./$ ikevman

- 2. 「Key Database File (鍵データベース・ファイル)」メニューから、「オープン」 を選択します。
- 3. 以下のディレクトリーに切り替えます。

/usr/HTTPServer/ssl

鍵ファイル (ファイル拡張子 .kdb) は、このフォルダーに入っていなければなりま せん。入っていない場合は、131 ページの『第 13 章 IBM HTTP Server での実行の ための SSL の使用可能化』で示されている指示に従って新しい鍵ファイルを作成し ます。

- 4. 「Key Database File (鍵データベース・ファイル)」メニューから、「パスワード 変更」を選択します。「パスワード変更」ウィンドウが表示されます。
- 5. 新しいパスワードを入力し、「Stash the password to a file (パスワードをファ イルに隠す)」を使用可能にします。
- 6. 「OK」をクリックします。パスワードが変更されます。

これで、SSL 鍵ファイルの管理パスワードを正しく変更できました。

# 第 20 章 通常の管理用タスク

この章では、WebSphere Commerce を使用する際に通常実行する管理用タスクのいくつ かについて説明します。

## WebSphere Application Server へのポート・ホスト別名の追加

WebSphere Application Server には、 2 つのポート・ホスト別名 (非セキュア・サーバ ー・ポート (ポート 80) とセキュア・サーバー・ポート (ポート 443)) を追加する必要 があります。非セキュア・ポートは自動的に追加されます。セキュア・ポート・ホスト 別名を手動で追加するには、次のようなステップを行います。

- 1. WebSphere Application Server 管理コンソールを始動します。
- 2. 「WebSphere Adminstrative Domain (WebSphere 管理可能ドメイン)」を拡張 表示します。
- 3. 左側のコンソール・フレームにある「Virtual Host (仮想ホスト)」を選択します。
- 4. 単一インスタンス環境の場合は、default\_host を選択し、複数インスタンス環境の 場合は、virtual host\_instance\_name を選択します。
- 5. 「一般」タブを選択します。
- 6. ポート番号が「別名」フィールドに表示されない場合は、「追加」をクリックし て、ポート番号を追加します。
- 7. 完了したら、「適用」をクリックします。
- 8. 左側のコンソール・フレームで「WebSphere Commerce Server」を選択しま す。
- 9. WebSphere Commerce サーバーをマウスの右ボタンでクリックし、「停止」を選択 して停止します。サーバーの停止が正常に完了すると、ダイアログ・ボックスが表 示されます。
- 10. WebSphere Commerce サーバーをマウスの右ボタンでクリックし、「開始」を選択 して再始動します。

# 構成マネージャーの使用

構成マネージャーを始動するには、以下のステップを行います。

- 1. ターミナル・ウィンドウをオープンします。
- 2. 71 ページの『インストール後スクリプトの実行』で作成された WebSphere Application Server ユーザーとしてログオンしていることを確認します。

su - wasuser

3. WebSphere Commerce マシンで作業している場合でも、次のようにして表示内容を エクスポートします。

```
export DISPLAY=fully qualified host name:0.0
```
システムが Can not open DISPLAY= と応答する場合、 WebSphere Commerce マシ ンで次のコマンドを実行します。

xhost +host name

host\_name は、構成マネージャーのアクセス元にするマシンの完全修飾ホスト名で す。

4. 以下のコマンドを発行します。

```
cd /usr/WebSphere/CommerceServer/bin
./config server.sh
```
注:

- a. config server.sh コマンドを入力したターミナル・ウィンドウをクローズしな いでください。クローズすると、構成マネージャー・サーバーが停止します。
- b. 構成マネージャー・サーバーをバックグラウンド・プロセスとして実行しないで ください。これはセキュリティー上の潜在的な危険になります。
- 5. 次のメッセージを待ちます。Registry created. CMServer bound in registry.
- 6. 別のターミナル・ウィンドウをオープンします。
- 7. 71 ページの『インストール後スクリプトの実行』で作成された WebSphere Application Server ユーザーとしてログオンしていることを確認します。

su - wasuser

8. WebSphere Commerce マシンで作業している場合でも、次のようにして表示内容を エクスポートします。

export DISPLAY=fully qualified hostname: 0.0

9. 以下のコマンドを発行します。 cd /usr/WebSphere/CommerceServer/bin

./config\_client.sh &

- 10. 構成マネージャーのユーザー ID とパスワードを入力するウィンドウが表示されま す。構成マネージャーのデフォルト・ユーザー ID は webadmin、デフォルト・パス ワードは webibm です。
- 11. 初めてログインした時は、パスワードの変更を求められます。

### WebSphere Commerce インスタンスの更新

WebSphere Commerce インスタンスの構成設定を変更する場合は、構成マネージャーま たはコマンド行から実行できます。

構成マネージャーを使用して WebSphere Commerce インスタンスを更新するには、以下 のようにします。

- 1. 前の項で説明したようにして構成マネージャーをオープンします。
- 2. インスタンスのリストから、構成するインスタンスを選択し、設定を変更するノード を選択します。 75 ページの『第 10 章 構成マネージャーによるインスタンスの作 成または変更』のガイドラインに従って、インスタンスを更新するにはどのフィール ドを変更すればよいかを判断します。
- 3. インスタンスを更新したら、「適用」をクリックして変更内容を適用します。

#### WebSphere Commerce インスタンスの削除

WebSphere Commerce インスタンスを除去しなければならない場合は、以下のステップ を完了します。

- 1. WebSphere Application Server 管理コンソールで、以下のようにします。
	- 「Application Servers (アプリケーション・サーバー)」を拡張表示します。 a.
	- b. 削除するインスタンスに対応する WebSphere Commerce Application Server を右 クリックし、「停止」を選択します。
	- c. 「Enterprise Applications (エンタープライズ・アプリケーション)」を拡張表示 します。
	- d. 「WebSphere Commerce エンタープライズ・アプリケーション instance\_name」を右クリックし、「停止」を選択してから、再度右クリックし、 「除去」を選択します。
	- e. 削除するインスタンスに対応する WebSphere Commerce Application Server を右 クリックし、「除去」を選択します。
	- f. 「Resources (リソース)」を拡張表示します。
	- g. 「JDBC Providers (JDBC プロバイダー)」を拡張表示します。
	- h. インスタンスに対応する JDBC ドライバーを拡張表示し、「Data Sources (デ ータ・ソース)」をクリックします。
	- i. 右側のパネルでデータ・ソースを右クリックし、「除去」を選択します。
	- j. JDBC ドライバーを右クリックし、「除去」を選択します。
	- k. 「**Virtual Hosts (仮想ホスト)」**をクリックします。
	- 1. 右ペインで VH instance name を右クリックし、「除去」を選択します。
	- m. 右ペインで VH\_instance\_name\_tools を右クリックし、「除去」を選択します。
	- n. 「ノード」を拡張表示します。
	- o. host name を右マウス・ボタンでクリックしてから、「Regen Webserver Plugin (Web サーバー・プラグインの再生成)」を選択します。
	- p. 158 ページの『IBM HTTP Server の開始と停止』や各 Web サーバーの資料に記 載されている情報に従って、Web サーバーを再始動します。
- 2. 以下のいずれかの方法により、WebSphere Commerce インスタンスを削除します。
	- WebSphere Commerce 構成マネージャーで、インスタンスをマウスの右ボタンで クリックし、「削除」を選択します。
	- ターミナル・ウィンドウで、以下のコマンドを実行します。

cd /usr/WebSphere/CommerceServer/bin ./config server.sh

別のターミナル・ウィンドウで、以下のコマンドを実行します。

```
cd /usr/WebSphere/CommerceServer/bin
./config client.sh -startCmdLineConfig deleteInstance <instance name>
```
- 3. WebSphere Commerce データベースを除去します。
	- a. Oracle ユーザーとしてログインします。
	- b. ターミナル・ウィンドウから、以下のコマンドを発行して SQL\*Plus セッション を開始します。

sqlplus system/system password@wcs SID

wcs SID は、 24 ページの『WebSphere Application Server、WebSphere Commerce、および WebSphere Payment Manager 用のデータベースの作成』で指 定した WebSphere Commerce データベースの Oracle システム ID (SID) です。

c. SQL\*Plus セッションで以下のコマンドを発行します。

DROP USER wcs Oracle user ID CASCADE; DROP TABLESPACE wcs tablespace name INCLUDING CONTENTS; EXIT;

- d. 23 ページの『第 3 章 Oracle8i Database のインストールおよび構成』で作成し た実際の表スペース・ファイルも除去する必要があります。
- 4. /usr/WebSphere/CommerceServer/instances/instance\_name ディレクトリーを削除しま す。
- 5. 次のファイルを削除してください。

/usr/WebSphere/AppServer¥installedApps¥WC Enterprise App instance name.ear

*instance\_name* は、削除する WebSphere Commerce インスタンスの名前です。

# コマンド行での構成作業

コマンド行で、次のことを行えます。

- インスタンスを更新するには、以下のようにします。 ./config client.sh -startCmdLineConfig updateInstance <xml file>
- インスタンスを削除するには、以下のようにします。

./config client.sh -startCmdLineConfig deleteInstance <instance name>

• 既存のインスタンスをリストするには、以下のようにします。

./config\_client.sh -startCmdLineConfig getInstances

• インスタンスに関する情報を検索するには、以下のようにします。

./config client.sh -startCmdLineConfig getInstanceInfo <instance name>

• インスタンスの構成情報をファイルに出力するには、以下のようにします。

# WebSphere Application Server 管理コンソールのオープン

WebSphere Application Server 管理コンソールにアクセスするには、以下のステップを実 行してください。

su - wasuser export DISPLAY=fully\_qualififed\_host\_name:0.0 cd /usr/WebSphere/AppServer/bin ./adminclient.sh remote WAS host name port

fully qualififed host name は WebSphere Application Server 管理コンソールへのアクセス に使用しているコンピューターの名前、 remote WAS host name は WebSphere Application Server の完全修飾ホスト名、 port は WebSphere Application Server へのア クセスに使用するポート (デフォルト・ポートは 2222) を示します。

#### WebSphere Commerce 管理コンソールの開始

WebSphere Commerce 管理コンソールを立ち上げるには、次のようにします。

- 1. WebSphere Commerce インスタンスが開始されていることを確かめます。インスタン スは、WebSphere Application Server 管理コンソールから開始できます。
- 2. Internet Explorer をオープンして、 URL: https://host name:8000/adminconsole を 入力します。この host\_name には、WebSphere Commerce サーバーの完全修飾ホス ト名が入ります。
- 3. 以下のようにして、管理コンソールにログオンします。
	- 管理コンソールにログオンしてログオン・パスワードを変更する場合は、次のよ うにします。
		- a. 「ログオン」ページで、インストールの際に作成された管理コンソールのログ オン・ユーザー名とパスワードを入力します。初期設定では、ユーザー名とパ スワードは両方とも wcsadmin になっています。
		- b. 「パスワード変更」チェック・ボックスを選択し、「ログオン」をクリックし ます。「パスワード変更」ページが表示されます。
		- c. 「旧パスワード」フィールドに、現在の管理コンソールのログオン・パスワー ドを入力します。このフィールドには、最大 128 文字の英数字を入力できま す。

<sup>./</sup>config client.sh -startCmdLineConfig getInstanceConfig instance name print to file name

- d. 「新規パスワード」フィールドに、新しいログオン・パスワードを入力できま す。このフィールドには、最大 128 文字の英数字を入力できます。
- e. 「確認パスワード」フィールドに、パスワードをもう一度入力します。
- f. 新しいパスワードを保管する場合は、「変更」をクリックします。「ストアお よび言語の選択」ページが表示されます。
- 管理コンソールのログオン・パスワードを変更せずにログオンする場合は、次の ようにします。
	- a. 「ログオン」ページで、インストールの際に作成された管理コンソールのログ オン・ユーザー名とパスワードを入力し、「ログオン」をクリックします。初 期設定では、ユーザー名とパスワードは両方とも wcsadmin になっています。 複数のストアまたは言語での操作が許可されている場合、「ストアおよび言語 の選択」ページが表示されます。単一のストアおよび言語での操作が許可され ている場合、「管理コンソール」ホーム・ページが表示されます。「管理コン ソール」ホーム・ページには、実行を許可されているタスクが表示されます。
- 4. 「ストアおよび言語の選択」ページでは、作業を行うストアの名前と使用したい言語 を選択します。 1 つのストアでの操作が許可されている場合は、初めからストアが 選択されています。また、1 つの言語での操作が許可されている場合は、初めから言 語が選択されています。「管理コンソール」ホーム・ページが表示されます。「管理 コンソール」ホーム・ページには、実行を許可されているタスクが表示されます。

## IBM HTTP Server ホーム・ページへの接続

IBM HTTP Server を使用している場合、Web サーバーのホーム・ページに接続するに は、以下のステップに従います。

1. ユーザー ID root としてログオンし、ターミナル・ウィンドウで以下のコマンドを 入力することにより、 IBM HTTP Server が開始されていることを確認します。

cd /usr/HTTPServer/bin ./apachectl start

- 2. Web ブラウザーを始動し、すべてのディスクおよびメモリー・キャッシュを使用不 可にしてクリアしてから、すべてのプロキシー・サーバーを使用不可にします。 (一 部のブラウザーでは、プロキシー・サーバーが Socks サーバーと呼ばれています。)
- 3. Web サーバーのフロントページにアクセスするには、Web ブラウザーに以下の URL を入力します。

http://host name

Web サーバーをカスタマイズした場合、ホスト名の後に Web サーバーのフロント ページの名前を入力する必要があります。

これで、Web サーバーのフロントページに正しくアクセスできました。
### <span id="page-180-0"></span>IBM HTTP Server での仮想ホスト名の使用

実際のサーバー・ホスト名の代わりに仮想ホスト名を使用すると、ファイル構造がわか らないのでセキュリティーが向上するうえ、見た目にもよりプロフェッショナルな Web サイトを構築できます。

仮想ホスト名を作成するには、以下のステップを実行します。

- 1. ユーザー ID wasuser に切り替えます。
- 2. /usr/HTTPServer/conf ディレクトリーに切り替えます。
- 3. テキスト・エディターで httpd.conf ファイルをオープンします。
- 4. DirectoryIndex index.html を検索してください。 index.html の部分をストアのホ ーム・ページ名に置き換えます。
- 5. #ServerName new.host.name を検索してください。この行をコメント化し、 new.host.name の部分を仮想ホスト名に置き換えます。
- 6. <VirtualHost machine.name.com:443> を検索してください。 machine.name.com の 部分を、登録しているホスト名に置き換えます。
- 7. DocumentRoot "/usr/HTTPServer/htdocs/locale" を検索してください。locale の部 分には、 Web サーバー・マシンで使用されている言語環境のロケール・コードが入 ります。サポートされているロケール・コードのリストは、 12 ページの 『WebSphere Commerce で使用されるロケール』を参照してください。このパスがス トアの HTML サブディレクトリーを指すように変更を加えてください。
- 8. 「ファイル」から、「保管」を選択します。

## wasuser ユーザー ID へのデータベース特権の追加

wasuser がデータベースへのアクセスを必要とする場合や、このユーザー ID で IDResGen、MassLoad、IDResolve といったツールを使用する場合は、このユーザー ID にデータベース特権を追加する必要があります。これを行うには、以下のステップを完 了します。

- 1. ORACLE\_HOME 変数が設定されていることを確認します。
- 2. ORACLE HOME/bin がシステム PATH 変数に含まれていることを確認します。

## Payment Manager のセットアップ

### **Payment Manager Cassette の使用**

SET 機能の一部として、IBM Payment Manager 3.1.2 を使用できます。ここで提供され ている情報は、Payment Manager のプロセスと要件をおおまかに示すものに過ぎませ ん。 SET、 Payment Manager、および構成マネージャーに関する付加的な情報は、オン ライン情報として提供されています。 Payment Manager に関する詳細は、 IBM

WebSphere Payment Manager 管理者 (およびユーザー) の手引き を参照してください。 Payment Manager 資料をお探しの場合は、196 ページの『Payment Manager の情報』を 参照してください。

IBM Payment Manager をセットアップするには、以下を行う必要があります。

- 1. 支払い処理を実行するための決済機関を手配します。決済機関からは、構成に関する 詳細情報や必要な証明書が提供されます。
- 2. 決済機関から提供された情報を使用して、 SET を構成してください。このステップ は、Payment Manager ユーザー・インターフェースを使用して実行されます。マーチ ャントの決済機関とブランドを構成する一環として、マーチャントの SET 証明書が 取得されます。
- 3. ホーム・ページを作成するときは、ショッパーがウォレットを取得するために必要と する情報を含めてください。この情報は、決済機関から提供されるでしょう。まだシ ョッパーがすぐにウォレットを使用できるようになっていない場合は、 Payment Manager の Merchant Originated Payment (MOP) フィーチャーを使用できます。 MOP のサポートに関する詳細は、WebSphere Commerce のオンライン・ヘルプを参 照してください。

## Payment Manager 管理者の役割

Payment Manager をインストールする時点で、 WebSphere Commerce 管理者 ID wcsadmin に Payment Manager 管理者の役割が自動的に割り当てられます。 Payment Manager 管理者の役割を使えば、ID で Payment Manager を制御および管理することが できます。

注:

- 1. ログオン・ユーザー ID wcsadmin は削除したり名前を変更したりしないでくださ い。また、wcsadmin に事前に割り当てられている Payment Manager の役割は変更し ないようにしてください。もし変更すると、Payment Manager の整合性に関連した WebSphere Commerce の機能の一部が動作しなくなります。
- 2. WebSphere Commerce の管理者に Payment Manager の役割を割り当てた場合、後で その管理者のログオン・ユーザー ID を削除したり名前を変更したりするときには、 ID を削除または名前変更する前に、まずその管理者に割り当てた Payment Manager の役割を削除してください。

重要

wcsadmin ユーザー ID に加えて、 Payment Manager は Payment Manager 管理者 役割を以下の 2 つの管理者 ID に事前に割り当てます。

- $\bullet$  admin
- $\cdot$  ncadmin

ユーザーが不用意にこの Payment Manager Administrator 役割を取得しないように するには、以下のようにすることができます。

- WebSphere Commerce 管理コンソールを使用して、WebSphere Commerce の中 で上記の管理者 ID を作成します。
- Payment Manager のユーザー・インターフェースで、「ユーザー」を選択しま す。
- この ID から Payment Manager 管理者の役割を削除します。

### Payment Manager マシンのセットアップ

Payment Manager マシンを構成するときは、 IBM WebSphere Payment Manager for Multiplatforms 管理者ガイド の『始めに』の章を参照してください。この項は、以下の プロセスを順にたどって解説しています。

- Payment Manager のユーザー・インターフェースの開始
- Payment Manager マーチャントの作成およびカセットの許可
- ユーザー役割の割り当て
- アカウントの作成
- 支払い処理の管理

Payment Manager ユーザー・インターフェースにログオンする前に、 WebSphere Commerce が実行中であって、Payment Manager エンジンが開始および初期化されてい ることを確認してください。詳しくは、 159 ページの『Payment Manager の開始と停 止』を参照してください。

Payment Manager のユーザー・インターフェースの「Payment Manager 設定」 パネルにリストされたホスト名は、完全修飾ホスト名であることを確認する必要 があります。完全修飾ホスト名でない場合、ホスト名フィールドを変更して完全 修飾ホスト名にし、「更新」をクリックし、「Disable Payment Manager (Payment Manager 使用不可)」をクリックしてから、「Enable Payment Manager (Payment Manager 使用可能)」をクリックします。

重要

WebSphere Commerce インスタンス用の支払いノードを構成マネージャーでまだ 更新していない場合は、 81 ページの『Payment Manager』の説明に従って、これ を更新してください。

このほか、Payment Manager の管理機能へは、サイト・マネージャーの「Payment Manager」メニューから WebSphere Commerce 管理コンソールを介してもアクセ スできます。

第 8 部 付録

## 付録 A. AIX のタスク

この付録では、WebSphere Commerce のインストール時に AIX 管理者が携わることに なるさまざまなタスクについて説明します。この付録は次のような項に分かれていま す。

- CD ファイル・システムの割り振りとマウント
- フリー・スペースの増加
- ページング・スペースの処理
- 物理区画のサイズの判別
- 前提条件ファイル・セットのインストール

## CD ファイル・システムの割り振りとマウント

### CD ファイル・システムの割り振り

CD-ROM が自動的にマウントされない 場合は、次のようにして CD ファイル・システ ムの割り振りを行います。

- 1. ユーザー ID root でログインします。
- 2. ターミナル・ウィンドウで smitty storage と入力します。
- 3. 「File Systems (ファイル・システム)」を選択します。
- 4. 「Add/Change/Show/Delete File Systems (ファイル・システムの追加 / 変更 / 表示 / 削除)」を選択します。
- 5. 「CDROM File Systems (CD-ROM ファイル・システム)」を選択します。
- 6. 「Add a CDROM File System (CD-ROM ファイル・システムの追加)」を選択し ます。
- 7. DEVICE の名前のプロンプトで、「F4=List」キーを押して、装置名を選択します。
- 8. MOUNT POINT プロンプトで、既存の CD-ROM ディレクトリーを選択するか、 または、CD-ROM ディレクトリーの新しい名前 (たとえば、/cdrom) を入力しま す。その名前のディレクトリーがすでに存在する場合、マウント・ポイントとして 使う前にそのディレクトリーが空であることを確認してください。
- 9. Enter キーを押します。
- 10. コマンド状況ウィンドウが表示されます。コマンドが完了したら、「F10=Exit」キ ーを押します。

## CD ファイル・システムのマウント

CD-ROM がマウントされない場合は、次のようにして CD-ROM ファイル・システムを マウントします。

- 1. ユーザー ID root でログインします。
- 2. ターミナル・ウィンドウで smitty mountfs と入力します。
- 3. FILE SYSTEM プロンプトで、/dev/cd0 と入力するか、またはそれをリストから選 択します。
- 4. DIRECTORY プロンプトで、リストから、使用している CD-ROM ディレクトリー の名前を選択します。
- 5. TYPE プロンプトで、「F4=List」キーを押し、リストから cdrfs を選択します。
- 6. **Enter** キーを押します。
- 7. コマンド状況ウィンドウが表示されます。コマンドが完了したら、「F10=Exit」キー を押します。

## フリー・スペースの増加

次の最低フリー・スペース容量が必要です。

- /home ディレクトリーに 1 GB (ブロック・サイズ 512 バイトで 2097152 ブロッ ク)。これは DB2 の場合に必要です。 /home ディレクトリーに十分なスペースがな い場合、DB2 のインストールは失敗するか、または問題が発生します。使用している データベースのサイズによっては、もっと大きなスペース容量が必要となる場合もあ ります。
- /usr ディレクトリーに 4 GB (ブロック・サイズ 512 バイトで 8388608 ブロッ ク)。
- /tmp ディレクトリーに 1 GB (ブロック・サイズ 512 バイトで 2097152 ブロッ ク)。ルート・ディレクトリーは、インストール中に一時ファイルを格納するために使 用されることがあります。

スペースが十分にあるかどうかを判別するには、AIX コマンド行で df と入力し、 /home、/usr および root ディレクトリーの情報を参照します。フリー・スペースが上 記の容量より大きい場合は、181ページの『ページング・スペースの検証』のステップ へ進みます。

フリー・スペースが十分にない場合は、現在のサイズと現在 (以下のステップ 9 で使用 する際に) 使用可能なフリー・スペース容量を記録し、以下のステップを実行し て、/home、/usr、およびルート・ディレクトリーのサイズを変更します。

- 注: 別のファイル・システムのサイズを減らすことによってこれらのディレクトリーの サイズを増やさないでください。次に説明する方法だけを使用してください。
- 1. ユーザー ID root でログインします。
- <span id="page-188-0"></span>2. ターミナル・ウィンドウで smitty と入力します。
- 3. 「System Management (システム管理)」メニューから、「System Storage Management (Physical & Logical Storage) (システム・ストレージ管理 (物理お よび論理ストレージ))」を選択します。
- 4. 「File Systems (ファイル・システム)」を選択します。
- 5. 「Add/Change/Show/Delete File Systems (ファイル・システムの追加 / 変更 / 表示 / 削除)」を選択します。
- 6. 「Journaled File Systems (ジャーナル・ファイル・システム)」を選択します。
- 7. 「Change/Show Characteristics of a Journaled File System (ジャーナル・フ ァイル・システムの特性の変更 / 表示)」を選択します。
- 8. /home を選択します。
- 9. 次の数式を使用して、/home ディレクトリーに必要なサイズを計算します。

new size = current size + required space - free space

ここで、current\_size および free\_space は、上記で記録した値です。required\_space は、この項の冒頭で示したフリー・スペースの必要容量です。

- 10. new size の値を「SIZE of file system (ファイル・システムのサイズ)」フィール ドに入力します。
- 11. Enter キーをクリックします。
- 12. 「F10=Exit」キーを押します。
- 13. 必要があれば、/usr および root ディレクトリーに対してもこのステップを繰り返 します。

## ページング・スペース

## ページング・スペースの検証

各 WebSphere Commerce の各プロセッサーごとに、最低 1 GB のページング・スペー スが必要です。 iPlanet Web サーバーをご使用の場合は、推奨される 1 GB のページン グ・スペースに加えて、さらに 20 MB のページング・スペースを追加する必要がある かもしれません。

十分なページング・スペースがあるかどうかを判別するには、次のようにします。

- 1. AIX コマンド行で Isps -a と入力します。
- 2. これで、すべてのアクティブ なページング・スペースがリストされます。合計値 が、各 WebSphere Commerce インスタンスの各プロセッサーごとに最低 1 GB であ ることを確認してください。そうでなければ、合計値を記録し、182ページの『既 存のページング・スペースのサイズ増加』 の手順に従ってページング・スペース容 量を増やします。

## <span id="page-189-0"></span>非アクティブ・ページング・スペースの活動化

非アクティブ・ページング・スペースを活動化するには、次のようにします。

- 1. 「System Management (システム管理)」メニューから、「System Storage Management (Physical & Logical Storage) (システム・ストレージ管理 (物理お よび論理ストレージ))」を選択します。
- 2. 「Logical Volume Manager (論理ボリューム・マネージャー)」を選択します。
- 3. 「Paging Space (ページング・スペース)」を選択します。
- 4. 「Change/Show Characteristics of a Page Space (ページ・スペースの特性の 変更 / 表示)」を選択します。
- 5. 活動化したいページング・スペースを選択します。
- 再始動時ごとにこのページング・スペースを使用する)」フィールドで、「Yes (は い)」を選択します。
- 7. 「OK」をクリックします。
- 8. 依頼内容が開始されたことを示す「Command Status (コマンド状況)」ウィンドウが 表示されます。コマンドが完了したら、「F10=Exit」キーを押します。
- 9. マシンを再始動します。
- 10. 181 ページの『ページング・スペースの検証』の手順に従って、ページング・スペ ースのサイズを再度チェックします。もしそのサイズが 1 GB 未満であれば、この 付録の手順のいずれかを実行して増加します。

### 既存のページング・スペースのサイズ増加

既存のページング・スペースのサイズを増加する場合、ご使用の AIX マシン上の物理 区画のサイズをあらかじめ知っている必要があります。物理区画のサイズの確認に関す る詳細は、184ページの『物理区画のサイズの確認』を参照してください。

既存のページング・スペースのサイズを増やすには、次のようにします。

- 1. 「System Management (システム管理)」メニューから、「System Storage Management (Physical & Logical Storage) (システム・ストレージ管理 (物理お よび論理ストレージ))」を選択します。
- 2. 「Logical Volume Manager (論理ボリューム・マネージャー)」を選択します。
- 3. 「Paqinq Space (ページング・スペース)」を選択します。
- 4. 「Change/Show Characteristics of Paging Space (ページング・スペースの特 性の変更 / 表示)」を選択します。
- 5. サイズを増やしたいページング・スペースを選択します。
- 6. 1024 からすべてのアクティブ区画の合計サイズ (MB 単位) を引き、それを物理ボ リュームの物理区画サイズで割って、追加する必要のある区画数を計算します。小 数点以下はすべて切り上げて整数にします。たとえば、181ページの『ページン

グ・スペースの検証』のステップの実行で、すべての活動区画の全サイズを 256 MB と算出した場合に物理区画のサイズが 16 であると、さらに (1024-256)/16 = 48 個の区画がページング・スペースに必要となります。

- 7. 「NUMBER of additional logical partitions (論理区画の追加数)」フィールド に、上で計算した値を入力します。
- 8. 「OK」をクリックします。
- 9. 依頼内容が開始されたことを示す「Command Status (コマンド状況)」ウィンドウが 表示されます。コマンドが完了したら、「F10=Exit」キーを押します。
- 10. マシンを再始動します。
- 11. 181 ページの『ページング・スペースの検証』の手順に従って、ページング・スペ ースのサイズを再度チェックします。もしそのサイズが 1 GB 未満であれば、この 付録の手順のいずれかを実行して増加します。

### ページング・スペースの新規作成

新規のページング・スペースのサイズを作成する場合、ご使用の AIX マシン上の物理 区画のサイズをあらかじめ知っている必要があります。物理区画のサイズの確認に関す る詳細は、184ページの『物理区画のサイズの確認』を参照してください。

新しいページング・スペースを作成するには、次のようにします。

- 1. 「System Management (システム管理)」メニューから、「System Storage Management (Physical & Logical Storage) (システム・ストレージ管理 (物理お よび論理ストレージ))」を選択します。
- 2. 「Logical Volume Manager (論理ボリューム・マネージャー)」を選択します。
- 3. 「Paging Space (ページング・スペース)」を選択します。
- 4. 「Add Another Paging Space (ページング・スペースの追加)」を選択します。
- 5. 名前リストでボリューム・グループを選択します。
- 6. 「Add Another Paging Space (ページング・スペースの追加)」メニューで、次のよう にします。
	- a. 1024 からすべてのアクティブ区画の合計サイズを引き、それを物理区画サイズで 割って、追加する必要のある区画数を計算します。たとえば、 181ページの『ペ ージング・スペースの検証』のステップの実行で、すべての活動区画の全サイズ を 256 MB と算出した場合に物理区画のサイズが 16 MB であると、 (1024-256)/16 = 48 個の区画のページング・スペースがさらに必要となります。
	- b. 「SIZE of paging space (in logical partitions) (ページング・スペースのサイ ズ (論理区画数))」フィールドに、上で計算した値を入力します。
	- c. 「Start using the paging space now (ページング・スペースを使って即時に 開始する)」フィールドで、 Tab キーを使って 「Yes (はい)」を選択します。
- <span id="page-191-0"></span>d. 「Use this paging space each time the system is RESTARTED (システム の再始動時ごとにこのページング・スペースを使用する)」フィールドで、 Tab キーを使って 「Yes (はい)」を選択します。
- 7. 「OK」をクリックします。
- 8. 依頼内容が開始されたことを示す「Command Status (コマンド状況)」ウィンドウが 表示されます。コマンドが完了したら、「F10=Exit」キーを押します。
- 9. 181 ページの『ページング・スペースの検証』の手順に従って、ページング・スペー スのサイズを再度チェックします。もしそのサイズが 1 GB 未満であれば、この付 録の手順のいずれかを実行して増加します。

## 物理区画のサイズの確認

物理区画のサイズを確認するには、次のようにします。

- 1. コマンド行ウィンドウで、コマンド Isvg -o を入力します。このコマンドは、AIX マシン上のすべてのアクティブ・ボリュームのリストを戻します。出力を書きとめて おいてください。次のステップで必要になります。たとえば、デフォルトのボリュー ム・グループを備えたマシンでこのコマンドを実行すると、以下が戻されます。 rootva
- 2. コマンド行ウィンドウで、コマンド Isvg volume\_group を実行します。volume\_group は、ステップ 1 で示されたリストにあったボリューム・グループのうちの 1 つで す。たとえば、1svg rootvg と入力します。
- 3 コマンド出力中の PP SIZF を書きとめます。それが物理ボリュームの物理区画サ イズです。たとえば、以下にステップ 2 のサンプル・コマンドの出力を示してあり ます。

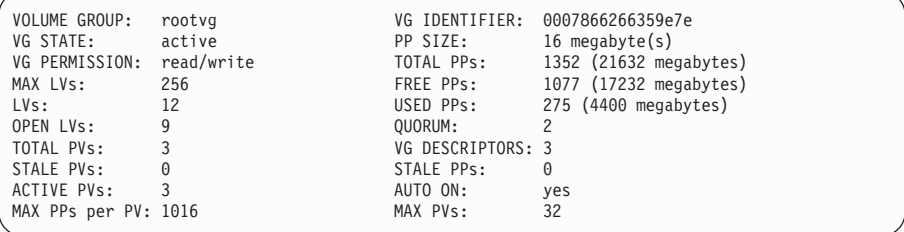

この場合、この rootvg ボリューム・グループの区画サイズは 16MB になります。

4. ステップ 1 で検出したボリューム・グループごとに、ステップ 2~3 を繰り返しま す。各ボリューム・グループの物理区画サイズを書きとめておきます。

## 前提条件ファイル・セットがインストール済みかどうかの確認

以下のファイル・セットをインストールしなければなりませんが、これらは AIX 5.1 の 基本のインストール内容には組み込まれていません。

- $\cdot$  X11.adt.lib
- X11.adt.motif
- $\cdot$  X11.base.lib
- X11.base.rte
- X11.motif.lib
- bos.adt.base
- bos.adt.include
- bos.rte.net
- bos.rte.libc
- bos.net.tcp.client

データベースに Oracle を予定している場合、上記のファイル・セットに加えてさらに 次のようなファイル・セットも必要です。

- bos.adt.lib
- bos.adt.libm

これらのファイルがシステムにそろっていることを確認するには、ターミナル・ウィン ドウで以下のコマンドを実行します。

lslpp -l X11.adt.lib X11.adt.motif X11.base.lib X11.base.rte X11.motif.lib lslpp -l bos.adt.base bos.adt.include bos.rte.net bos.rte.libc bos.net.tcp.client bos.adt.lib bos.adt.libm

ファイルがそろっていれば、出力に次のような一覧が示されます。

|                                |         | Description                                                                      |                                                                                                    |
|--------------------------------|---------|----------------------------------------------------------------------------------|----------------------------------------------------------------------------------------------------|
|                                |         |                                                                                  |                                                                                                    |
| X11.adt.lib<br>5.1.0.0         |         |                                                                                  |                                                                                                    |
|                                |         | Development Toolkit Libraries                                                    |                                                                                                    |
| X11.adt.motif<br>5.1.0.0       |         |                                                                                  |                                                                                                    |
|                                |         | Development Toolkit Motif                                                        |                                                                                                    |
| bos.adt.base                   |         |                                                                                  |                                                                                                    |
|                                |         |                                                                                  |                                                                                                    |
| bos.adt.include<br>bos.add.lib |         |                                                                                  |                                                                                                    |
|                                |         |                                                                                  |                                                                                                    |
|                                |         |                                                                                  |                                                                                                    |
| bos.adt.libm                   |         |                                                                                  |                                                                                                    |
|                                |         |                                                                                  |                                                                                                    |
|                                |         | Math Library                                                                     |                                                                                                    |
|                                | 5.1.0.0 | Level State<br>5.1.0.10 COMMITTED<br>5.1.0.10 COMMITTED<br>5.1.0.10<br>COMMITTED | COMMITTED AIXwindows Application<br>COMMITTED AIXwindows Application<br>Base Application Development<br>Toolkit<br>Base Application Development<br>Include Files<br>Base Application Development<br>Libraries<br>COMMITTED Base Application Development |

未インストールのファイルはすべて、以下のようにコマンド出力の末尾にエラーとして 一覧で示されます。

lslpp: 0505-132 Fileset X11.adt.lib not installed

システム上にまだないファイルをインストールするには、次のようなステップを行いま す。

- 1. AIX 5.1 Vol. 1 CD をマシンの CD-ROM ドライブに挿入します。
- 2. ターミナル・ウィンドウで次のようなコマンドを実行します。

installp -aX -d device path X11.adt.lib X11.adt.motif bos.adt.base bos.adt.include bos.adt.lib bos.adt.libm

コマンドは、読みやすいように数行に分けて示されています。必ずそれぞれ 1 行ご とに入力してください。

- 3. このコマンドの実行中、ターミナル・ウィンドウに表示されたすべての指示に従いま す。
- 4. インストール済みのファイル・セット・レベルを示す「Installation Summary (インス トール要約)」パネルがオープンします。

# <span id="page-194-0"></span>付録 B. WebSphere Commerce コンポーネントのアンイン ストール

WebSphere Commerce のインストールにおいて問題が生じた場合、 1 つまたは複数のコ ンポーネントをアンインストールしてやり直す場合があります。この付録では、 WebSphere Commerce の各コンポーネントをアンインストールする方法を示します。原 則として、コンポーネントのアンインストールは、インストールしたときと逆の順番で 行います。ですから、必須ソフトウェアをすべてインストールしている場合は、次のよ うな順番でアンインストールを実行することになります。

- 1. Payment Manager
- 2. WebSphere Commerce
- 3. WebSphere Application Server
- 4. IBM HTTP Server
- 5 Oracle8i Database

## Payment Manager のアンインストール

Payment Manager をアンインストールするには、以下のようにします。

注:

- 1. アンインストールのプレビュー機能は使用しないで ください。この機能を選択する と、実際のインストールが実行されます。
- 2. グラフィカル・ターミナルを持つコンピューター上で Payment Manager のアンイン ストールを実行しなければなりません。
- 1. 159 ページの『Payment Manager の開始と停止』で説明されているように、Payment Manager を停止します。
- 2. /usr/lpp/PaymentManager ディレクトリーまたはそのサブディレクトリーで何らかの ファイルを作成したりカスタマイズしており、それらのファイルを保存したい場合 は、別のディレクトリーにそれらをバックアップしてください。
- 3. ユーザー ID root にログオンして smitty remove と入力し、 Enter キーを押しま す。
- 4. ご使用のマシンにインストールされている Payment Manager 製品を検索します。こ れには、IBM Payment Manager 3.1.2、Payment Manager SET Cassette 3.1.2、および Payment Manager Cassette for CyberCash 3.1.2 が含まれています。
- 5. まず、Payment Manager カセットをアンインストールします。
- <span id="page-195-0"></span>6. Payment Manager アンインストール・プログラムのプロンプトに従って、 Payment Manager フレームワーク IBM.WebSphere.Payment.Manager.Framework をアンインス トールします。
- 7. 必要であれば、WebSphere Application Server 管理コンソールで、 IBM PaymentManager Enterprise Application、アプリケーション・サーバー、デー タ・ソース、および JDBC ドライバーを除去します。

## WebSphere Commerce のアンインストール

WebSphere Commerce をアンインストールするには、以下のようにします。

- 1. 157 ページの『WebSphere Commerce の開始と停止』で説明されているように、 WebSphere Commerce を停止します。
- 2. 169 ページの『WebSphere Commerce インスタンスの削除』の指示に従って、 WebSphere Commerce インスタンスを削除します。
- 3. /usr/WebSphere/CommerceServer ディレクトリーまたはそのサブディレクトリーで何 らかのファイルを作成したりカスタマイズしており、それらのファイルを保存したい 場合は、いずれの WebSphere Commerce コンポーネントによっても使用されないデ ィレクトリーにそれらをバックアップします。
- 4. ユーザー ID root にログオンして installp -u Commerce\* と入力し、 Enter キー を押します。
- 5. /usr/WebSphere/CommerceServer ディレクトリーがまだ存在するなら、次のように入 カしてそれを除去します。

cd /usr/WebSphere rm -r CommerceServer

## WebSphere Application Server のアンインストール

WebSphere Application Server をアンインストールするには、以下のようにします。

### 注:

- 1. アンインストールのプレビュー機能は使用しないで ください。この機能を選択 すると、実際のインストールが実行されます。
- 2. グラフィカル・ターミナルを持つコンピューター上で WebSphere Application Server のアンインストールを実行しなければなりません。
- 1. 157 ページの『WebSphere Application Server の開始と停止』の説明に従って、 WebSphere Application Server を停止します。
- 2. /usr/WebSphere/AppServer ディレクトリーまたはそのサブディレクトリーで何らか のファイルを作成したりカスタマイズしており、それらのファイルを保存したい場合 は、別のディレクトリーにそれらをバックアップしてください。
- 3. コマンド・ウィンドウで次のように入力します。smitty remove
- <span id="page-196-0"></span>4. WebSphere ファイル・セットを選択します。ファイル・セット名は、IBMWebAS で始 まります。
- 5. WebSphere Application Server アンインストール・プログラムのプロンプトに従って ください。
- 6. /usr/WebSphere/AppServer ディレクトリーがまだ存在するなら、次のように入力し てそれを除去します。
	- cd /usr/WebSphere
	- rm -r AppServer
- 注: WebSphere Application Server をインストールする前に Web サーバー構成ファイル に対して行ったすべての変更内容やカスタマイズ内容は、バックアップ構成ファイ ルにあります。これらの設定を再びアクティブにするには、それらの設定をバック アップ・ファイルからアクティブな Web サーバー構成ファイルに転送する必要が あります。

## IBM HTTP Server のアンインストール

注: IBM HTTP Server をアンインストールした場合は、WebSphere Application Server もアンインストールする必要があります。

IBM HTTP Server をアンインストールするには、以下のようにします。

- 1. 158ページの『IBM HTTP Server の開始と停止』 で説明されているように、IBM HTTP Server および IBM HTTP 管理サーバーを停止します。
- 2. /usr/HTTPServer ディレクトリーまたはそのサブディレクトリーで何らかのファイル を作成したりカスタマイズしており、それらのファイルを保存したい場合は、いずれ の WebSphere Commerce コンポーネントによっても使用されないディレクトリーに それらをバックアップします。
- 3. /usr/HTTPServer/conf/httpd.conf のコピーを保管したい場合には、別の名前にそれ をコピーします。
- 4. ユーザー ID root にログオンして smitty remove と入力します。
- 5. すべての gskkm.\* とすべての http server.\* コンポーネントを除去します。
- 6. パッケージをアンインストールします。
- 7. 以下のように、残りの IBM HTTP Server ファイルおよびディレクトリーを除去しま す。
	- a. /usr/HTTPServer ディレクトリーが存在している場合には、以下のように入力し てそのディレクトリーを除去します。

cd /usr rm -r HTTPServer

## WebSphere Commerce コンポーネントの再インストール

WebSphere Commerce の一部を再インストールする場合は、以下の一般的な規則に従っ てください。

- アンインストールしたいすべてのコンポーネントをアンインストールしてから、それ らすべてを再インストールします (コンポーネントを 1 つずつアンインストールして から再インストールするのではありません)。
- WebSphere Application Server をアンインストールして再インストールしなければ、 Web サーバーをアンインストールして再インストールすることはできません。
- Web サーバーを再インストールする場合は、SSL を手動で有効にする必要がありま す。ガイダンスについては、131 ページの『第 13 章 IBM HTTP Server での実行の ための SSL の使用可能化』を参照してください。
- 75 ページの『第10章 構成マネージャーによるインスタンスの作成または変更』の 指示に従って、インスタンスを削除してから再作成する必要があります。

## <span id="page-198-0"></span>付録 C. トラブルシューティング

この付録は以下の 2 つのセクションに分かれています。

- ログ・ファイルとその使用法
- 特定のトラブルシューティング・ステップ

## ログ・ファイル

WebSphere Commerce では以下のログが生成されます。

### **WASConfig.log**

/usr/WebSphere/CommerceServer/instances/instance name/logs ディレクトリ ーにあります。このログには、WebSphere Commerce エンティティー Bean の インポートやデータ・ソースの作成などの、 WebSphere Application Server ア クションが記録されます。

#### createdb.log

/usr/WebSphere/CommerceServer/instances/instance name/logs ディレクトリ ーにあります。このログには、WebSphere Commerce スキーマ作成に関する情 報が記録されます。

### wcsconfig.log

/usr/WebSphere/CommerceServer/instances ディレクトリーにあります。この ログには、構成マネージャーのアクションが記録されます。このログの詳細レ ベルは、構成マネージャーのメニュー・オプションを使用して変更できます。

## populatedb.log

/usr/WebSphere/CommerceServer/instances/instance name/logs ディレクトリ ーにあります。このログには、インスタンスの作成時に作成されたデータベー スへのデータの移植に関する情報が記録されます。

### populatedbnl.log

/usr/WebSphere/CommerceServer/instances/instance name/logs ディレクトリ ーにあります。このログには、インスタンスの作成時に作成されたデータベー スへの、各国語データの移植に関する情報が記録されます。

#### wcs.log

/usr/WebSphere/CommerceServer/instances/instance name/logs ディレクトリ ーにあります。このログには、WebSphere Commerce アプリケーション・サー バーの始動に関する情報が記録されます。

## <span id="page-199-0"></span>トラブルシューティング

## WebSphere Application Server の問題

• wasuser で startupServer.sh を実行しましたが、以下のようなエラーが生じまし た。

/tmp/sh27350.13: cannot create

これが起きたのは、一時ディレクトリーに対する正しい許可を wasuser がもってい ないからです。一時ディレクトリーの許可を 777 に設定してください。

## Web サーバーの問題

ここでは、Web サーバーと WebSphere Commerce 5.4 で発生する可能性のある問題に ついて説明します。

• WebSphere Application Server のインストール後に IBM HTTP Server が始動しませ  $\mathcal{h}_{\nu}$ 

httpd.conf に誤った構文が含まれている場合があります。以下のようにして httpd.conf ファイルの構文をチェックしてください。

- 1. root としてログインします。
- 2. ターミナル・ウィンドウで、以下のコマンドを入力します。

cd /usr/HTTPServer/bin/httpd -t

• WebSphere Application Server のインストール後に IBM HTTP Server が始動しませ  $\mathcal{h}_{\alpha}$ 

```
httpd.conf ファイルで必要な行が欠落している場合があります。
/usr/HTTPServer/conf/httpd.conf をオープンしてください。以下の行のコメントを
解除してください。存在しない場合は追加してください。
```
LoadModule ibm app server http module /usr/WebSphere/AppServer/bin/mod ibm app server http.so

あるいは、

```
LoadModule ibm app server http module
   /usr/WebSphere/AppServer/bin/mod_ibm_app_server_http.so
```
および

```
AddModule mod app server http.c
   /usr/WebSphere/AppServer/bin/mod_ibm_app_server.so
```
の行がインストール時に入れ替えられた場合があります。 httpd.conf ファイルで LoadModule の後に AddModule があることを確かめてください。

注: 上記の各 LoadModule 行が途中で改行されているのは、単に読みやすくするため です。 LoadModule または AddModule で始まり mod ibm app server.so で終わ る各行は、 httpd.conf ファイルでは単一の行になっています。

## <span id="page-200-0"></span>WebSphere Commerce の問題

• WebSphere Commerce JavaServer Pages (JSP) ファイルにアクセスできません。 JSP ファイルが正しい位置にあることを確かめてください。

WebSphere Commerce サーバーが WebSphere Application Server 管理コンソールで始 動されていることを確かめてください。

• 応答が遅いです。

オペレーティング・システムのユーティリティーを使用して、システム負荷をチェッ クしてください。

Web サーバーのアクセス・ログをチェックして、システムに対するユーザー負荷を判 別してください。 IBM HTTP Server の場合、アクセス・ログは /usr/HTTPServer/logs ディレクトリーにあります。

WebSphere Commerce パフォーマンス・モニターを使用可能にして、アクセスされた コンポーネントを識別してください。このコンポーネントは、構成マネージャーを介 して使用可能にできます。詳しくは、98ページの『コンポーネント』を参照してく ださい。

### **Payment Manager の問題**

WebSphere Commerce のインストールの直後に Payment Manager をインストールする 場合は、問題が発生することはないはずです。しかし、インストール後スクリプトの実 行後に Payment Manager をインストールする場合 (71 ページの『インストール後スク リプトの実行』 に概説されています)は、 Payment Manager のインストール時とアン インストール時の両方で、問題が発生します。「WPMinstall cannot detect that WebSphere Application Server is running (WebSphere Application Server が実行中である

ことを WPMinstall は検出できない)」ことを示すエラーが発生した場合、次のようなス テップを実行してください。

- 1. すべての WebSphere Application Server と Java プロセスと、WebSphere Commerce に関連したすべてのプロセスを停止します。
- 2. /usr/WebSphere/AppServer/bin/admin.config ファイルを編集し、 com.ibm.ejs.sm.adminServer.bootstrapPort=port number ディレクティブを除去し ます。ただし、 port\_number は WebSphere Application Server の非ルート・ポート です (デフォルト値は 2222です)。
- 3. また、テストの前半で 1sdPort=port number ディレクティブを追加していた場合 は、このディレクティブを除去します。
- 4. root ユーザーとして WebSphere Application Server を再始動し、Payment Manager のインストール・プログラムを再実行します。

5. Payment Manager のインストールが完了したら、Web サーバー (WebSphere Application Server と同じマシン上にあるもの) を含め、 WebSphere Application Server と、WebSphere Commerce に関連したすべてのサービスを停止してから、非 ルート・オプションを選択したうえで /usr/WebSphere/CommerceServer/bin/wcpostinstall.sh スクリプトを再実行しま

す。

## <span id="page-202-0"></span>付録 D. 詳細情報の参照先

WebSphere Commerce システムとそのコンポーネントに関するさらに詳しい情報は、さ まざまな形式でさまざまな情報源から入手できます。以下の後の項では、利用できる情 報と利用方法を示します。

## WebSphere Commerce の情報

WebSphere Commerce の情報源は、以下のとおりです。

- WebSphere Commerce オンライン・ヘルプ
- WebSphere Commerce PDF ファイル
- WebSphere Commerce Web サイト

## オンライン・ヘルプの使用

WebSphere Commerce オンライン情報は、ユーザーが WebSphere Commerce をカスタ マイズ、管理、および再構成するための主要な情報源です。 WebSphere Commerce のイ ンストールが完了したら、以下に示す URL に移動してオンライン情報内のトピックに アクセスすることができます。

http://host name/wchelp

host name は、 WebSphere Commerce のインストール先マシンの完全修飾 TCP/IP 名で す。

## 印刷可能なドキュメンテーションの入手方法

一部のオンライン情報は、PDF ファイルの形式でも用意されています。それは、 Adobe<sup>®</sup> Acrobat<sup>®</sup> Reader を使うことによって表示および印刷できます。 Acrobat Reader は、Adobe Web サイトから無料でダウンロードできます。その Web アドレスは以下の とおりです。

http://www.adobe.com

### WebSphere Commerce Web サイトの閲覧

WebSphere Commerce 製品に関する情報は、WebSphere Commerce Web サイトから入手 できます。

• Business Edition:

http://www.ibm.com/software/webservers/commerce/wc be/lit-tech-general.html

• Professional Edition:

http://www.ibm.com/software/webservers/commerce/wc pe/lit-tech-general.html

<span id="page-203-0"></span>このマニュアルのコピー、およびこのマニュアルの更新済みバージョンは、WebSphere Commerce Web サイトの Library のセクションから PDF ファイルの形式で入手できま す。さらに、この Web サイトから、新規および更新済みのドキュメンテーションを入 手することもできます。

## **IBM HTTP Server の情報**

IBM HTTP Server の情報は、以下の Web アドレスで入手できます。 http://www.ibm.com/software/webservers/httpservers/

資料は、HTML 形式、PDF ファイル、あるいはその両方で入手できます。

### **Payment Manager の情報**

Payment Manager に関するその他の情報は、以下の Payment Manager Web サイトのラ イブラリー・リンクを介して入手することができます。

http://www.ibm.com/software/webservers/commerce/payment

Payment Manager のドキュメンテーションは、以下の場所で入手できます。

- IBM Payment Manager 3.1.2 の CD の /docs/locale ディレクトリー
- IBM Payment Manager 3.1.2 カセット CD の /docs/locale ディレクトリー
- Payment Manager のインストール後に、 WebSphere Application Server インストー ル・ディレクトリーの Payment Manager ディレクトリーにインストールされます。

以下の Payment Manager ドキュメンテーションを入手することができます。

- IBM WebSphere Payment Manager for Multiplatforms インストール・ガイド の PDF ファイル (paymgrinstall.pdf)
- IBM WebSphere Payment Manager for Multiplatforms 管理者ガイド の PDF ファイ  $J\mathcal{V}$  (paymgradmin.pdf)
- IBM WebSphere Payment Manager for Multiplatforms プログラマーのガイドとリファ レンスの PDF ファイル (paymgrprog.pdf)
- IBM WebSphere Payment Manager for Multiplatforms for SET 補足 の PDF ファイル (paymgrset.pdf)
- IBM WebSphere Payment Manager for Multiplatforms Cassette for VisaNet Supplement (PDF ファイル形式、paymgrvisanet.pdf)
- IBM WebSphere Payment Manager for Multiplatforms Cassette for CyberCash 補足 の PDF ファイル (paymgrcyber.pdf)
- IBM WebSphere Payment Manager for Multiplatforms for BankServACH Supplement (PDF ファイル形式、paymgrbank.pdf)
- Payment Manager の README ファイル、HTML 形式 (readme.framework.html)
- <span id="page-204-0"></span>• IBM Cassette for SET の README ファイル、 HTML 形式 (readme.set.html)
- IBM Cassette for VisaNet README ファイル (HTML 形式、readme.visanet.html)
- IBM Cassette for CyberCash の README ファイル、HTML 形式 (readme.cybercash.html)
- IBM Cassette for BankServACH の README ファイル、HTML 形式 (readme.bankservach.html)

WebSphere Commerce オンライン・ヘルプの「Secure Electronic Transactions」セクショ ンにも、 Payment Manager に関する情報が含まれています。

## **WebSphere Application Server**

WebSphere Application Server に関する情報は、以下の WebSphere Application Server Web サイトで入手できます。

http://www.ibm.com/software/webservers/appserv

## AIX の情報

AIX コマンドに関する情報を利用するには、 AIX マニュアル・ページがインストール されていることを確認して、以下の AIX コマンド行を入力します。

man command

command は、調べたいコマンドです。

AIX サポートや AIX に関するその他の情報については、以下の Web アドレスをご覧 ください。

http://www.ibm.com/servers/aix

## その他の IBM 出版物

ほとんどの IBM 資料は IBM 特約店あるいは営業担当員から購入することができま す。

## <span id="page-206-0"></span>付録 E. プログラム仕様と所定稼働環境

このバージョンの WebSphere Commerce は、以下の操作環境をサポートします。

 $\bullet$  AIX 5.1

WebSphere Commerce 5.4 は、以下のコンポーネントから成ります。

#### **WebSphere Commerce Server**

WebSphere Commerce Server は、 e-commerce ソリューション内のストアおよ びコマース関連機能を処理します。機能性は以下のコンポーネントによって実 現されています。

- ツール (ストア・サービス、ローダー・パッケージ、 Commerce Accelerator、管理コンソール)
- サブシステム (カタログ、メンバー、ネゴシエーション、オーダー)
- 商品アドバイザー
- 共通サーバー・ランタイム
- システム管理
- メッヤージング・サードス
- WebSphere Application Server

### ストア・サービス

ストア・サービスは、ストアの特定の運用機能を作成、カスタマイズ、および 保守するための中心点として機能します。

### ローダー・パッケージ

ローダー・パッケージを使用すると、商品情報を ASCII および XML ファイ ルで初期ロードできます。また、全体情報、または部分的な情報のインクリメ ンタル更新もできます。オンライン・カタログを更新するには、このツールを 使用します。

#### **WebSphere Commerce Accelerator**

ストア・データおよび商品データが作成されたら、それを WebSphere Commerce Accelerator で使用して、ストアを管理し、ビジネス戦略を促進しま す。 WebSphere Commerce Accelerator は、 WebSphere Commerce がオンライ ン・ストアを運営するために配布するすべての機能(ストア管理、商品管理、 マーケティング、顧客のオーダー、顧客サービスなど)のための統合ポイント を提供します。

#### WebSphere Commerce 管理コンソール

サイト管理者またはストア管理者は、管理コンソールを使うことによって、サ イトおよびストアの構成に関連したタスクを実行できます。

- ユーザーおよびグループの管理 (アクセス制御)
- パフォーマンス・モニター
- メッセージングの構成
- IBM WebSphere Payment Manager の機能
- Brokat Blaze Rule の管理

WebSphere Commerce 5.4 には、以下の製品がバンドルおよびサポートされています。

### IBM DB2 ユニバーサル・データベース 7.1.0.55

DB2 ユニバーサル・データベースは、サイトに関するあらゆる情報のリポジト リーとして、 WebSphere Commerce によって使用される、機能の充実したリレ ーショナル・データベースです。それには、商品データとカテゴリー・デー タ、ページのグラフィック・エレメントへのポインター、オーダー状況、住所 情報、その他の多岐にわたるデータが含まれます。

### DB2 エクステンダー

DB2 エクステンダーは、 DB2 のオプション・コンポーネントであり、サイト のための付加的な検索機能を提供します。 DB2 テキスト・エクステンダー は、顧客による多種多様な検索をサポートします。それには、同義語検索、不 完全一致や類似語の検索、そしてブール検索やワイルドカード検索が含まれま す。

### IBM HTTP Server 1.3.19.1

IBM HTTP Server は、さまざまな管理機能を提供する堅固な Web サーバーで す。提供される機能には、 Java デプロイメントのサポート、プロキシー・サ ーバーのサービス、そしてクライアント / サーバーの認証やデータ暗号化など の SSL 3 のサポートを含むセキュリティー機能が含まれます。

### **IBM Payment Manager 3.1.2**

Payment Manager は、 SET (Secure Electronic Transaction) や Merchant Originated Payment など、さまざまな方法を使用したマーチャント用リアルタ イム・インターネット支払処理を提供します。

### **WebSphere Application Server 4.0.2**

WebSphere Application Server は、インターネットおよびイントラネット Web アプリケーションを作成、配備、管理するための Java ベースのアプリケーシ ョン環境です。この製品には IBM Developer Kit for AIX, Java Technology Edition, v1.3 が含まれています。

### IBM WebSphere Commerce Analyzer 5.4

IBM WebSphere Commerce Analyzer は、 WebSphere Commerce のオプション としてインストールされる新しい機能です。 IBM WebSphere Commerce Analvzer のエントリー版 (WebSphere Commerce 専用) は、顧客プロファイル やキャンペーン・パフォーマンスのモニターのためのレポート機能を提供しま す。レポートはカスタマイズできません。 IBM WebSphere Commerce Analvzer は、Brio Broadcast Server がなければインストールできません。

### **Brio Broadcast Server**

Brio Broadcast Server は、照会の処理およびレポートの配布を自動化するバッ チ処理サーバーです。 Brio Broadcast Server は大量のデータを大勢の人々に配 布することができますが、セキュリティー保護が製品に組み込まれて、管理者 はデータベースへのアクセスおよび文書の配布を厳重に制御できます。

### IBM SecureWay Directory Server 3.2.1

IBM SecureWay<sup>®</sup> Directory は、アプリケーション固有のディレクトリーの急増 (コストの増加の主要な要因となる)を解消するための共通ディレクトリーを提 供します。 IBM SecureWay Directory は、LDAP のクロス・プラットフォーム であり、セキュリティーおよび e-business ソリューションに対して、高度にス ケーラブルで、堅固なディレクトリー・サーバーです。 WebSphere Commerce に付属の SecureWay のバージョンは 3.1.1.5 ですが、現在では、 Web からダ ウンロード可能な IBM SecureWay Directory Server 3.2.1 がサポートされてい ます。

### **Seque SilkPreview 1.0**

Segue SilkPreview は、アプリケーション開発の総合的な結果分析とレポートの ための情報リポジトリーです。

## WebSphere Commerce 5.4 Recommendation Engine powered by LikeMinds Macromedia LikeMinds は、個々の Web 訪問者に対して商品推奨とターゲット を絞った販売促進を行います。これは、共同フィルター操作および市場バスケ ット分析に基づく、Personalization サーバーです。

WebSphere Commerce 5.4 は、以下のものもサポートしています。

- Oracle Database 8.1.7 Enterprise Edition または Standard Edition
- Lotus Domino Web サーバーの 5.0.5、5.0.6、および 5.0.8

## 特記事項

本書は米国 IBM が提供する製品およびサービスについて作成したものであり、米国以 外の国においては本書で述べる製品、サービス、またはプログラムを提供しない場合が あります。 日本で利用可能な製品、サービス、および機能については、日本 IBM の営 業担当員にお尋ねください。本書で IBM 製品、プログラム、またはサービスに言及し ていても、その IBM 製品、プログラム、またはサービスのみが使用可能であることを 意味するものではありません。 これらに代えて、IBM の知的所有権を侵害することの ない、機能的に同等の製品、プログラム、またはサービスを使用することができます。 ただし、IBM 以外の製品、プログラムまたはサービスの操作性の評価および検証は、お 客様の青任で行っていただきます。

本書で IBM 製品、プログラム、またはサービスに言及していても、その IBM 製品、 プログラム、またはサービスのみが使用可能であることを意味するものではありませ ん。 IBM 製品、プログラムまたはサービスに代えて、 IBM の知的所有権を侵害する ことのない機能的に同等のプログラムまたは製品を使用することができます。ただし、 IBM によって明示的に指定されたものを除き、他社の製品と組み合わせた場合の動作の 評価と検証はお客様の責任で行っていただきます。

IBM は、本書に記載されている内容に関して特許権(特許出願中のものを含む。)を保 有している場合があります。本書の提供は、お客様にこれらの特許権について実施権を 許諾することを意味するものではありません。 実施権の許諾については、下記の宛先に 書面にてご照会ください。

〒106-0032 東京都港区六本木 3 丁目 2-31 IBM World Trade Asia Corporation Intellectual Property Law & Licensing

以下の保証は、国または地域の法律に沿わない場合は、適用されません。

IBM およびその直接または間接の子会社は、本書を特定物として現存するままの状態で 提供し、商品性の保証、特定目的適合性の保証および法律上の瑕疵担保責任を含むすべ ての明示もしくは黙示の保証責任を負わないものとします。国または地域によっては、 法律の強行規定により、保証責任の制限が禁じられる場合、強行規定の制限を受けるも のとします。

本書は定期的に見直され、必要な変更(たとえば、技術的に不適切な表現や誤植など) は、本書の次版に組み込まれます。 IBM は予告なしに、随時、この文書に記載されて いる製品またはプログラムに対して、改良または変更を行うことがあります。

本書において IBM 以外の Web サイトに言及している場合がありますが、便宜のため 記載しただけであり、決してそれらの Web サイトを推奨するものではありません。 そ れらの Web サイトにある資料は、この IBM 製品の資料の一部ではありません。それ らの Web サイトは、お客様の青任でご使用ください。

IBM は、お客様が提供するいかなる情報も、お客様に対してなんら義務も負うことのな い、自ら適切と信ずる方法で、使用もしくは配布することができるものとします。

本プログラムのライセンス保持者で、(i) 独自に作成したプログラムとその他のプログラ ム (本プログラムを含む)との間での情報交換、および (ii) 交換された情報の相互利用 を可能にすることを目的として、本プログラムに関する情報を必要とする方は、下記に 連絡してください。

IBM Canada Ltd. Office of the Lab Director 8200 Warden Avenue Markham, Ontario L6G 1C7 Canada

本プログラムに関する上記の情報は、適切な使用条件の下で使用することができます が、有償の場合もあります。

本書で説明されているライセンス・プログラムまたはその他のライセンス資料は、IBM 所定のプログラム契約の契約条項、IBM プログラムのご使用条件、またはそれと同等の 条項に基づいて、 IBM より提供されます。

この文書に含まれるいかなるパフォーマンス・データも、管理環境下で決定されたもの です。そのため、他の操作環境で得られた結果は、異なる可能性があります。一部の測 定が、開発レベルのシステムで行われた可能性がありますが、その測定値が、一般に利 用可能なシステムのものと同じである保証はありません。さらに、一部の測定値が、推 定値である可能性があります。実際の結果は、異なる可能性があります。 お客様は、お 客様の特定の環境に適したデータを確かめる必要があります。

IBM 以外の製品に関する情報は、その製品の供給者、出版物、もしくはその他の公に利 用可能なソースから入手したものです。 IBM は、それらの製品のテストは行っており ません。したがって、他社製品に関する実行性、互換性、またはその他の要求について は確証できません。 IBM 以外の製品の性能に関する質問は、それらの製品の供給者に お願いします。

IBM の将来の方向または意向に関する記述については、予告なしに変更または撤回され る場合があり、単に目標を示しているものです。

本書はプランニング目的としてのみ記述されています。記述内容は製品が使用可能にな る前に変更になる場合があります。

本書には、日常の業務処理で用いられるデータや報告書の例が含まれています。より具 体性を与えるために、それらの例には、個人、企業、ブランド、あるいは製品などの名 前が含まれている場合があります。これらの名称はすべて架空のものであり、名称や住 所が類似する企業が実在しているとしても、それは偶然にすぎません。

この製品で使用されているクレジット・カードのイメージ、商標、商号は、そのクレジ ット・カードを利用して支払うことを、それら商標等の所有者によって許可された人の みが、使用することができます。

### 商標

以下は、IBM Corporation の商標です。

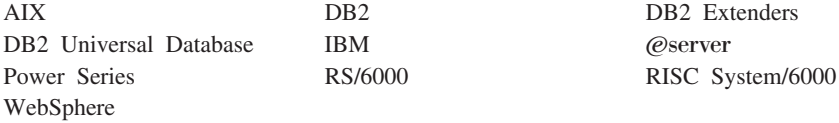

Notes、および Lotus は、Lotus Development Corporation の商標です。

Microsoft, Windows, Windows NT および Windows ロゴは, Microsoft Corporation の米 国およびその他の国における商標です。

Action Media, LANDesk, MMX, Pentium および ProShare は, Intel Corporation の米国 およびその他の国における商標です。

SET, SET ロゴ, SET Secure Electronic Transaction および Secure Electronic Transaction は、SET Secure Electronic Transaction LLC の商標です。

Java およびすべての Java 関連の商標およびロゴは、Sun Microsystems, Inc. の米国およ びその他の国における商標または登録商標です。

UNIX は、The Open Group がライセンスしている米国およびその他の国における登録 商標です。

他の会社名、製品名およびサービス名などはそれぞれ各社の商標または登録商標です。

# 索引

日本語, 数字, 英字, 特殊文字の 順に配列されています。なお、濁 音と半濁音は清音と同等に扱わ れています。

# [ア行]

アンインストール IBM HTTP Server 189 Payment Manager 187 WebSphere Application Server 188 WebSphere Commerce 188 インスタンス、WebSphere Commerce 作成、複数の Commerce インス タンスの 135 複数の開始 137 複数の作成 135 複数を作成するステップ 136 複数を作成するための前提条件 135 メモリー所要量、複数の作成のた め 136 問題判別 193 IBM HTTP Server の考慮事項、 複数作成について 136, 138 インスタンス、WebSphere Commerce インスタンスの更新 168 インスタンス・ノード、構成マネー ジャー 77.89 インストール インストール前 15 前提条件ソフトウェア要件 17 前提条件となるハードウェア要件 16 その他の要件 18 知識、必要な 15 問題判別用の WebSphere Commerce ログ・ファイル 191 ロータス ノーツ 18 IBM HTTP Server 35

インストール (続き) Oracle に関する必要な知識 15 Payment Server 63 Web サーバーを始動できない 192 WebSphere Application Server 47 WebSphere Application Server の 問題 192 WebSphere Commerce 5.4 59 インストール前 仮想ホスト名を使用する複数イン スタンスの 135 その他の要件 18 ソフトウェア要件 17 知識、必要な 15 ハードウェア要件 16 要件 15 ロータス ノーツ 18 Oracle に関する必要な知識 15 Payment Manager 63, 64 Payment Manager のソフトウェア 要件 63 インストール・パス (デフォルト) 4 オークション・ノード、構成マネー ジャー 84, 100 応答が遅い 193

# [カ行]

開始 IBM HTTP Server 158 Payment Manager 159 Payment Manager Engine 160 Payment Manager ユーザー・イン ターフェース 160 WebSphere Commerce インスタン ス 85 鍵管理ユーティリティー 133 鍵ファイル、実動のために受け取っ て設定する 133

鍵ファイル、実動のためにテストす る 134 仮想ホスト名、前提条件 135 仮想ホスト名、複数インスタンスに 使用 135 仮想ホスト名、複数インスタンスの 開始 137 仮想ホスト名、複数インスタンスを 作成するステップ 136 管理コンソール 4 管理用タスク 構成マネージャー・パスワードの 変更 163 Payment Server のセットアップ 173 WebSphere Application Server  $\sim$ のポート・ホスト別名の追加 167 WebSphere Commerce インスタン スの更新 168 規則、このマニュアルで使用する 3 構成、構成マネージャーでのスト ア・サービス・ノードの 101 構成作業 構成マネージャー・パスワードの 変更 163 WebSphere Commerce のインスタ ンス 75 構成設定、変更 168 構成マネージャー インスタンス・ノード 77,89 インスタンス・プロパティー・ノ  $\upharpoonright$  85 オークション・ノード 84, 100 キャッシュ・ノード 101 構成設定の変更 168 コンポーネント・ノード 98 作成、インスタンスの 75 ストア・サービス・ノードの構成 101 セッション管理ノード 92

構成マネージャー (続き) データベース・ノード 78,85 トランスポート・ノード 102 パスワードの変更 163 メッセージング・ノード 83.91 メンバー・サブシステム・ノード 90 ライセンス・ユーザー管理ノード  $103$ レジストリー・ノード 99 ログ・システム・ノード 82, 101 Commerce アクセラレーター・ノ  $\beta$  100 Payment Manager  $\angle -\cancel{5}$  81, 89 Web サーバー・ノード 79, 87 WebSphere  $7 - 5$  80, 86 構成マネージャーでの Commerce ア クセラレーター・ノード 100 構成マネージャーでのインスタン ス・プロパティー・ノード 85 構成マネージャーでのキャッシュ・  $7 - K$  101 構成マネージャーでのコンポーネン ト・ノード 98 構成マネージャーでのトランスポー  $\mathsf{h} \cdot \mathsf{J} - \mathsf{K}$  102 構成マネージャーでのレジストリ  $- \cdot$   $/ \upharpoonright$  99 構成マネージャーのユーザー ID の 要件 13 構成マネージャー・パスワードの変 更 163

# [サ行]

最新の変更事項 3 作成、複数の Commerce インスタン スの 135 サポートされる Web ブラウザー 5 実動鍵ファイル、現行ファイルとし て設定 133 実動鍵ファイル、HTTP サーバー用 に受け取る 133 実動鍵ファイル、HTTP サーバー用 に作成 132

実動鍵ファイル、HTTP サーバー用 にテストする 134 商品アドバイザー 4 ポート番号、使用される 11 情報 印刷可能なドキュメンテーション 195 概要、このマニュアルの 3 規則、このマニュアルで使用する  $\overline{3}$ 最新の変更事項 3 使用、WebSphere Commerce オン ライン・ヘルプの 195 デフォルトのインストール・パス  $\overline{4}$ AIX の情報 197 Commerce の Web サイト 3 IBM HTTP Server のホーム・ペ  $-32 \t196$ Payment Manager README 64 Payment Manager のホーム・ペー ジ 196 README<sub>3</sub> WebSphere Application Server の ホーム・ページ 197 WebSphere Commerce 195 WebSphere Commerce のホーム・ ページ 195 所定稼働環境 199 セキュアな実動鍵ファイル、HTTP サーバー用に受け取る 133 セキュアな実動鍵ファイル、HTTP サーバー用に現行ファイルとして設 定 133 セキュアな実動鍵ファイル、HTTP サーバー用に作成 132, 133 セキュアな実動鍵ファイル、HTTP サーバー用にテストする 134 セキュアな実動鍵ファイルの受け取  $V = 133$ セキュアな実動鍵ファイルの作成  $132$ セキュアな実動鍵ファイルのテスト 134 セキュアな実動鍵ファイルを現行フ ァイルとして設定 133

セキュアな証明書の要求 133 セッション管理ノード、構成マネー ジャーでの 92 その他のインストール前提要件 18

# 「夕行]

データベース DB2 ユニバーサル・データベー ス 5 Oracle 5 データベース・ノード、構成マネー ジャー 78,85 停止 IBM HTTP Server 158 Payment Manager 159, 161 Payment Manager Engine, WebSphere Application Server を使った 159 Payment Manager, StopIBMPayServer の 使用 161 Payment Manager, WebSphere Application Server の使用 161 WebSphere Commerce インスタン 7 85 デフォルトのインストール・パス 4 トラブルシューティング ISP にアクセスできない 193 Web  $H - N = 192$ WebSphere Application Server の 問題 192 WebSphere Commerce の応答が遅  $V_1$  193 WebSphere Commerce の問題 193 WebSphere Commerce  $\Box \nvdash \neg \forall \neg \forall$ イル 191

[ナ行] 認証局、SSL 証明書の 131, 133

「八行】 ハードコピー情報 195
複数の WebSphere Commerce インス タンス 仮想ホストの前提条件 135 仮想ホスト名の使用 135 仮想ホスト名を使用する開始 137 仮想ホストを使用して作成するス テップ 136 作成 135 メモリー所要量 136 IBM HTTP Server の考慮事項 136, 138 プログラム仕様 199 ページング・スペース 活動化、非活動状態の 182 新規の作成 183 増加 182 ポート番号、WebSphere Commerce によって使用される 11 ポート・ホスト別名、WebSphere Application Server への追加 167

## [マ行]

まえがき 3 マニュアルの概要 3 メッセージング・ノード、構成マネ  $-37 - 83.91$ メンバー・サブシステム・ノード、 構成マネージャーでの 90 問題判別 191

# [ヤ行]

ユーザー ID とパスワード 構成マネージャーのユーザー  $ID$  13 IBM HTTP Server のユーザー  $ID$  13 Payment Manager 管理者の役割  $14$ 要求、セキュアな証明書の 133 要件 インスタンスの構成前 71 構成マネージャーのユーザー  $ID$  13

要件 (続き) その他の要件 18 ソフトウェア 17 知識 15 ハードウェア 16 ロータス ノーツ 18 IBM HTTP Server のユーザー  $ID$  13 Payment Manager 管理者の役割  $14$ 

# [ラ行]

ライセンス・ユーザー管理ノード、 構成マネージャー 103 ロータス ノーツ 18 ログ・システム・ノード、構成マネ ージャー 82, 101 ログ・ファイル ログ・システム・ノード、構成マ ネージャー 101 createdb.log 191 populatedbnl.log 191 populatedb.log 191 WASConfig.log 191 wcsconfig.log 191  $wcs.log$  191 WebSphere Commerce の問題判別 での使用 191

# A

AIX の情報 197 Apache.exe 192

#### Β

BankServACH cassette 5 Blaze Innovator Runtime<sub>5</sub> Blaze Rules Server 5

### C

Catalog Manager 4 Commerce Accelerator 4 Commerce の Web サイト 3 createdb.log 191 CyberCash cassette 5

### D

DB2 ユニバーサル・データベース  $\overline{5}$ データベース・ノード、構成マネ ージャー 78 ポート番号、使用される 11 Payment Manager の 63 DNS (ドメイン・ネーム・サーバ  $-)$  135 Domino Web サーバー 5 構成 41

### F

Equifax 認証局 131, 133

### н

httpd.conf 192 httpd.conf ファイルの VirtualHost セ クション 138

# ı

IBM Developer's Kit Java, Technology Edition デフォルトのインストール・パス  $\overline{A}$ IBM HTTP Server 5 アンインストール 189 インストール 35 開始と停止 158 始動できない 192 デフォルトのインストール・パス  $\overline{4}$ パスワード、設定 166 パスワード、変更 166 複数インスタンスに関する考慮事 項 136, 138 ポート番号、使用される 11

IBM HTTP Server (続き) ホーム・ページ 196 ホーム・ページ、接続 172 SSL の使用可能化 131 IBM HTTP Server のユーザー ID の 要件 13 「IBM WS Admin Server」サービス の障害 192 Internet Connection Secure Server 133 Internet Explorer 5 IP アドレス、複数インスタンスの 135 iPlanet Web サーバー Enterprise Edition 4.1.8 5

## J

JSP にアクセスできない 193

### L.

LDAP (Lightweight Directory Access Protocol) ポート番号、使用される 11

#### M

Macromedia LikeMinds クライアント 5 Microsoft IIS 5

### N

Netscape Communicator 5 Netscape Navigator 5 nslookup IP コマンド 136

#### O

Oracle 5 知識、必要な 15 ポート番号、使用される 11 Payment Manager の 63

#### P

Payment Manager アンインストール 187 インストール 63 インストール前 64 開始と停止 159 管理者の役割 14 セットアップ 173 前提条件、インストールの 63 ソフトウェア要件 63 停止 161 ノード、構成マネージャー 81. 89 ポート番号、使用される 11 ホーム・ページ 196 Payment Manager Engine の開始 160 Payment Manager の停止 161 Payment Manager ユーザー・イン ターフェースの開始 160 PaymentServlet.properties ファイル 66 PMRealm.jar ファイル 66 PSDefaultRealm 66 RealmClass プロパティー 66 StopIBMPayServer コマンド 161 WCSHostName プロパティー 66 wcspmrealm.jar  $777/\sqrt{166}$ WCSRealm 66 WCSWebPath プロパティー 66 WebSphere Application Server を 使用する Payment Manager の停 止 161 WebSphere Application Server を 使った Payment Manager Engine の停止 159 Payment Manager 管理者の役割 14 Payment Manager ノード、構成マネ ージャー 81, 89 Payment Manger Realm クラス 66 PaymentServlet.properties ファイル 66 PMRealm.jar ファイル 66 populatedbnl.log 191

PSDefaultRealm 66

## R

README ファイル 3 RealmClass プロパティー 66

## S

「service specific error 10 (サービス 固有エラー 10)」メッセージ 192 SET<sub>5</sub> SSL (Secure Sockets Layer) IBM HTTP Server のための使用 可能化 131 IBM HTTP サーバーで使用可能 にする 暗号化の概念 131 鍵管理ユーティリティー 133 セキュアな実動鍵ファイルの 受け取り 133 セキュアな実動鍵ファイルの 作成 132 セキュアな実動鍵ファイルの テスト 134 セキュアな実動鍵ファイルを 現行ファイルとして設定 133 セキュリティーの概要 131 要求、セキュアな証明書の 133 SSL の暗号化の概念 131 SSL のセキュリティーの概要 131 StopIBMPayServer Payment Manager コマンド 161

#### $\mathbf v$

VeriSign 認証局 133 Verisign 認証局 131 VisaNet cassette 5

populatedb.log 191

#### W

WASConfig.log 191 wcsconfig.log 191 WCSHostName プロパティー 66 wcspmrealm.jar  $777/\sqrt{66}$ WCSRealm 66 WCSWebPath プロパティー 66  $wcs.log$  191 Web サーバー 問題判別 192 Domino Web サーバー 5 IBM HTTP Server 5, 166 iPlanet Web サーバー Enterprise Edition 4.1.8 5 Microsoft IIS 5 Web サーバー・ノード、構成マネー ジャー 79 Web サーバー・ノード、構成マネー ジャーでの 87 Web ブラウザー、サポートされる 5 WebSphere Application Server アンインストール 188 インストール 47 管理コンソール、WebSphere Commerce インスタンスの開始 と停止 85 デフォルトのインストール・パス  $\overline{4}$ ポート番号、使用される 11 ポート・ホスト別名の追加 167 ホーム・ページ 197 メッセージング・ノード、構成マ ネージャー 83, 91 問題判別 192 リモート Oracle 110, 119 Payment Manager の要件 63 Payment Manager をインストール するためにセキュリティーを使 用不可にする 64  $\sqrt{5}$  service specific error 10 ( $\forall$  $\vdash$  $\forall$ ス固有エラー 10)」メッセージ 192 WebSphere ノード、構成マネージ  $r = 80$ 

WebSphere Commerce アンインストール 188 インストール 35 応答が遅い 193 開始と停止 157 管理用タスク 167 組み込まれている製品 4 構成前 71 作成と更新、インスタンスの 75 使用、オンライン・ヘルプの 195 情報源 195 デフォルトのインストール・パス  $\overline{4}$ 入手方法、印刷可能なドキュメン テーションの 195 プログラム仕様と所定稼働環境 199 ポート番号、使用される 11 ホーム・ページ 195 問題判別 193 Web サーバーを始動できない 192 WebSphere Commerce Analyzer オープン 171 パスワード、変更 165 WebSphere Commerce インスタンス インスタンス・ノード、構成マネ ージャー 77,89 インスタンス・プロパティー・ノ ード、構成マネージャーでの 85 オークション・ノード、構成マネ  $-*''  $+$  84, 100*$ 開始と停止 85 更新 168 構成前 71 構成マネージャーでの Commerce アクセラレーター・ノード 100 構成マネージャーでのキャッシ  $1 \cdot 7 - 5 = 101$ 構成マネージャーでのコンポーネ ント・ノード 98 構成マネージャーでのストア・サ ービス・ノードの構成 101

WebSphere Commerce インスタンス (続き) 構成マネージャーでのトランスポ  $\uparrow$   $\cdot$   $/$   $\uparrow$   $-$  102 構成マネージャーでのレジストリ  $- \cdot 7 - k 99$ 作成 仮想ホスト名を使用して複数 を 136 複数の開始 137 メモリー所要量 136 IBM HTTP Server の考慮事項 136, 138 作成ウィザード 77 作成と更新 75 セッション管理ノード、構成マネ ージャーでの 92 データベース・ノード、構成マネ  $-37 - 78.85$ メッセージング・ノード、構成マ ネージャー 83.91 メンバー・サブシステム・ノー ド、構成マネージャーでの 90 ライセンス・ユーザー管理ノー ド、構成マネージャー 103 ログ・システム・ノード、構成マ ネージャー 82, 101 Payment Manager ノード、構成マ ネージャー 81, 89 Web サーバー・ノード、構成マ ネージャー 79 Web サーバー・ノード、構成マ ネージャーでの 87 WebSphere ノード、構成マネージ  $+ - 80, 86$ WebSphere ノード、構成マネージャ  $-80.86$ 

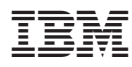

Printed in Japan

日本アイ・ビー・エム株式会社 〒106-8711 東京都港区六本木3-2-12